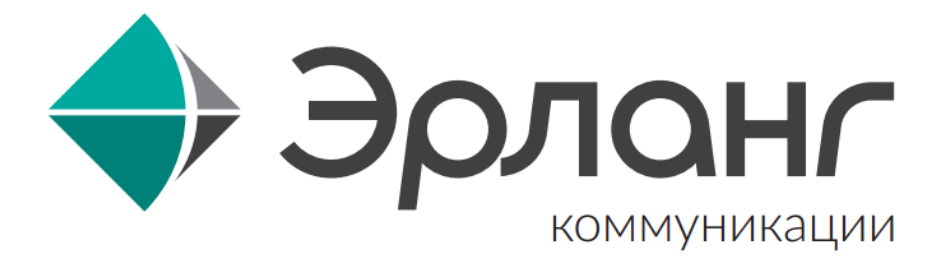

# Руководство по использованию приложения - 24ТВ

## Оглавление

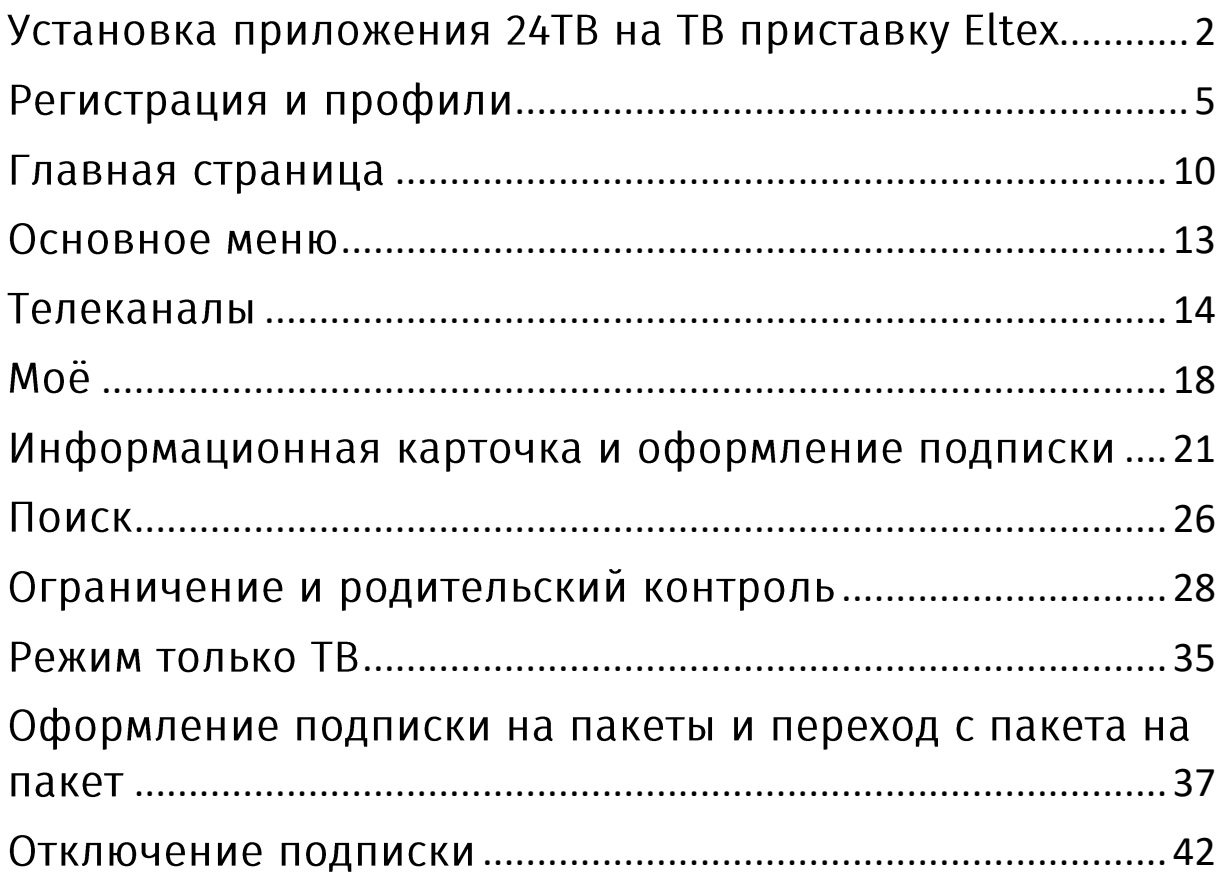

## <span id="page-1-0"></span>Установка приложения 24ТВ на ТВ приставку Eltex

Шаг 1. Если у Вас на ТВ приставке не установлено приложение 24ТВ, выберите «Магазин приложений». Если приложение уже установлено, переходите на Шаг 5.

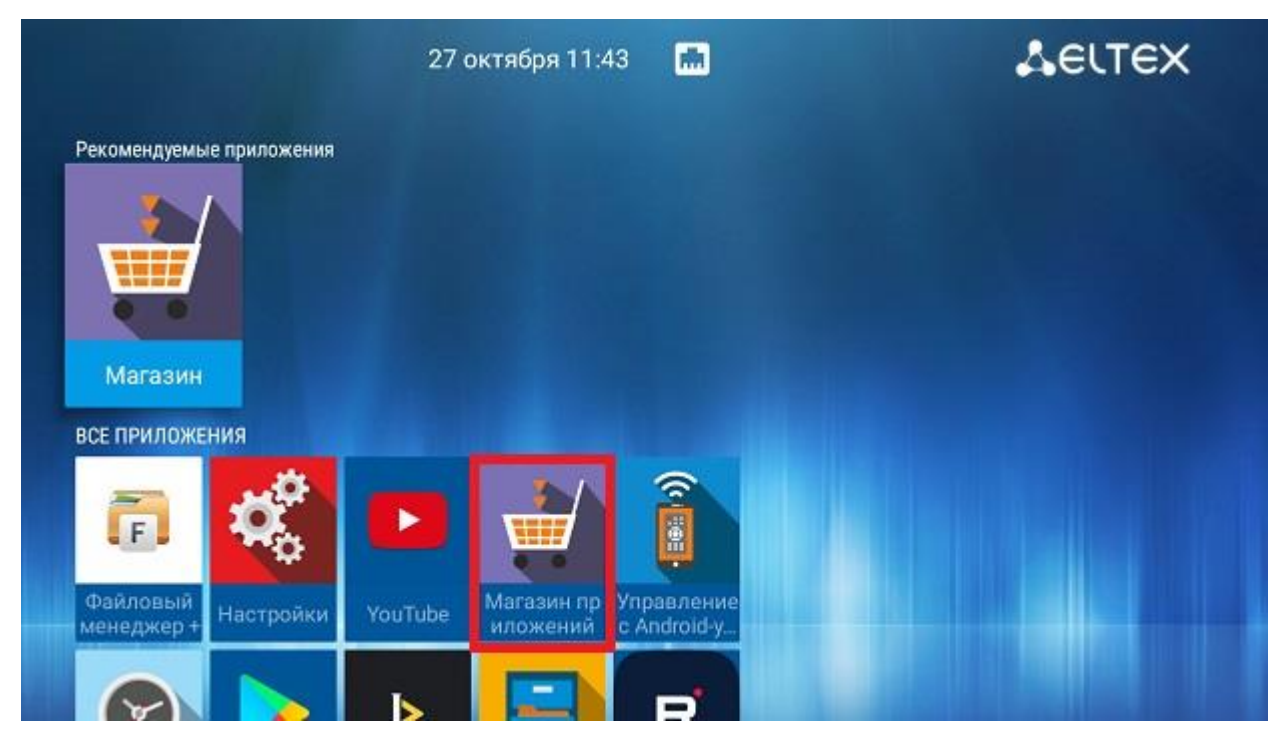

Шаг 2. В «Магазине приложений» выберите приложение «24ТВ»

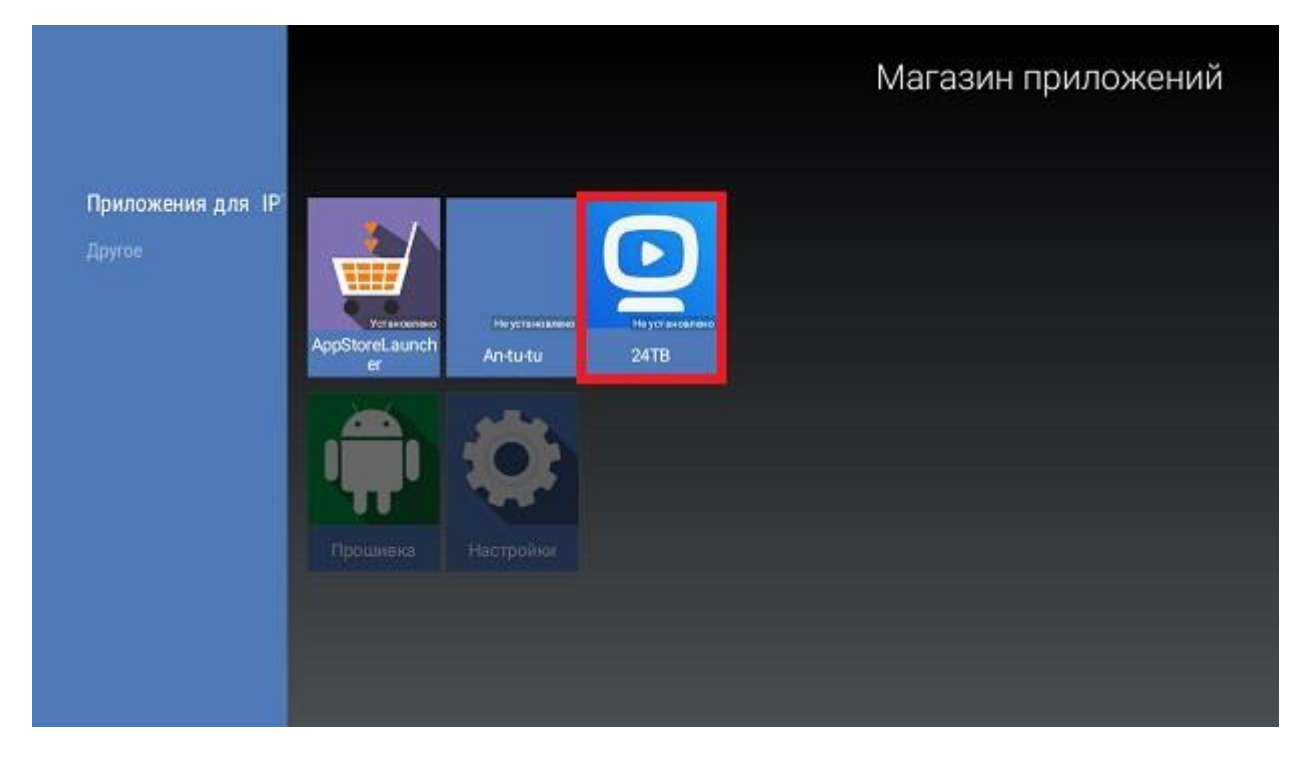

Шаг 3. В появившемся окне, нажмите кнопку «Установить».

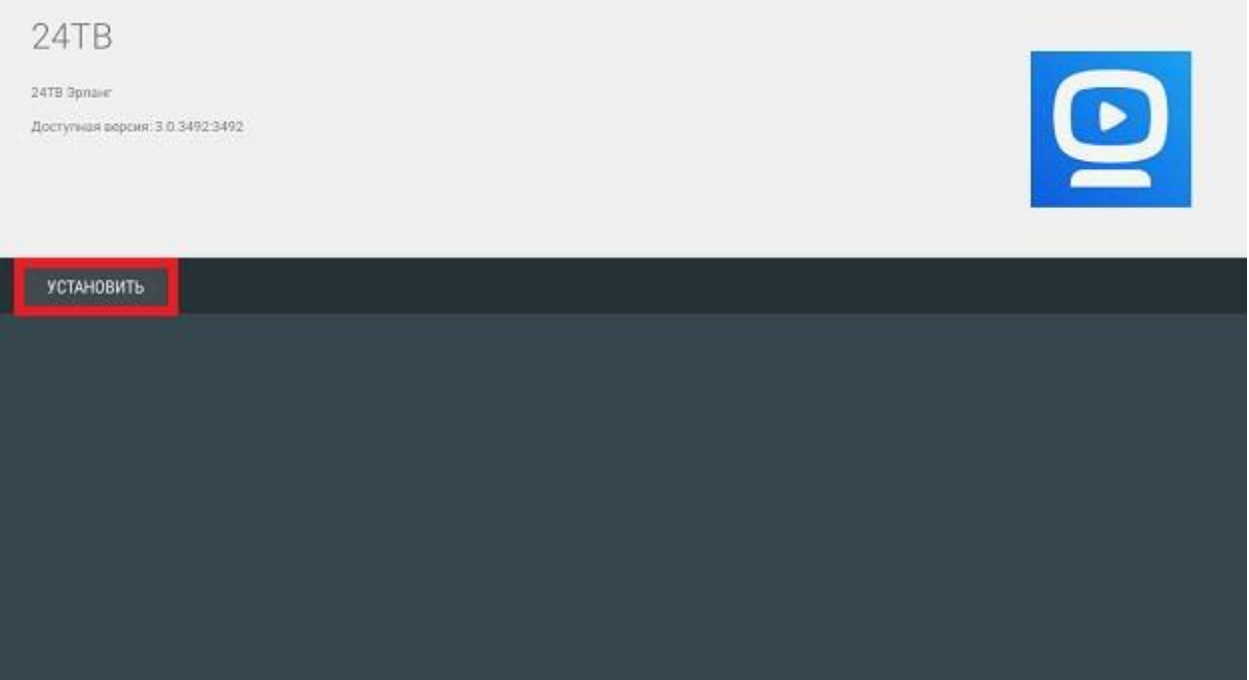

Шаг 4. После выполнения процесса установки, нажмите кнопку «Открыть».

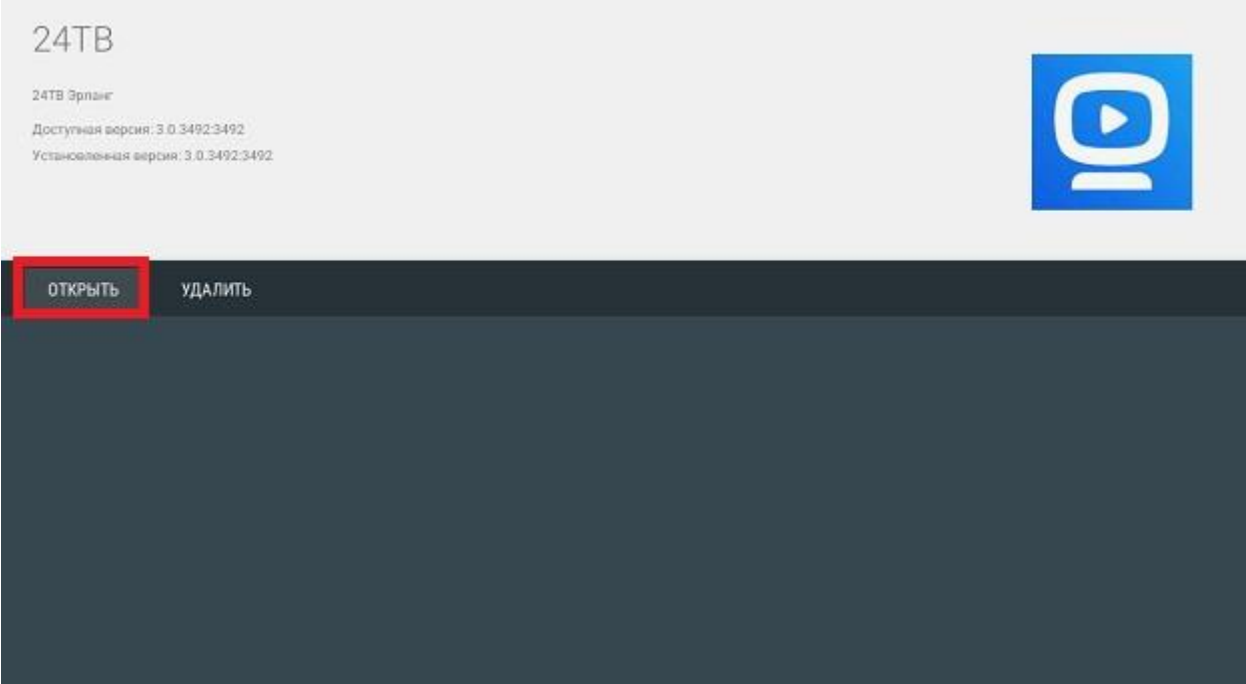

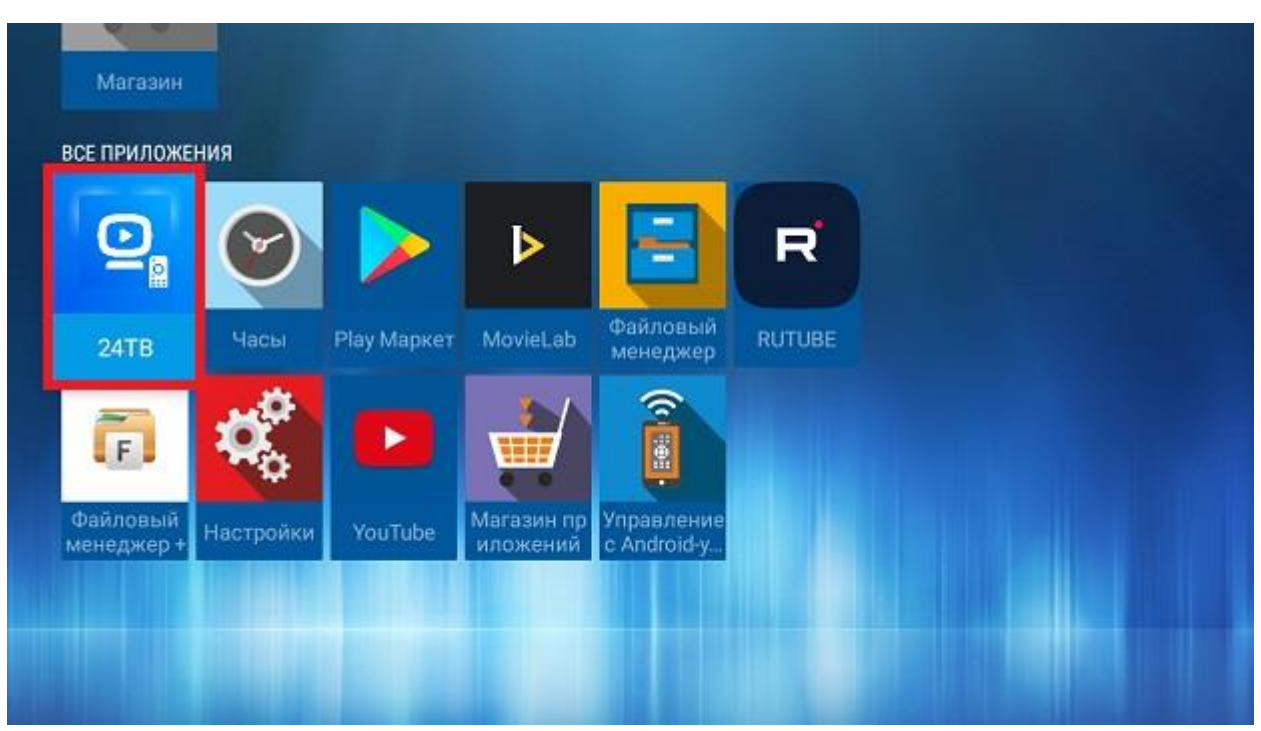

Перейти к оглавлению

## Шаг 5. Выберите приложение 24ТВ.

<span id="page-4-0"></span>В появившемся окне, нажмите кнопку «Вход».

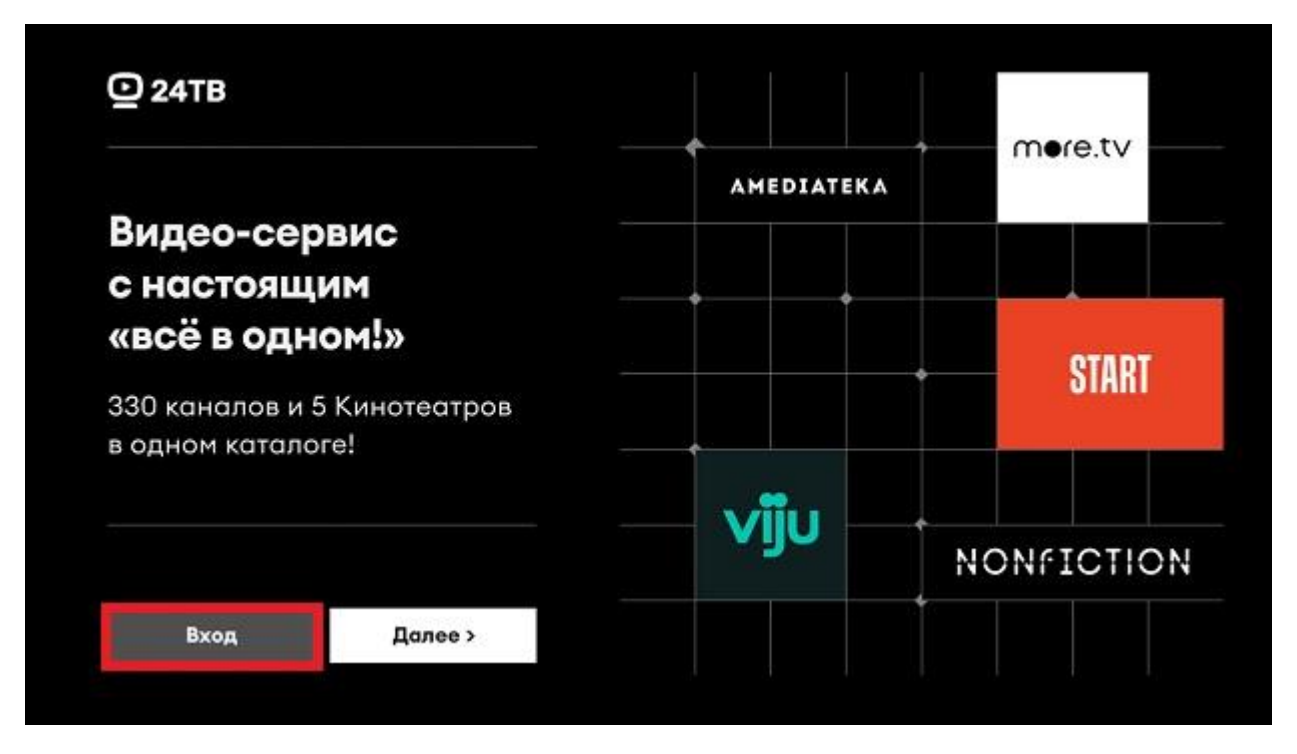

В появившемся окне, необходимо ввести номер телефона, который Вы будете использовать для авторизации на платформе 24ТВ и нажать кнопку «Продолжить». Внимание! Если Вы уже использовали этот номер, для регистрации на платформе 24ТВ не из сети Эрланг Коммуникаций, Вам необходимо привязать его, сообщив об этом оператору. Для этого, необходимо направить письмо, с просьбой привязать номер, на электронный адрес abon@er-com.net или направить сообщение через персональный кабинет.

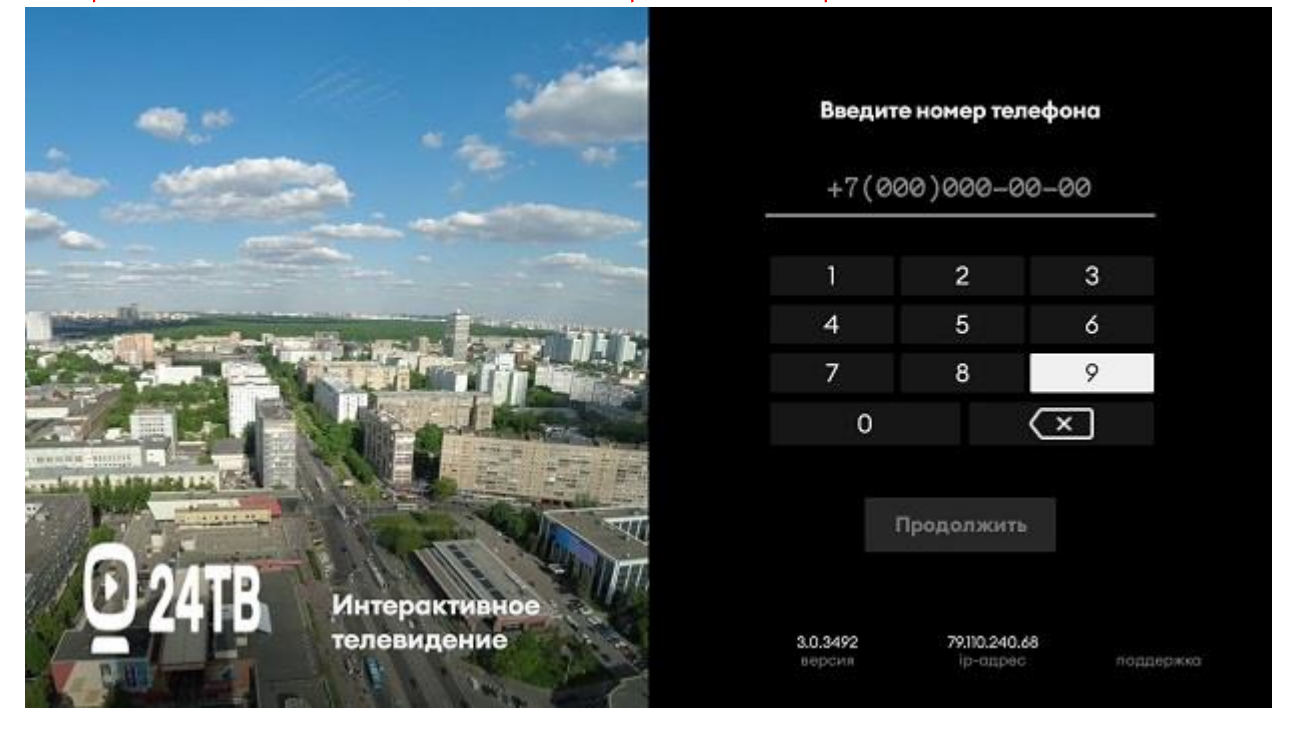

Введите код авторизации, полученный СМС сообщением и нажмите кнопку «Продолжить».

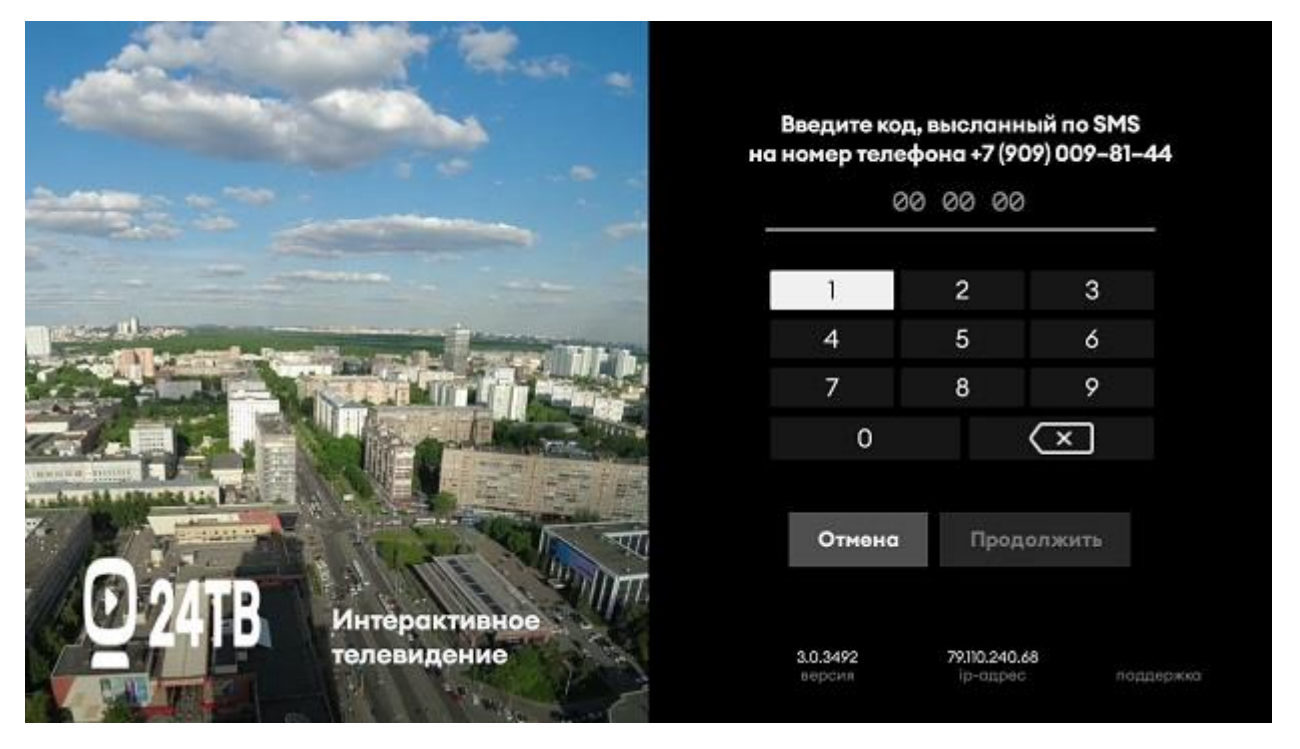

После регистрации уже созданы два типовых профиля: взрослый и детский.

Рекомендуем использовать профили для каждого члена семьи.

В профиле сохраняется своя история просмотра и формируются рекомендации. В разделе «Моё» будут отображаться фильмы, сериалы и передачи, добавленные именно в этом профиле.

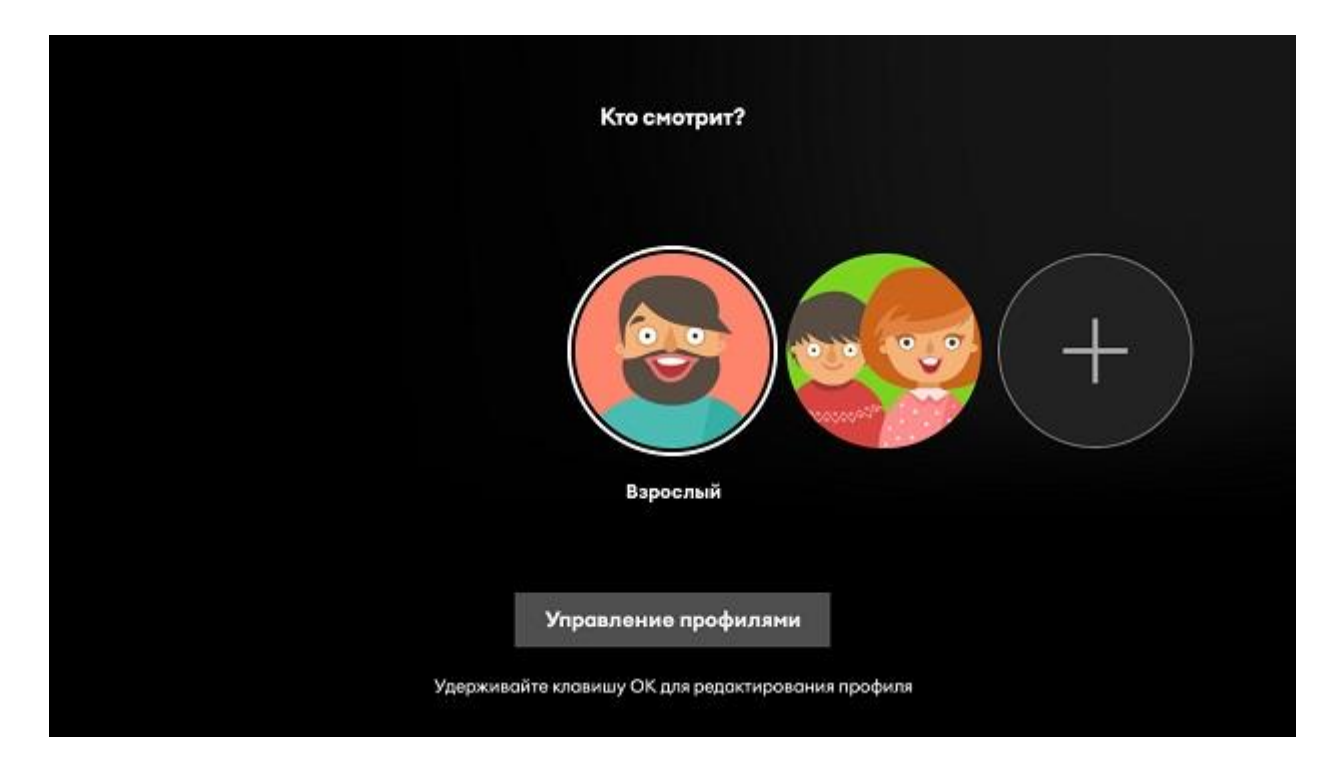

Нажав «+» Вы можете создать один профиль. Например, для папы. Введите имя профиля и нажмите продолжить.

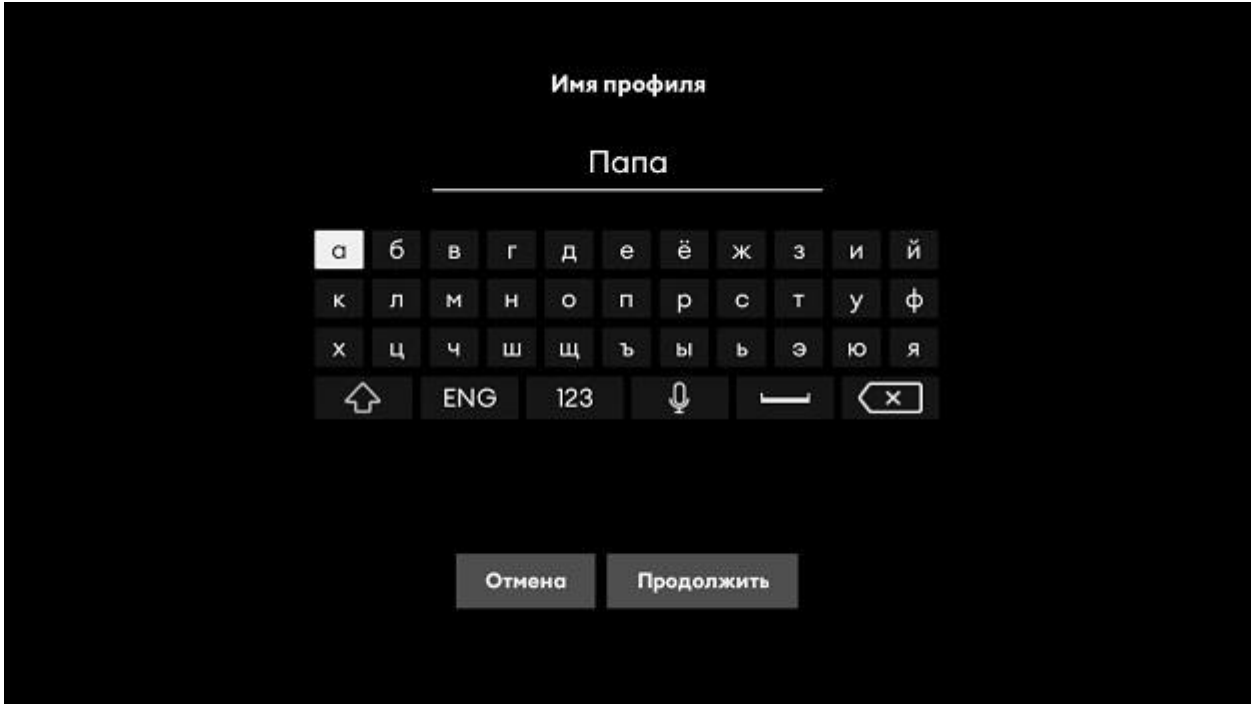

Затем Вы можете выбрать картинку профиля.

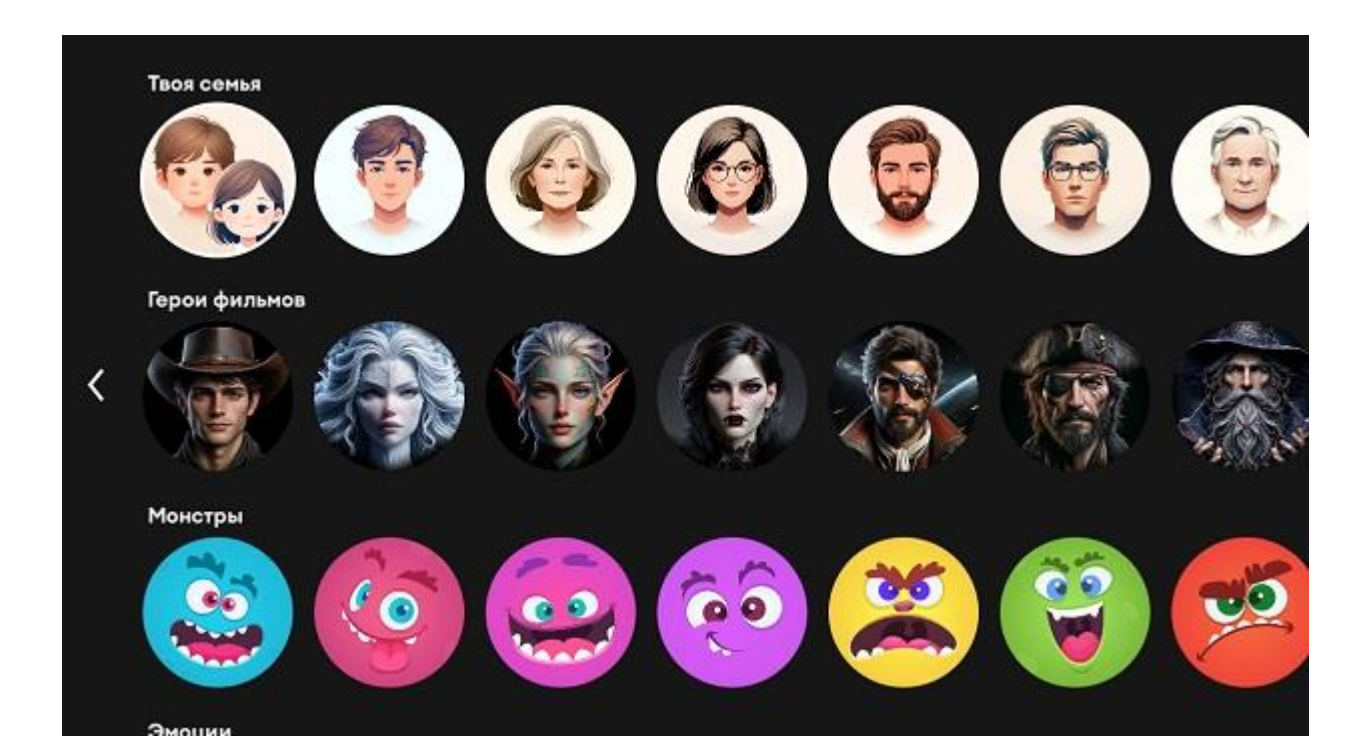

7

На следующем шаге можно указать, что профиль является детским.

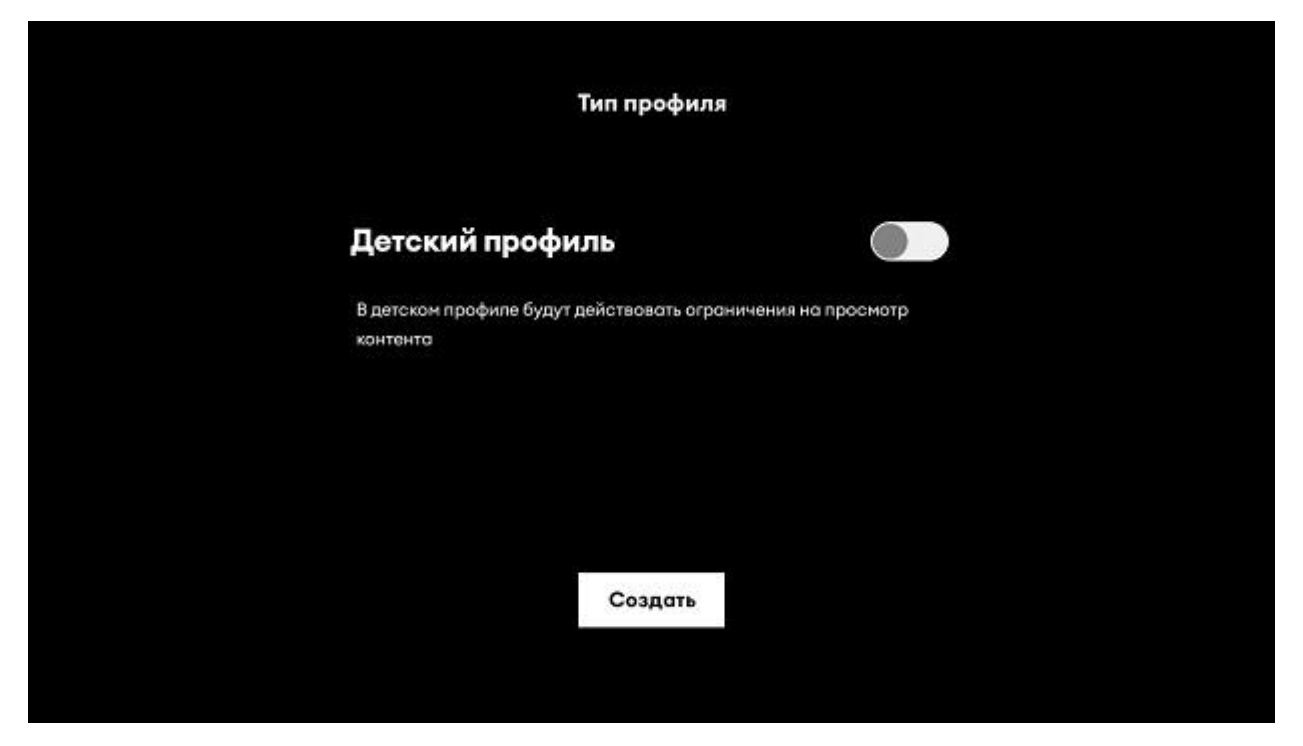

Можно переименовать профиль, например - Взрослый в Папа. Для этого, переходим вниз к управлению профилями.

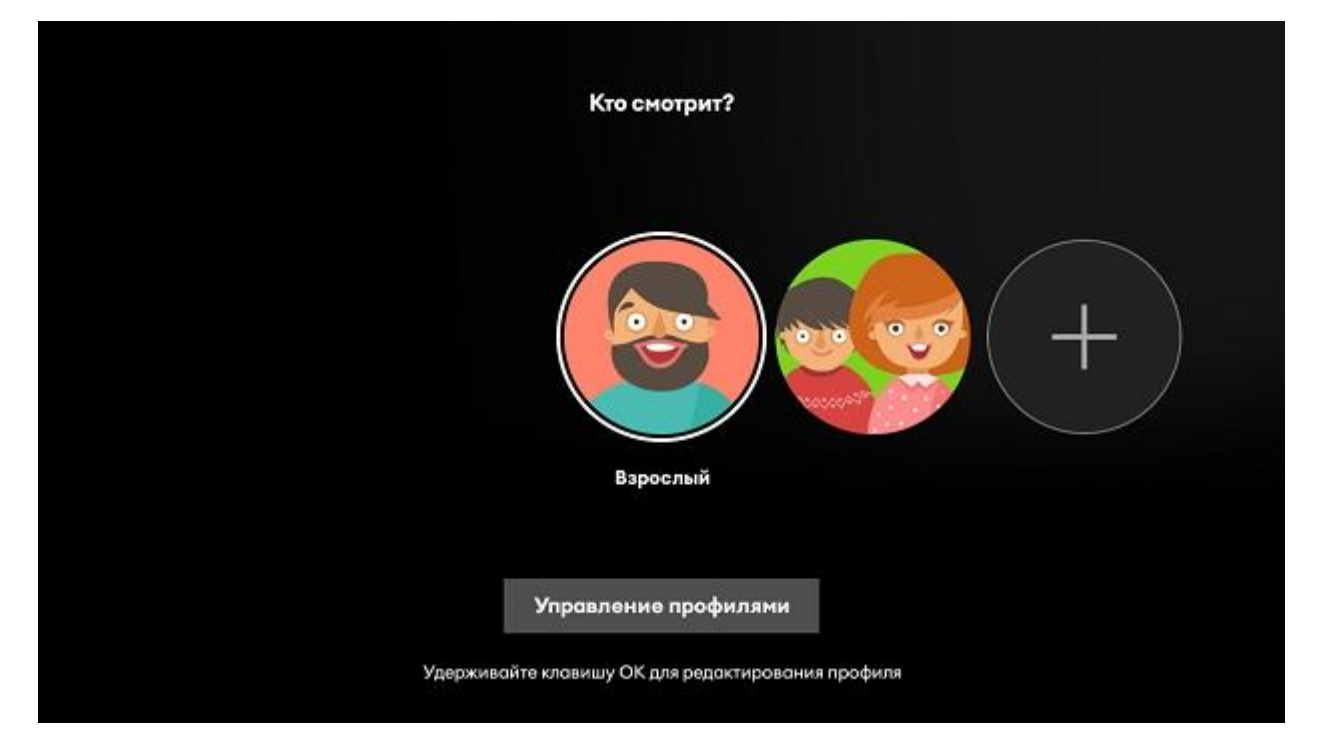

Выберите профиль с названием Взрослый и нажмите кнопку «вправо» на пульте, для внесения изменений. Перейдите в пункт «Изменить имя». Сотрите старое имя и введите новое. Нажмите «Продолжить» и возвращайтесь к управлению профилями.

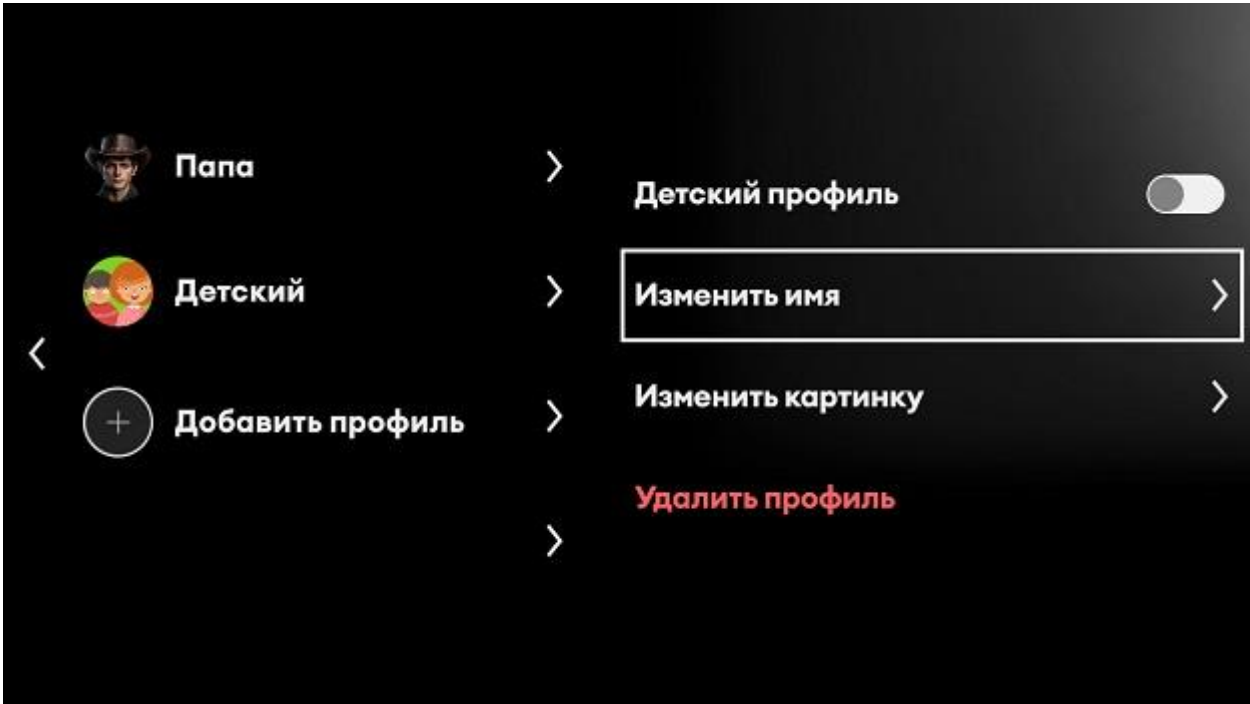

## Главная страница

<span id="page-9-0"></span>Всё самое интересное располагается на Главной странице. Она постоянно обновляется - появляется информация о новинках, публикуется свежий контент и происходит ротация тематических меню.

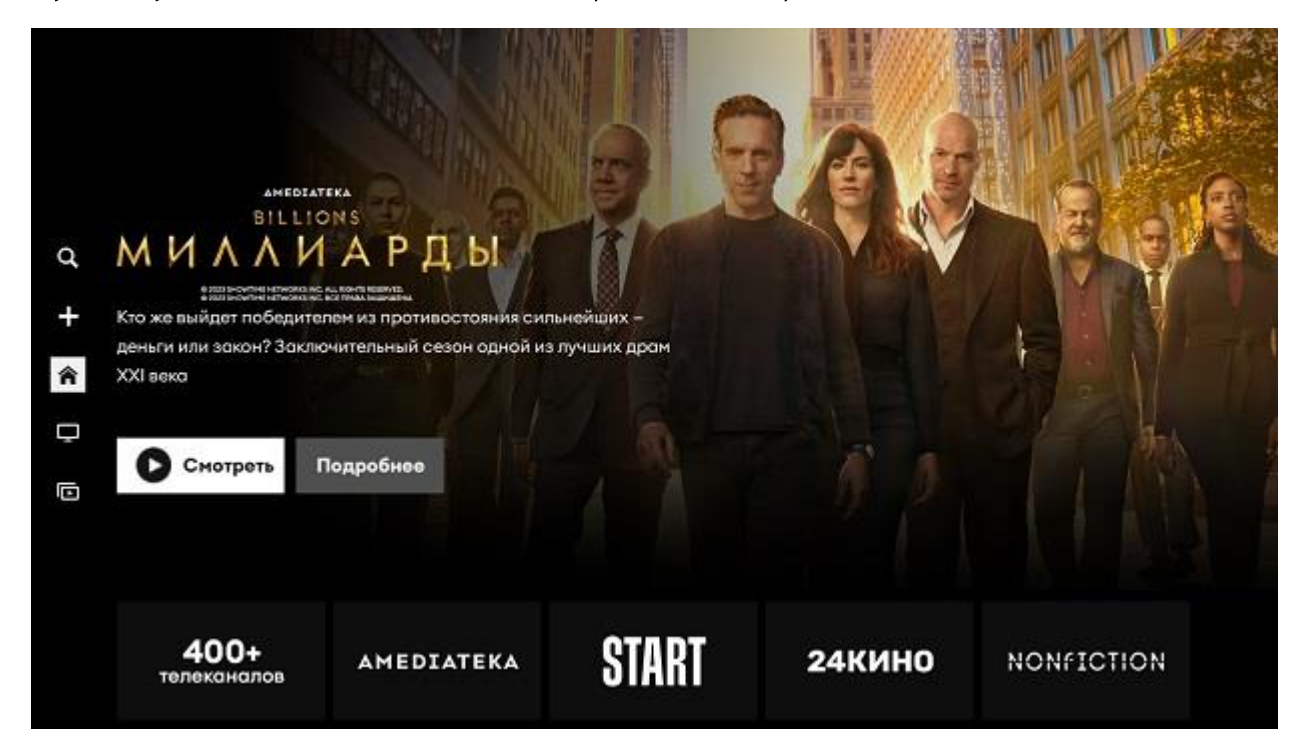

Обратите внимание, что на главной странице детского профиля только детский контент.

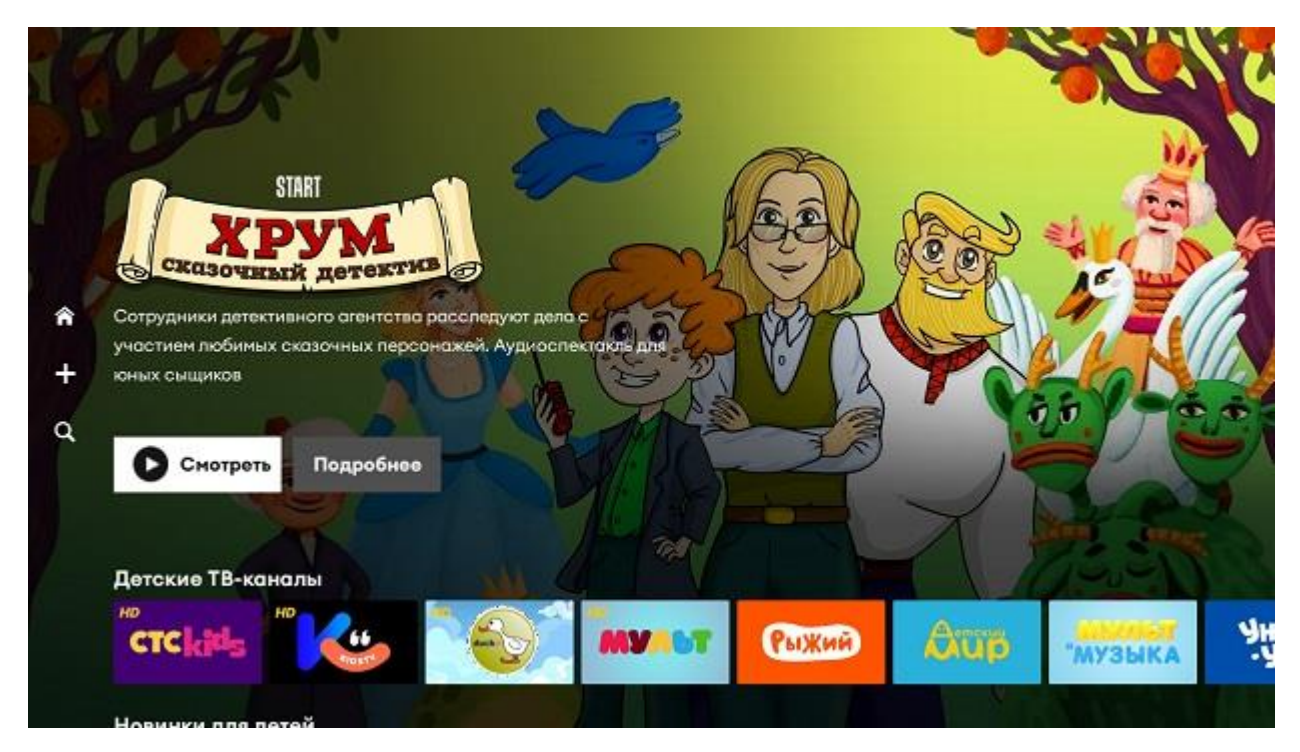

взрослом профиле представлен большой выбор каналов и **Bo** кинотеатров. Здесь же персональная история просмотра именно из Вашего профиля. Доступ к ней позволяет быстро продолжить ранее начатый просмотр, в том числе и на другом устройстве. Топовые фильмы и сериалы.

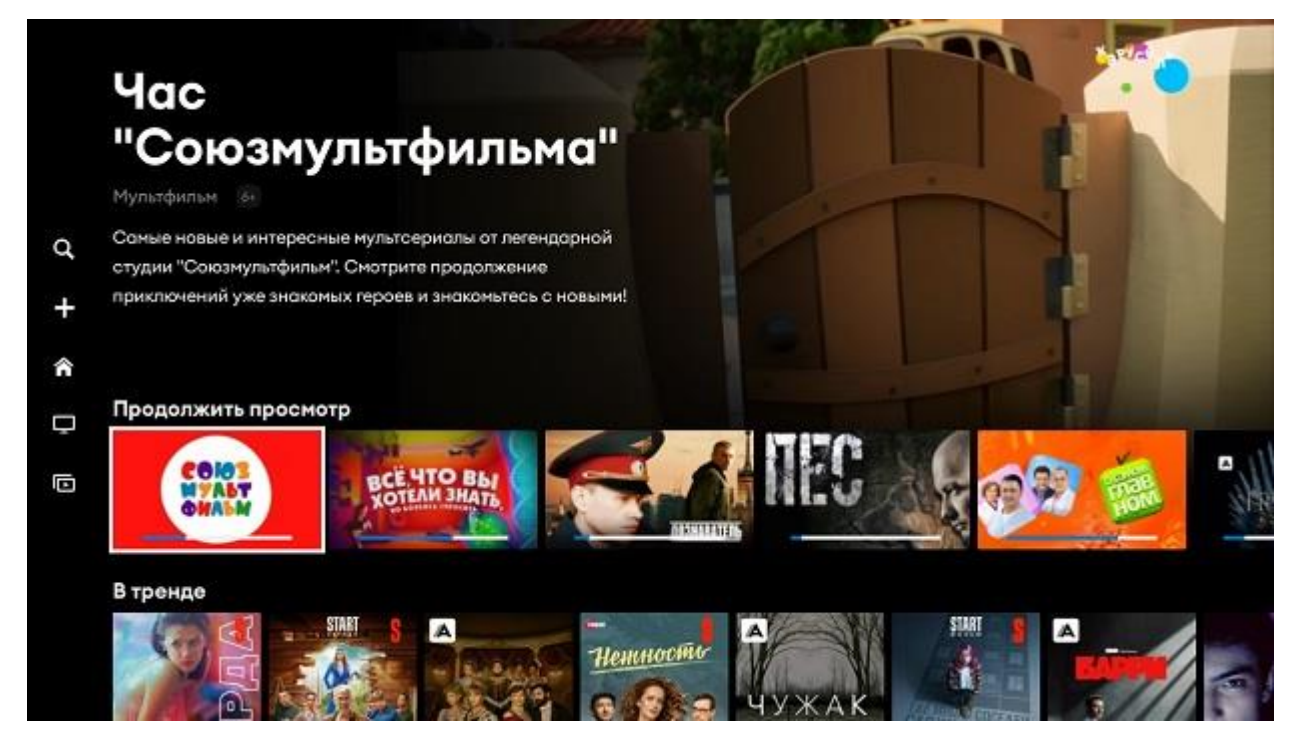

#### Новинки

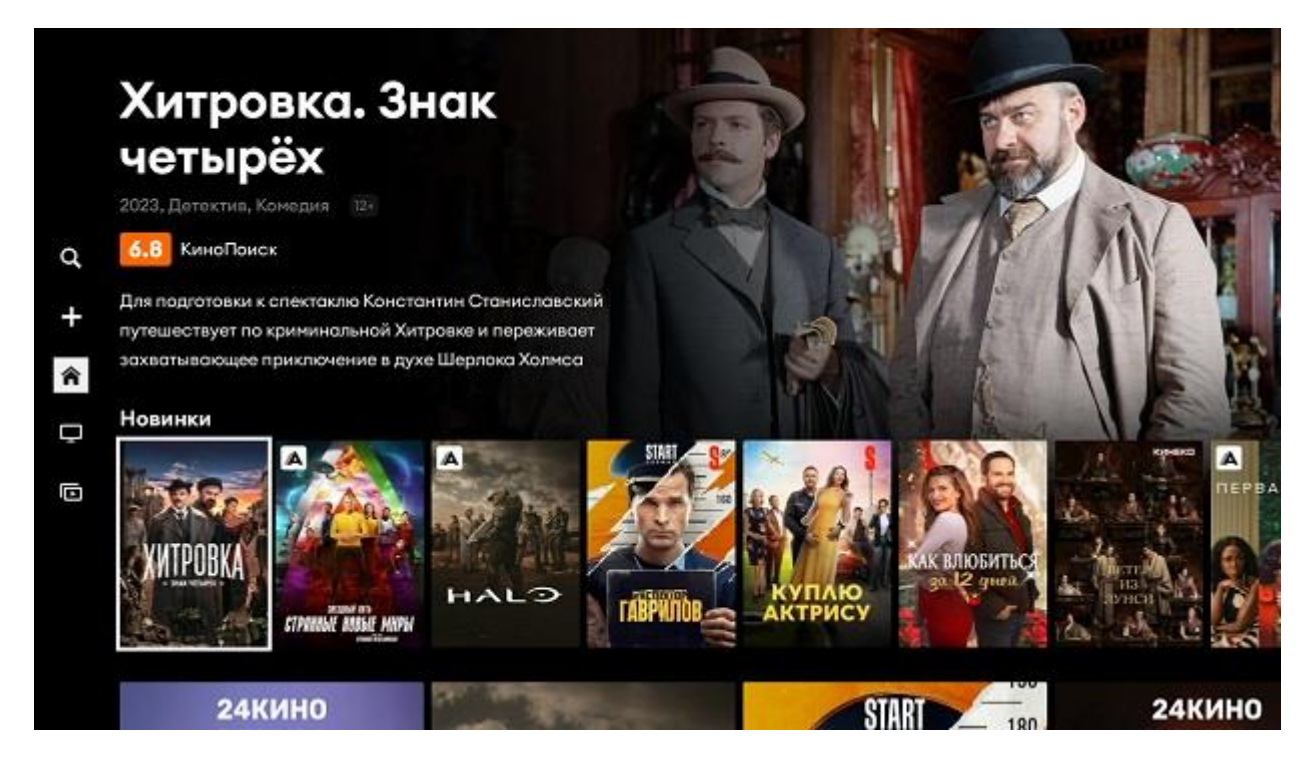

## Лучшее из Архива и т.д.

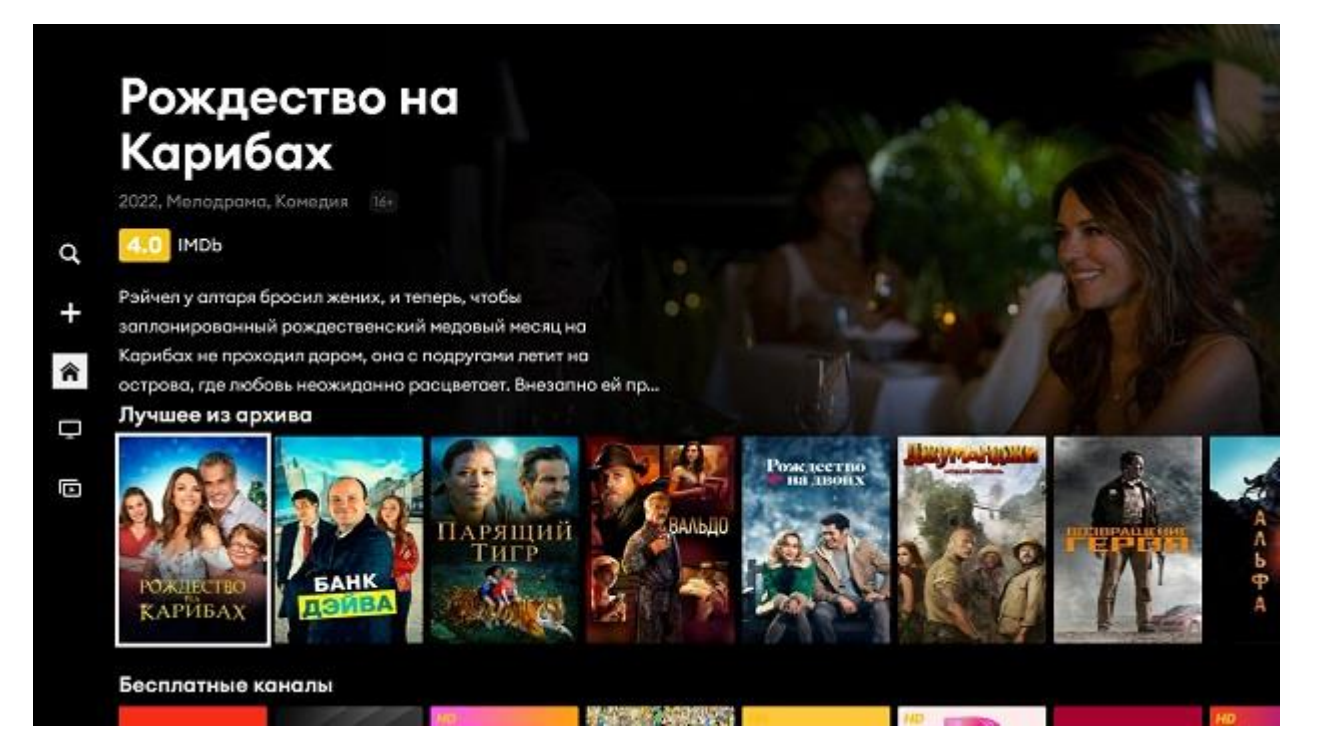

## Основное меню

<span id="page-12-0"></span>Находясь на главной странице, нажмите клавишу «назад» или «влево», и Вы попадете в основное меню.

Здесь Вы получаете быстрый доступ к смене профиля, поиску, разделу Moë.

Можете перейти к просмотру телеканалов, открыть каталог фильмов, сериалов, передач и спортивных событий.

А также получить доступ к настройкам приложения.

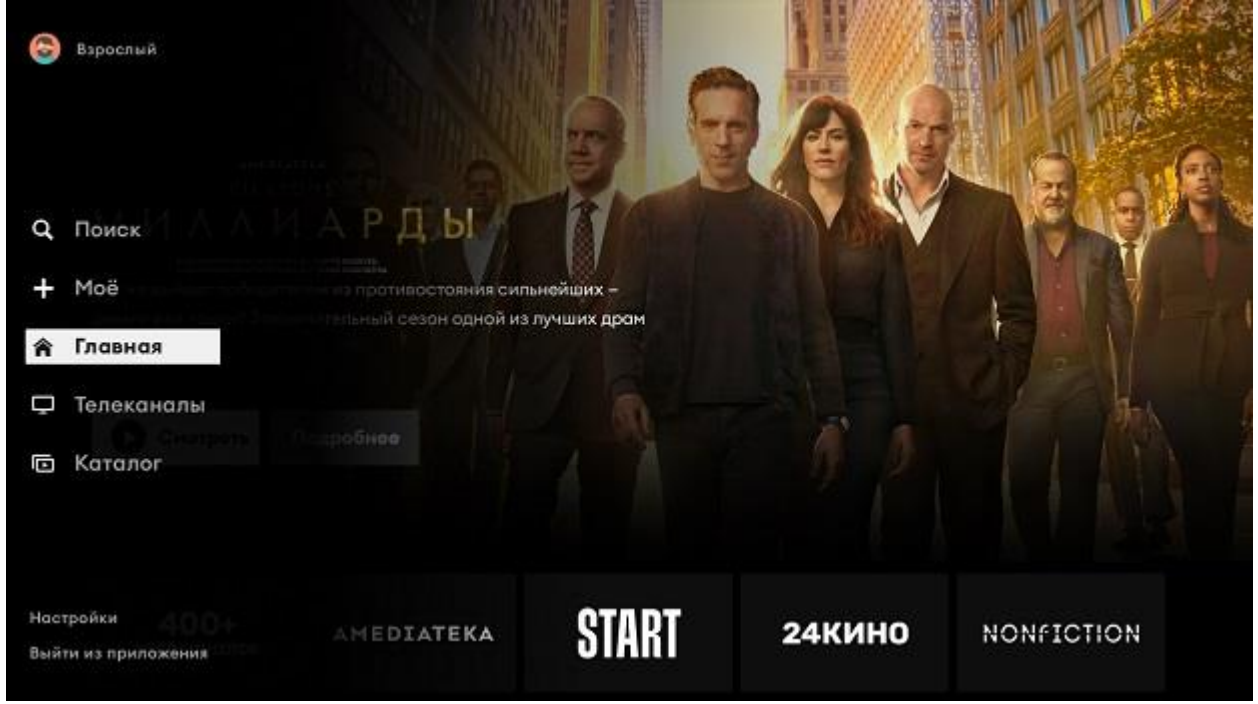

## Телеканалы

<span id="page-13-0"></span>При переходе в меню Телеканалы перед Вами отобразится перечень каналов с разбивкой по категориям. Перемещайтесь в разные стороны, чтобы выбрать желаемый канал из множества категорий. Выберите категорию и нажмите на пульте Вправо.

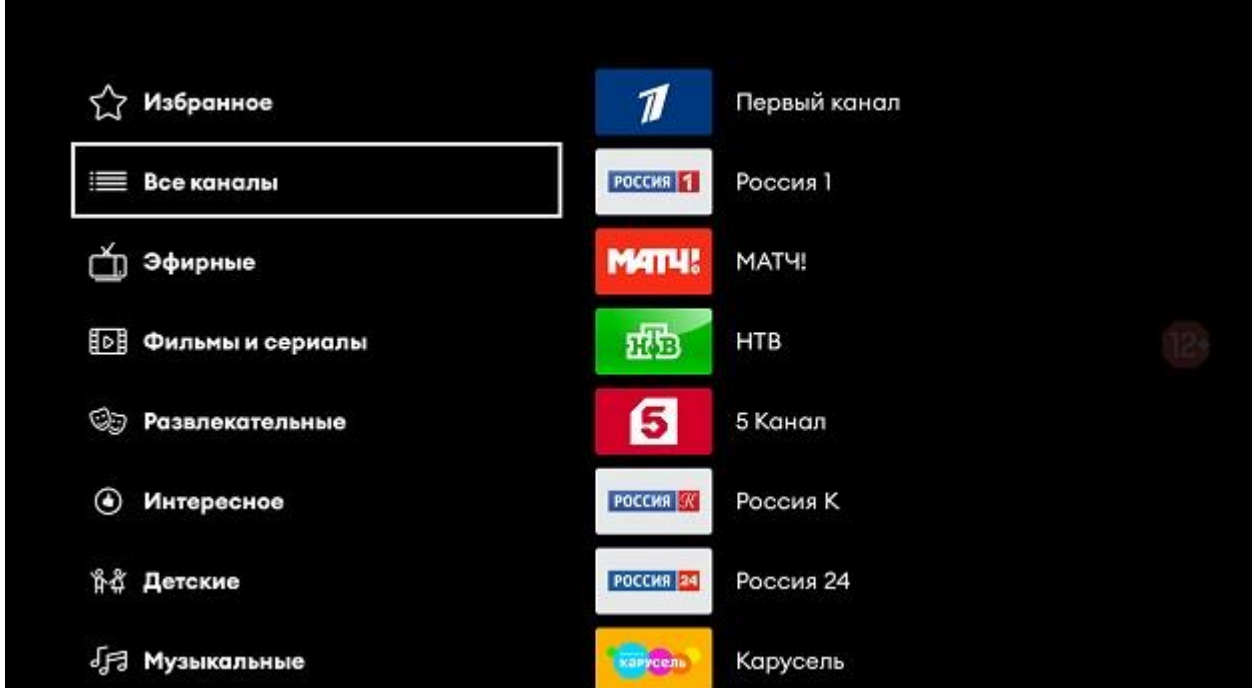

Перед Вами отобразится выбранный Вами канал и программа передач.

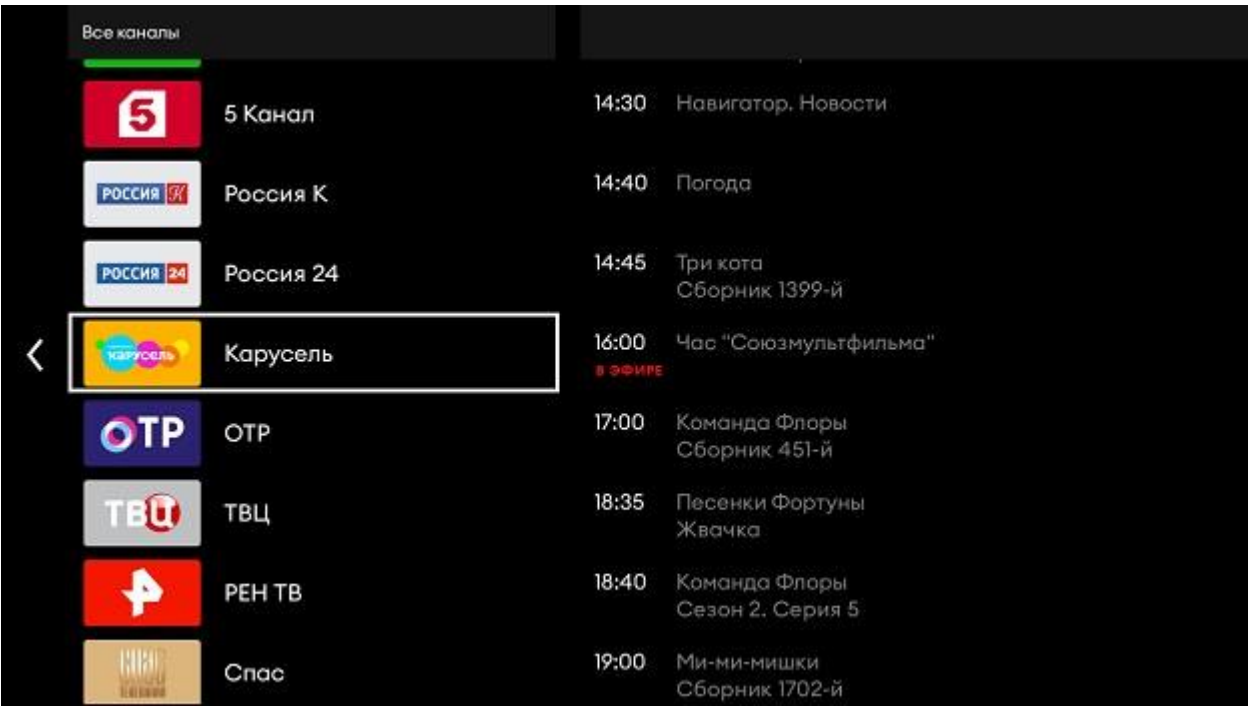

Для перехода к просмотру, нажмите на пульте центральную клавишу  $(OK).$ 

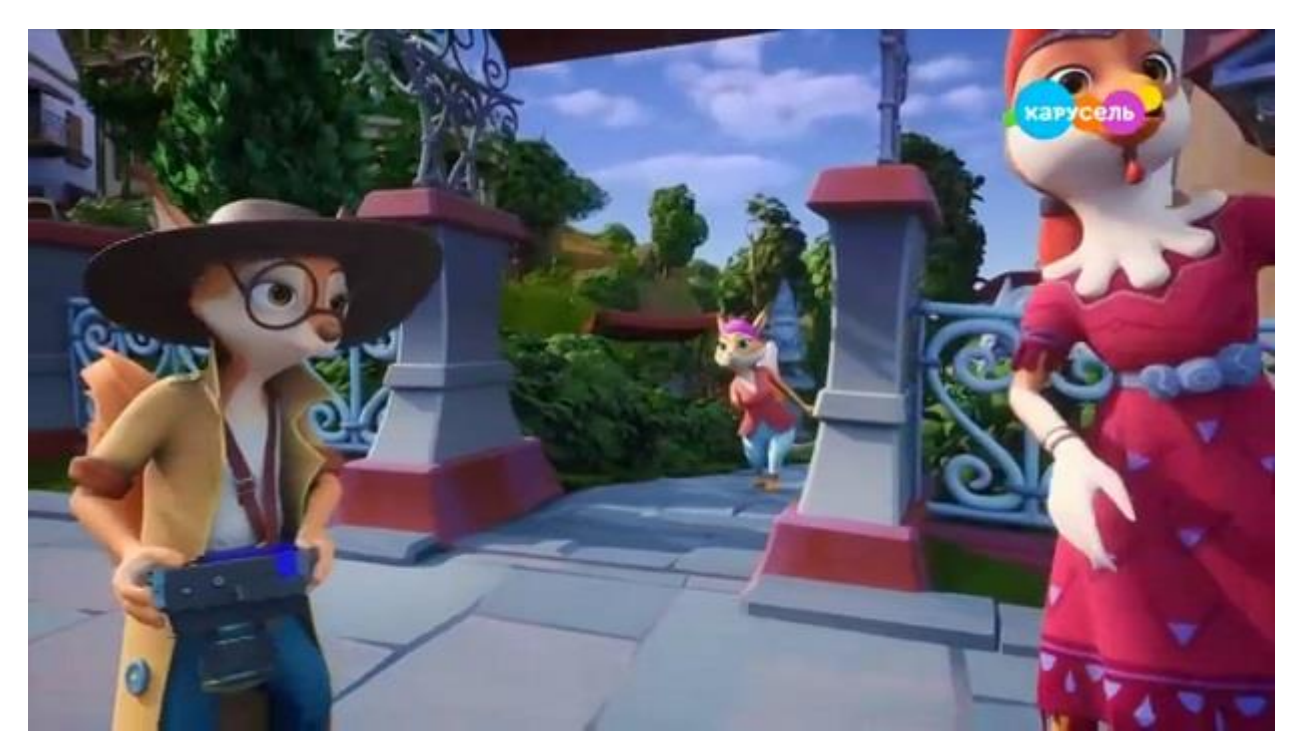

Ещё одно нажатие центральной клавиши в режиме просмотра отображает информацию о том, что Вы сейчас смотрите.

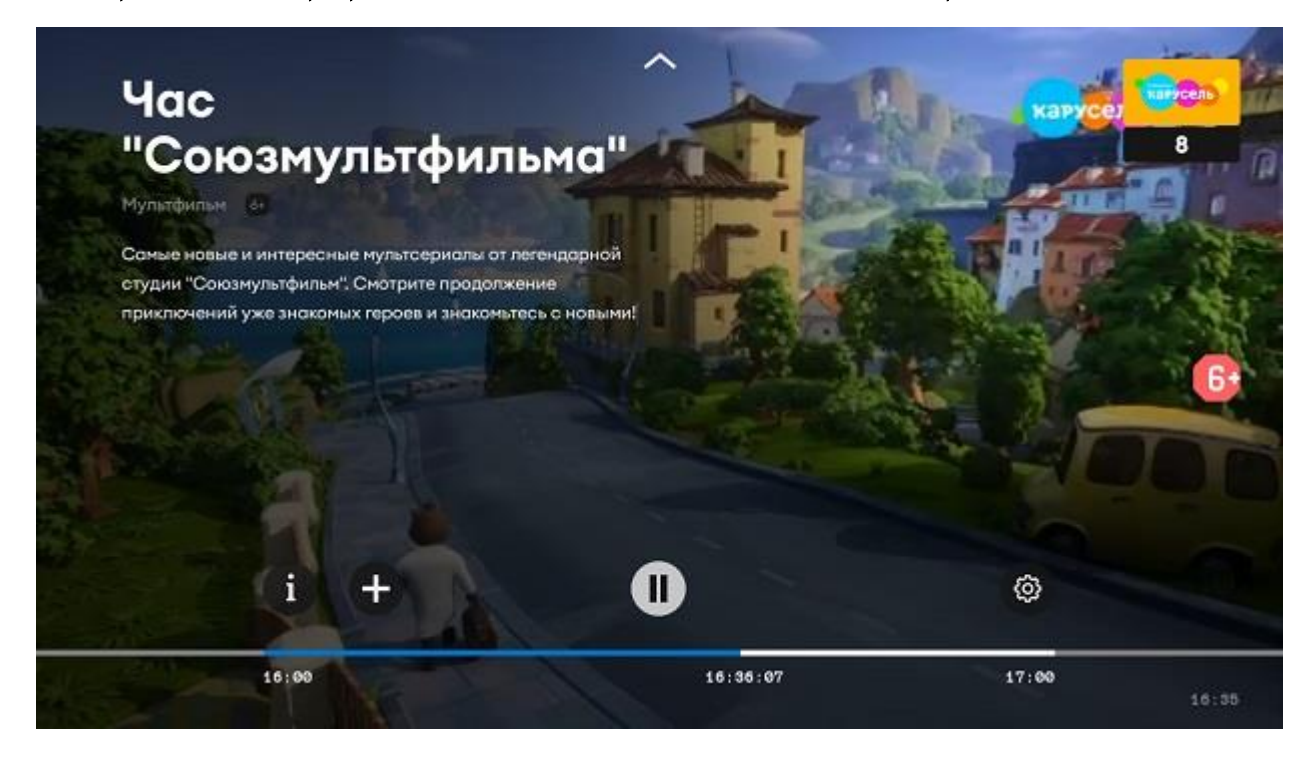

Повторное нажатие ставит просмотр на паузу, а следующее возобновляет воспроизведение (при наличии такой функции у транслируемого телевизионного контента).

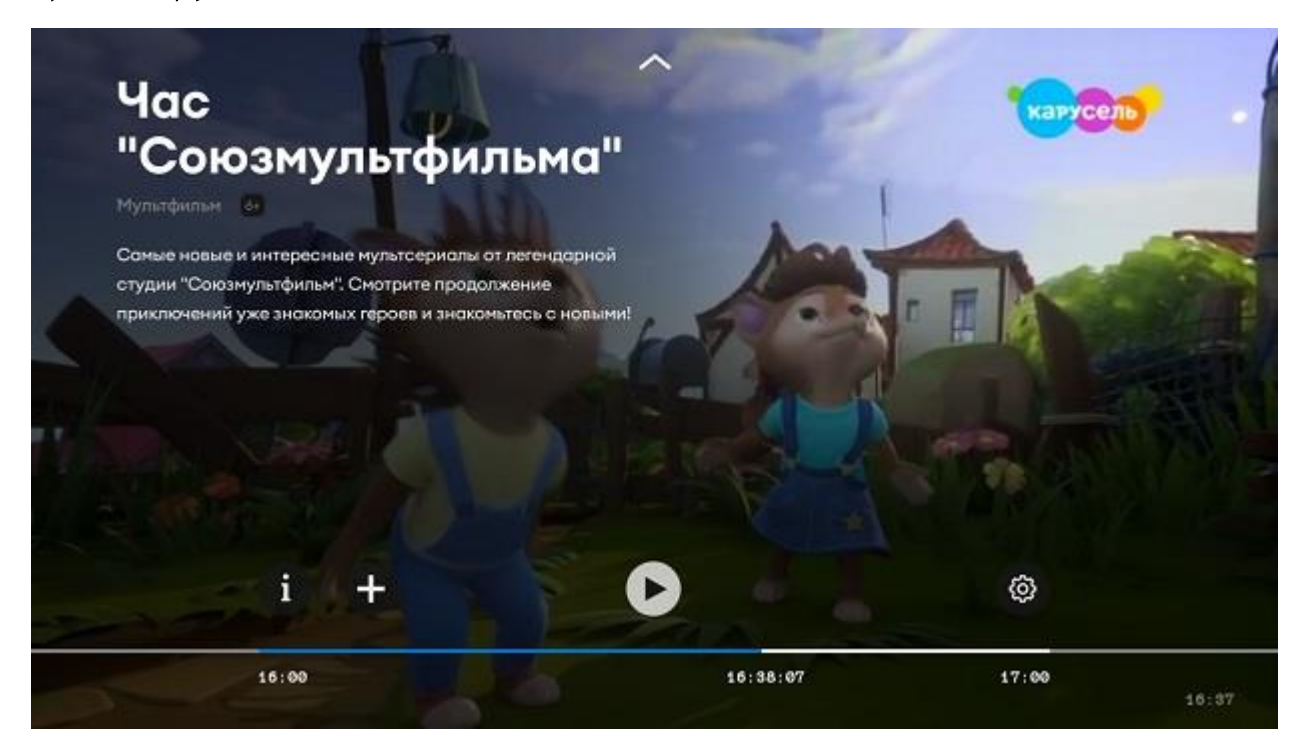

Перемотка осуществляется клавишами «влево» и «вправо».

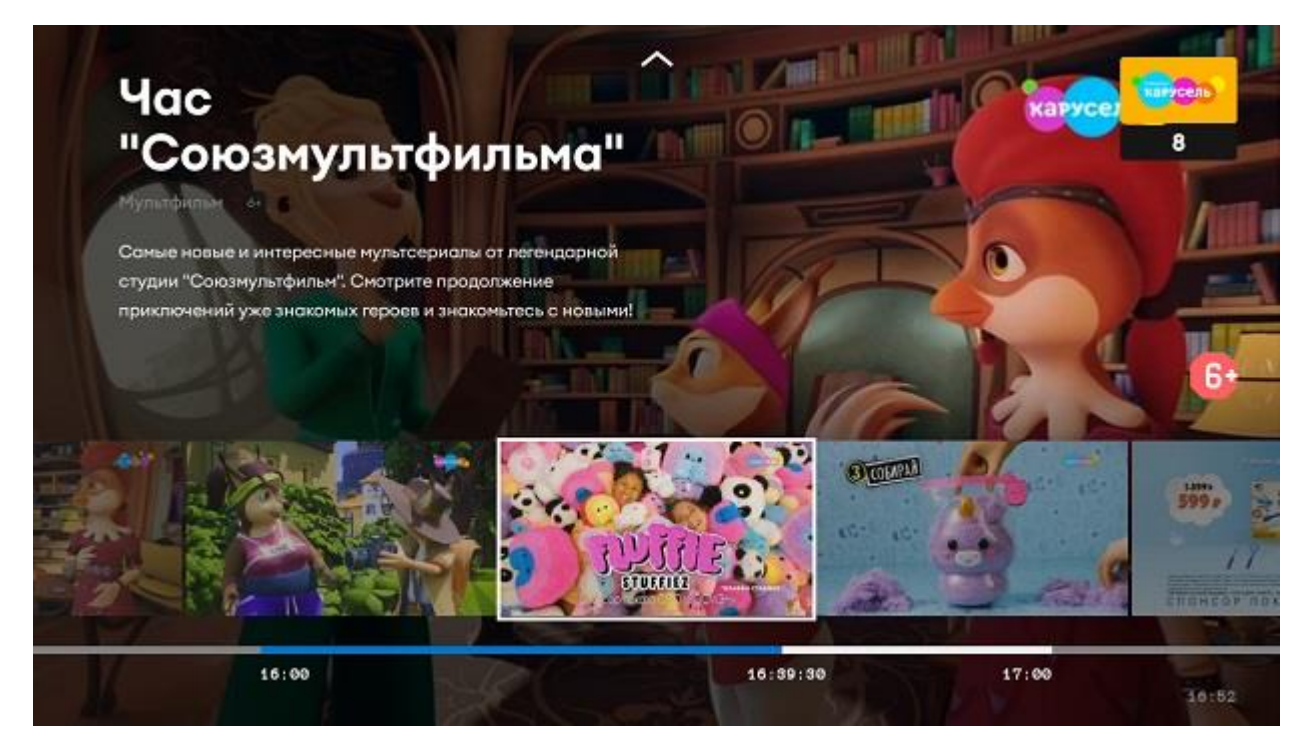

Нажатием кнопки вверх в режиме просмотра выводится меню выбора передач или каналов с отображением информации о транслируемой программе.

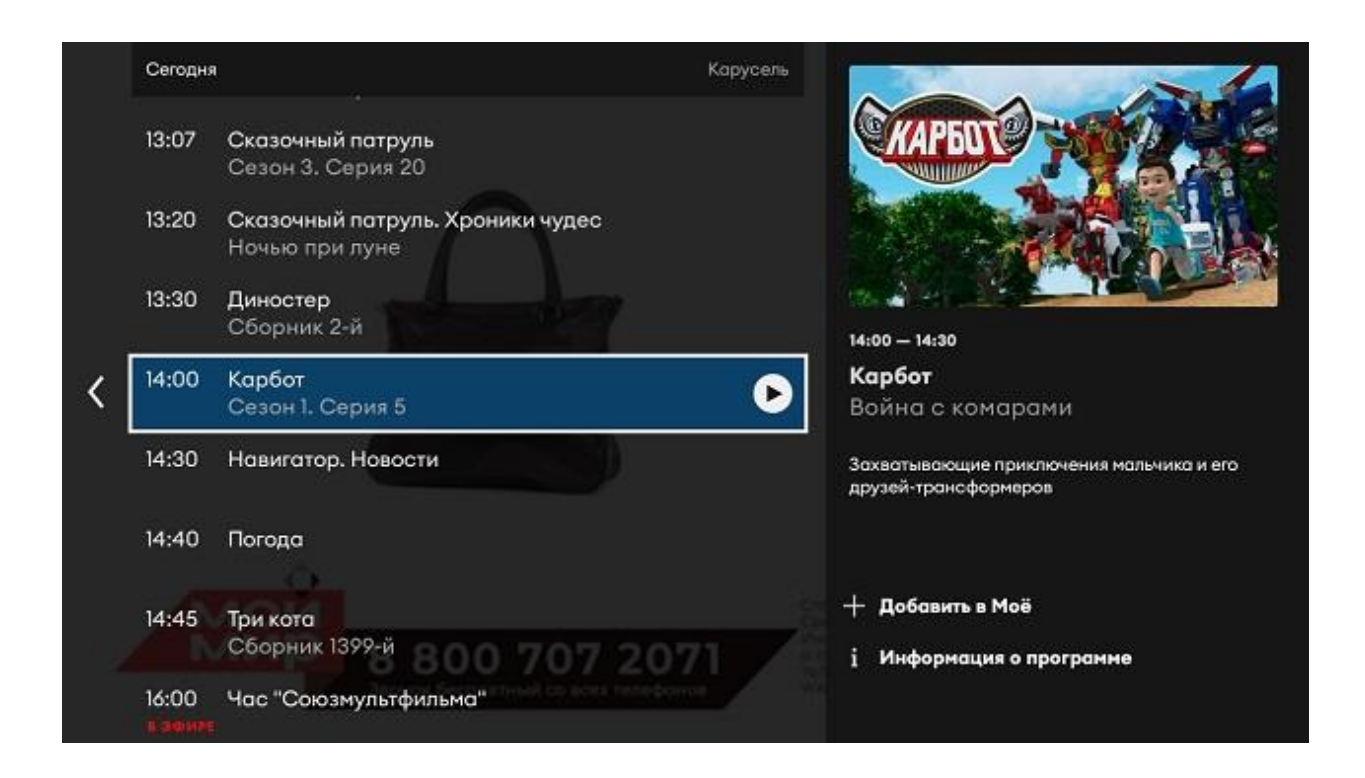

#### Клавиша влево позволяет перейти к выбору категорий каналов.

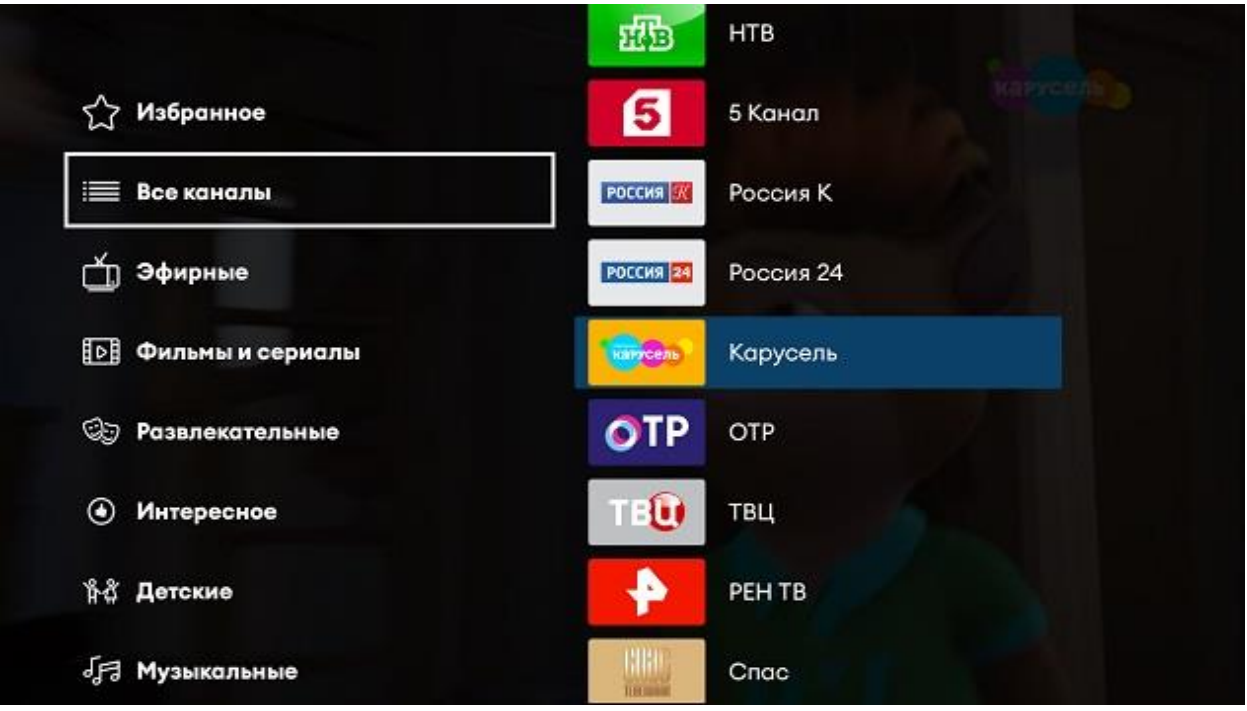

<span id="page-17-0"></span>Хотите получить быстрый доступ к любыми каналам, передачам, фильмам и сериалам? Добавьте их в меню «Моё» в своём профиле. Есть несколько способов сделать это.

В режиме просмотра нажмите центральную клавишу пульта. Затем выберите и нажмите «+».

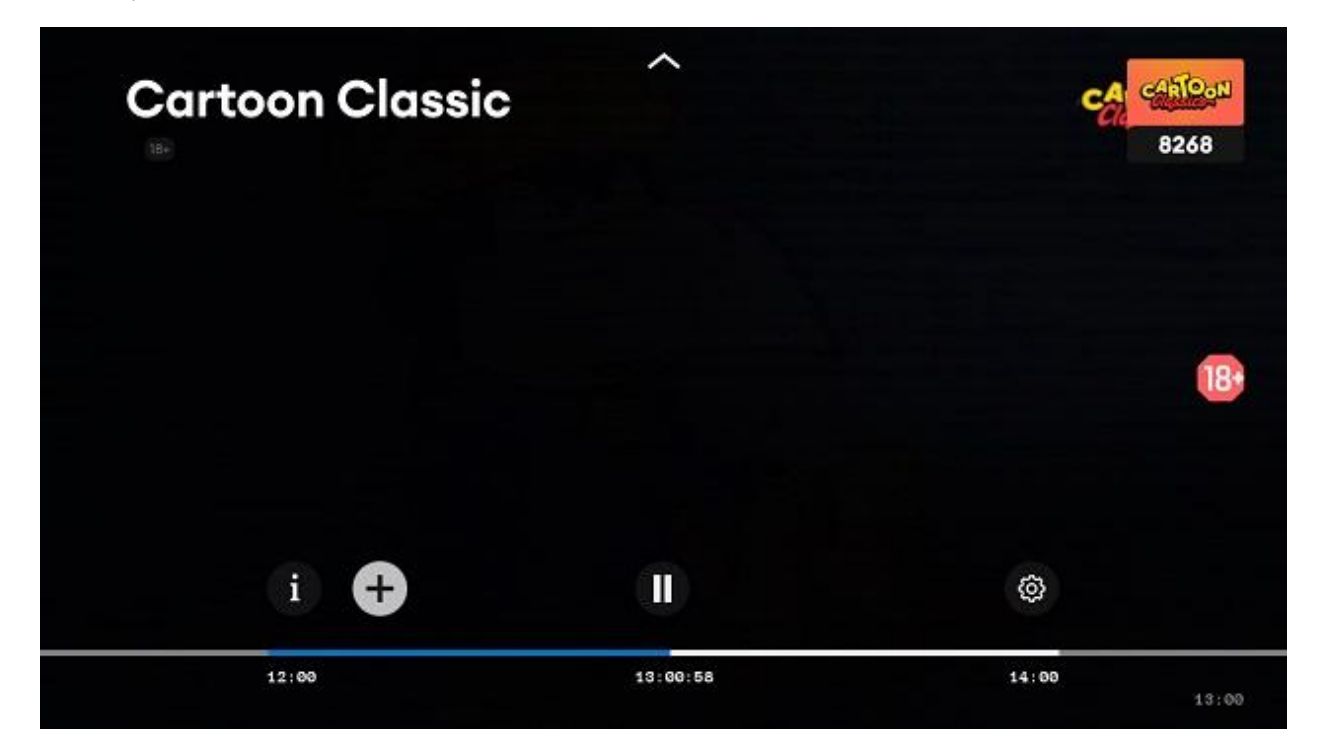

В появившемся окне, Вы сможете добавить канал или программу. Здесь же можно и удалить их.

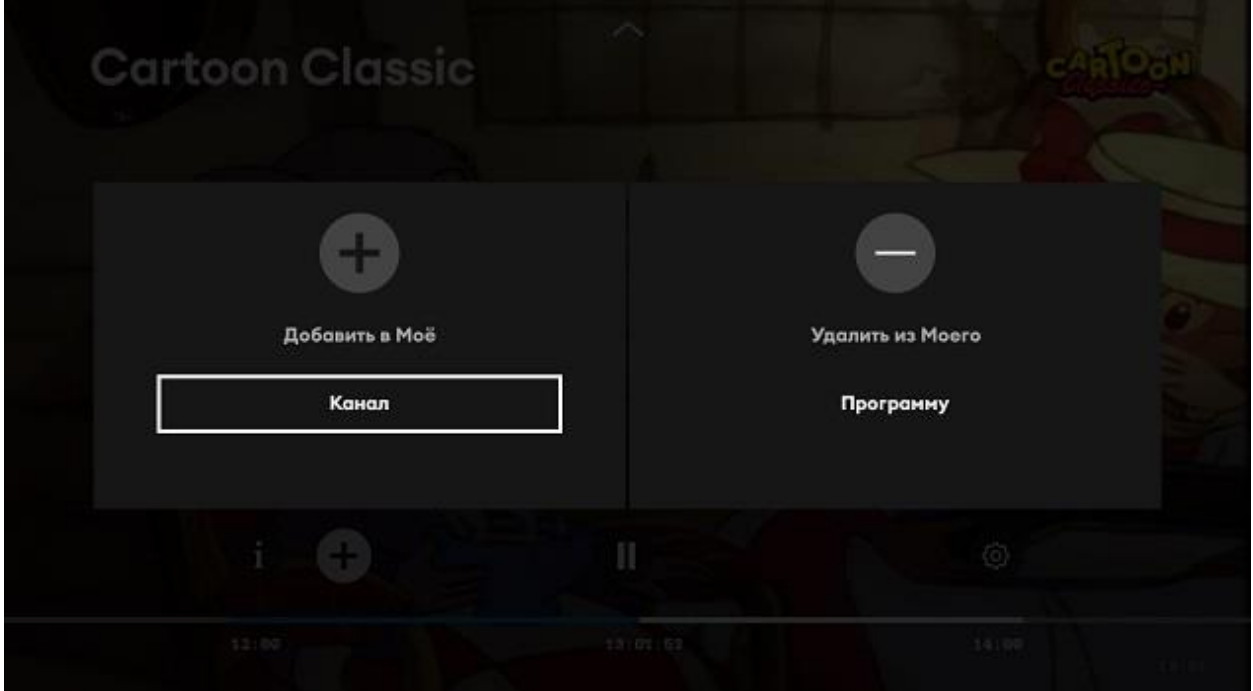

Вы можете добавить в раздел «Моё», когда находитесь в меню выбора «вправо» каналов передач. Нажатие КНОПКИ отображает  $\overline{M}$ информацию и вызывает меню добавления и удаления.

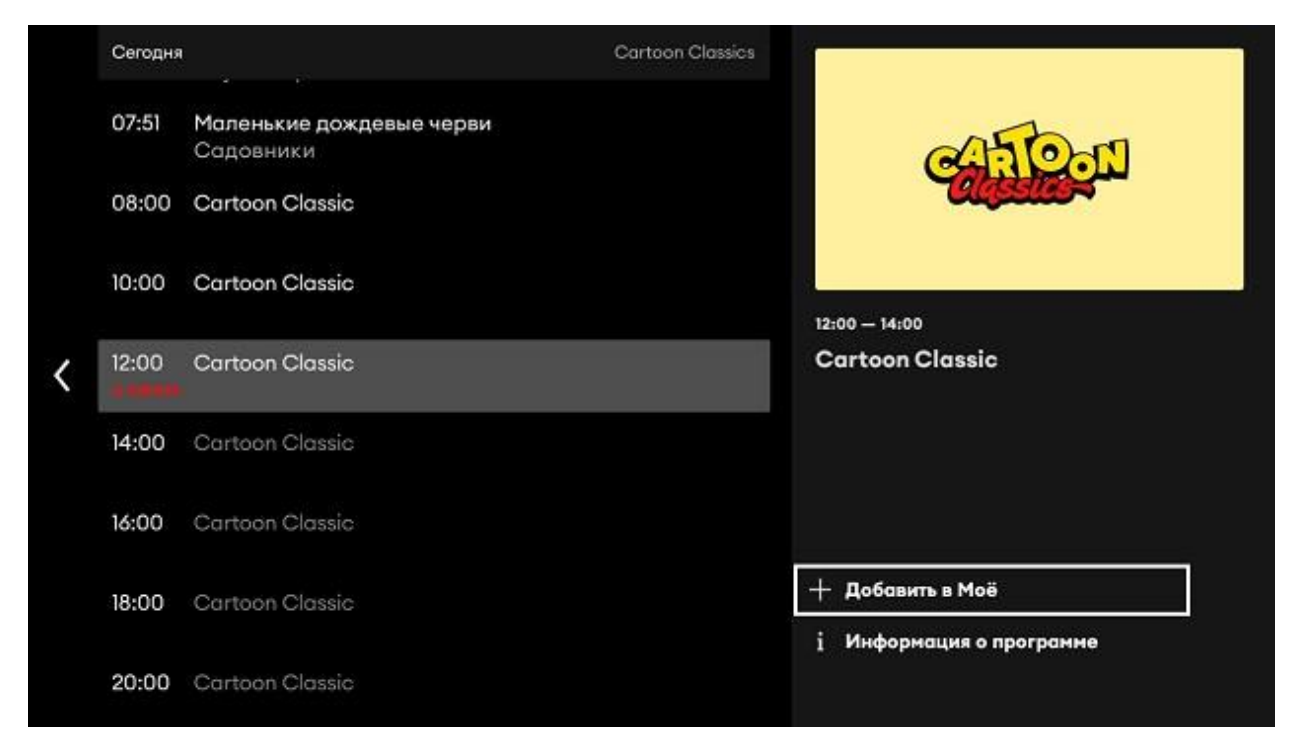

Еще один способ - это выбрать на главной странице нужный контент.

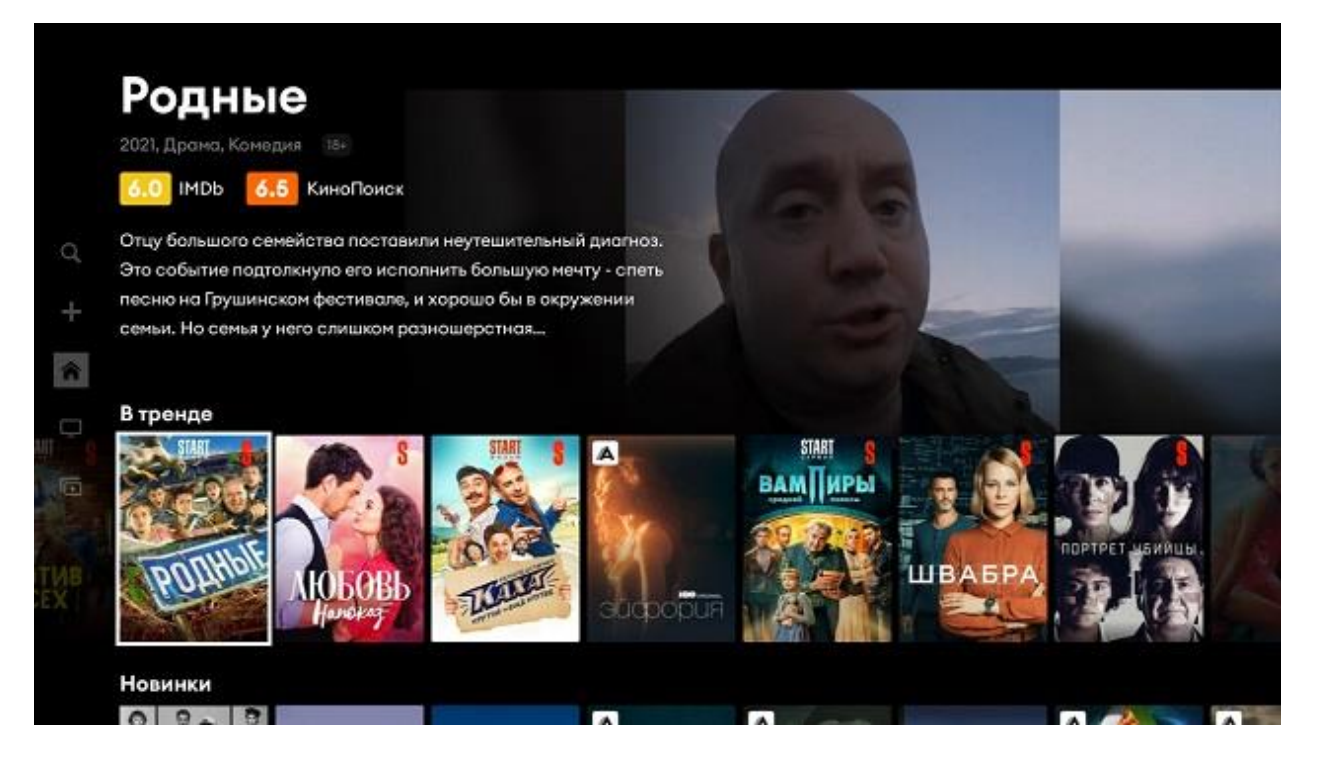

Нажатием центральной клавиши пульта, Вы перейдете в меню информации о нём. В появившемся окне, Вы также сможете добавить выбранные контент в раздел «Моё» или удалить из него.

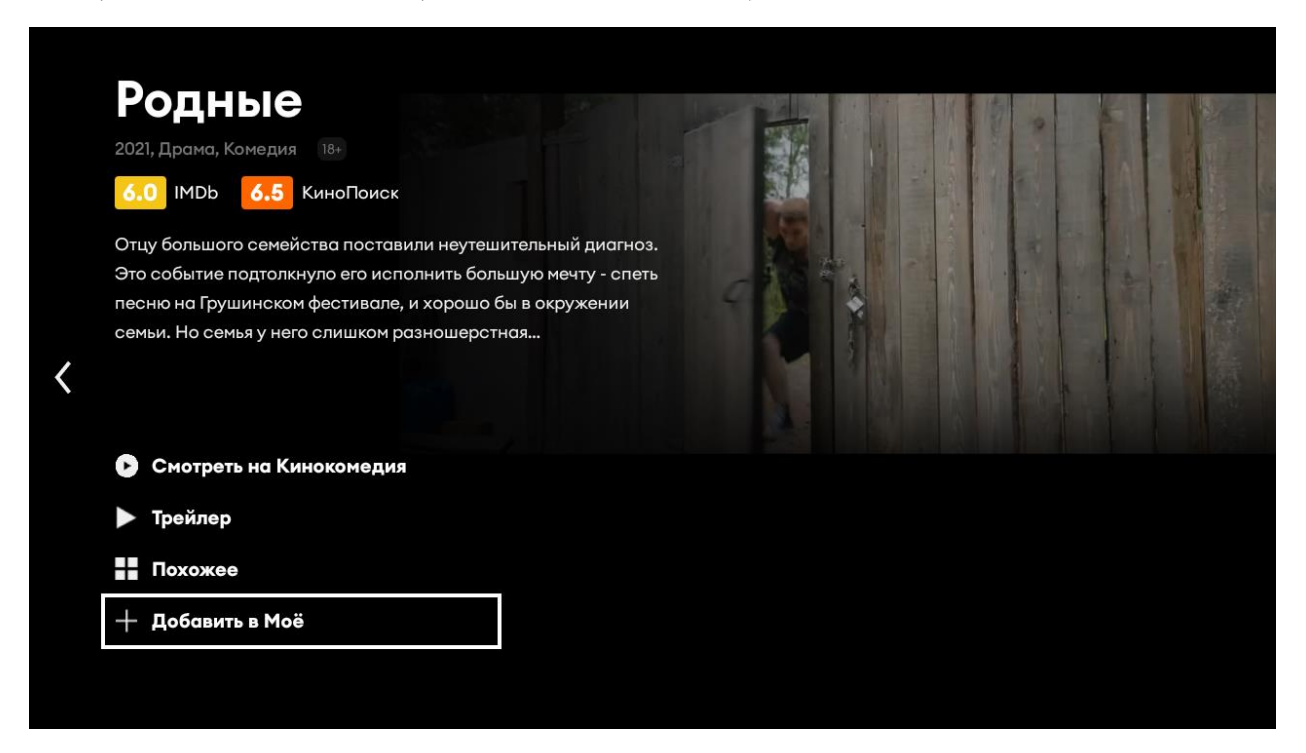

Теперь в меню «Моё» есть добавленный в Вашем профиле контент.

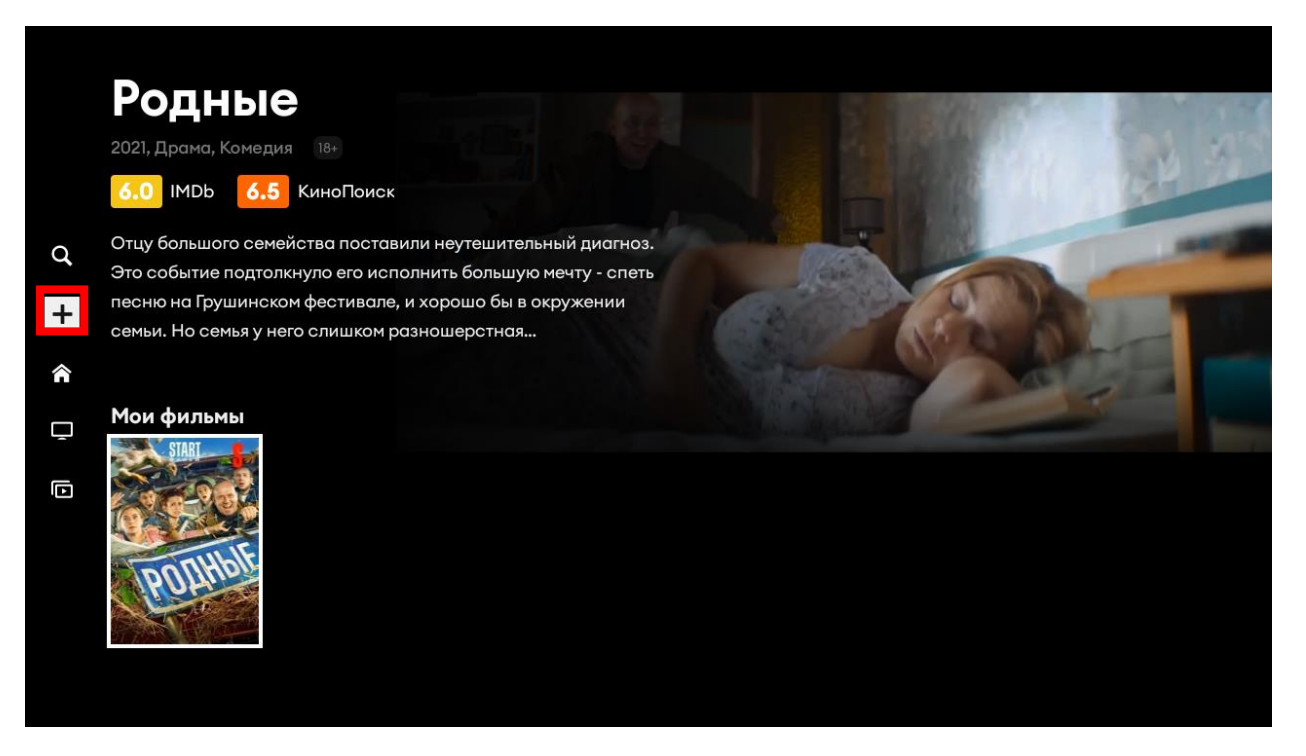

## <span id="page-20-0"></span>Информационная карточка и оформление подписки

Чтобы получить детальную информацию о контенте, посмотреть трейлер, найти похожее и узнать стоимость, выберите интересующий фильм или сериал.

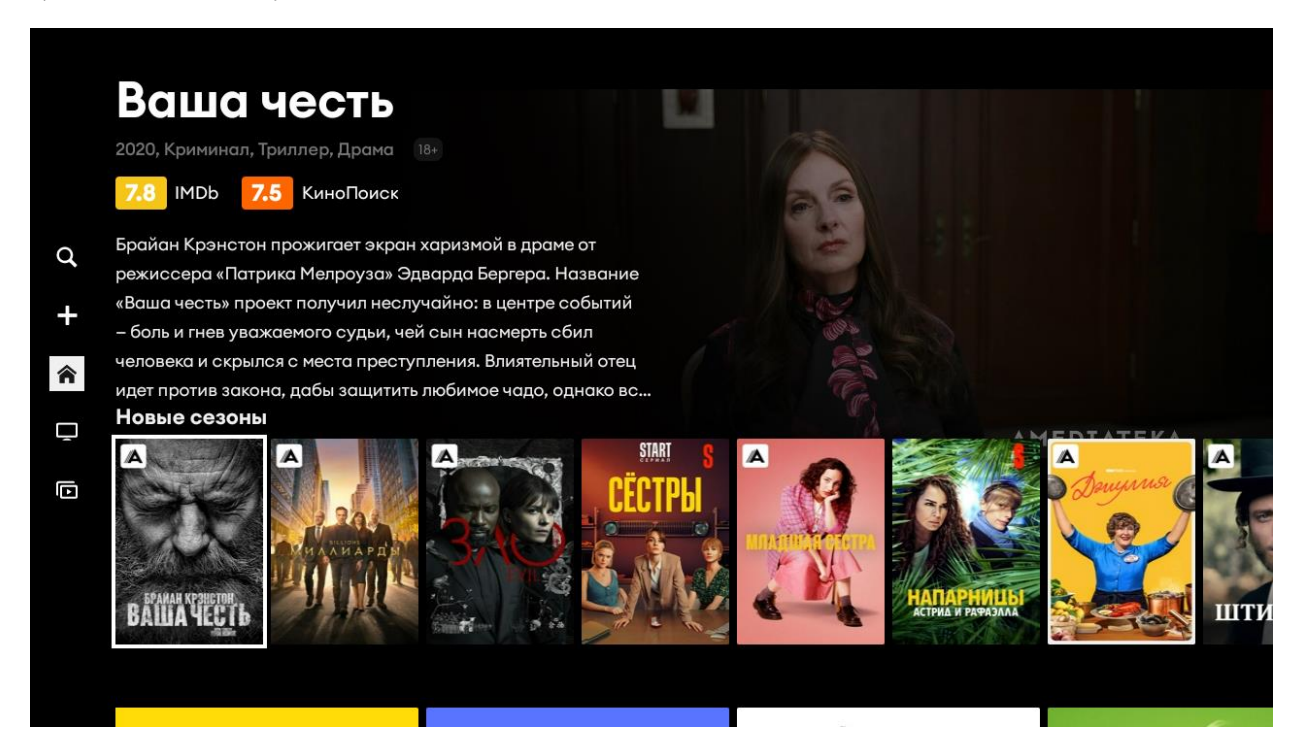

После нажатия центральной клавиши, откроется информационная карточка.

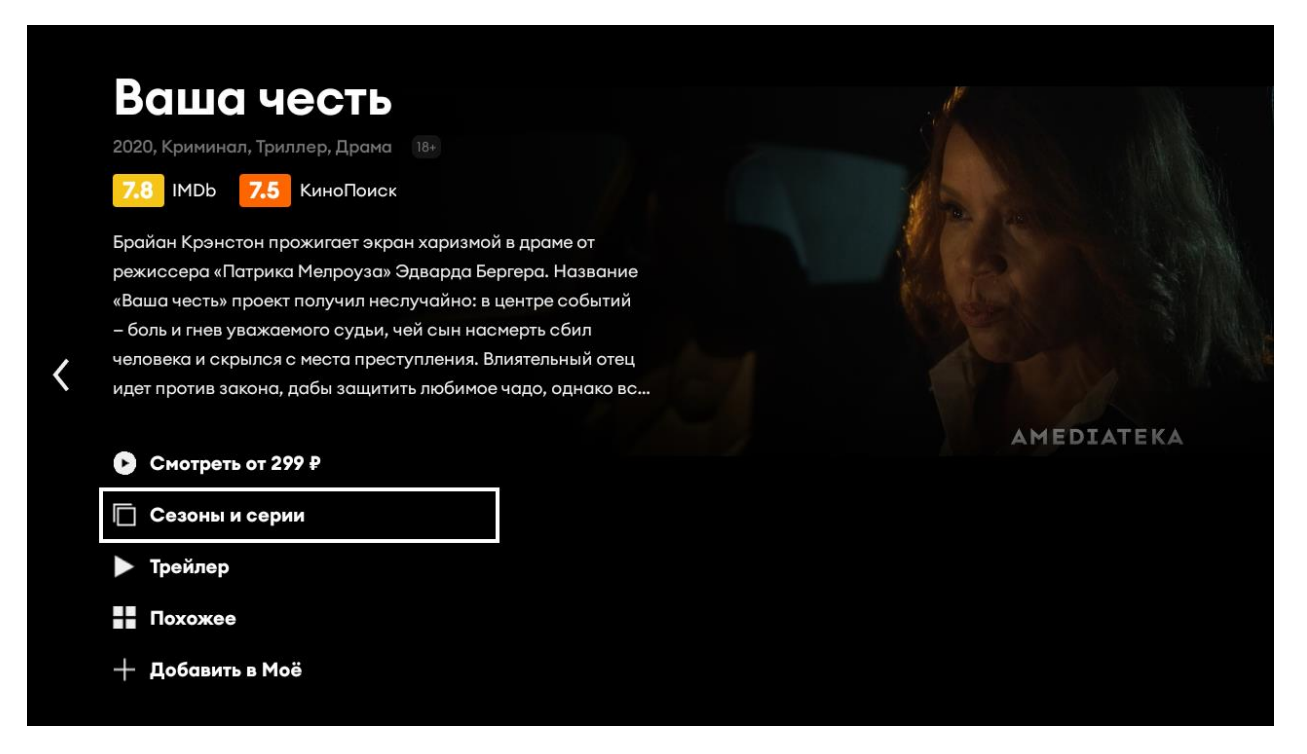

Вы можете ознакомиться с количеством сезонов и серий.

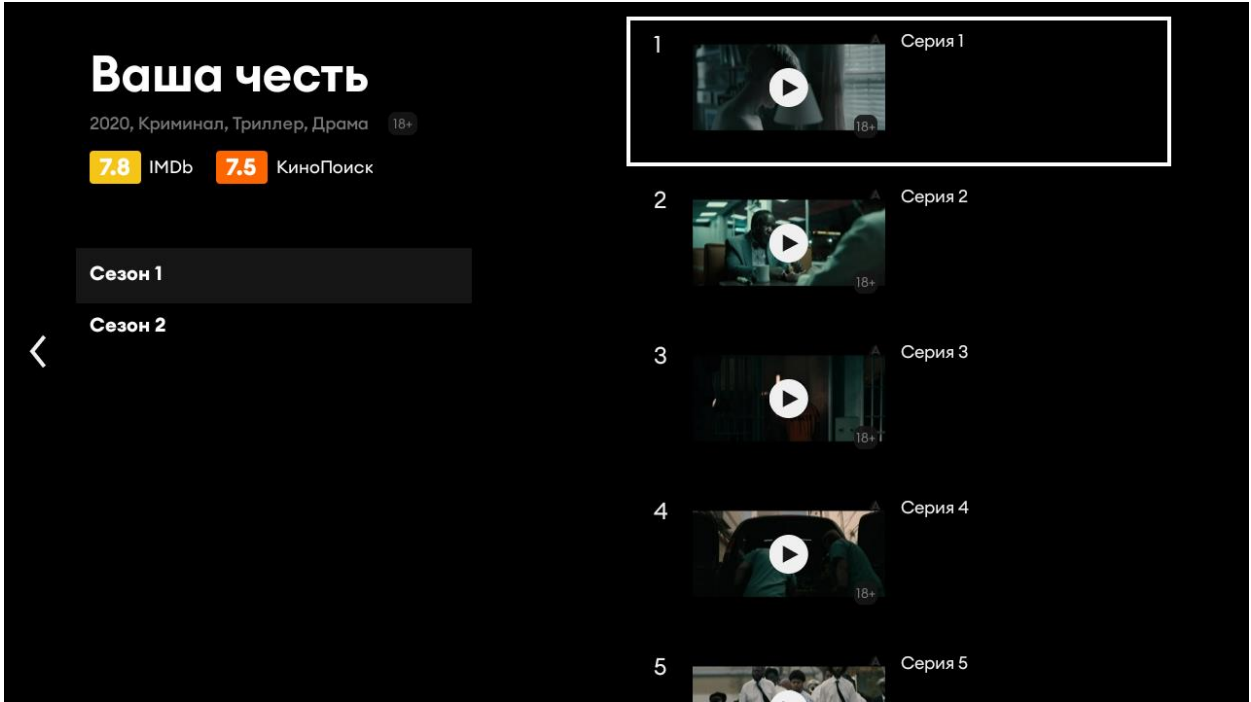

Посмотреть трейлер.

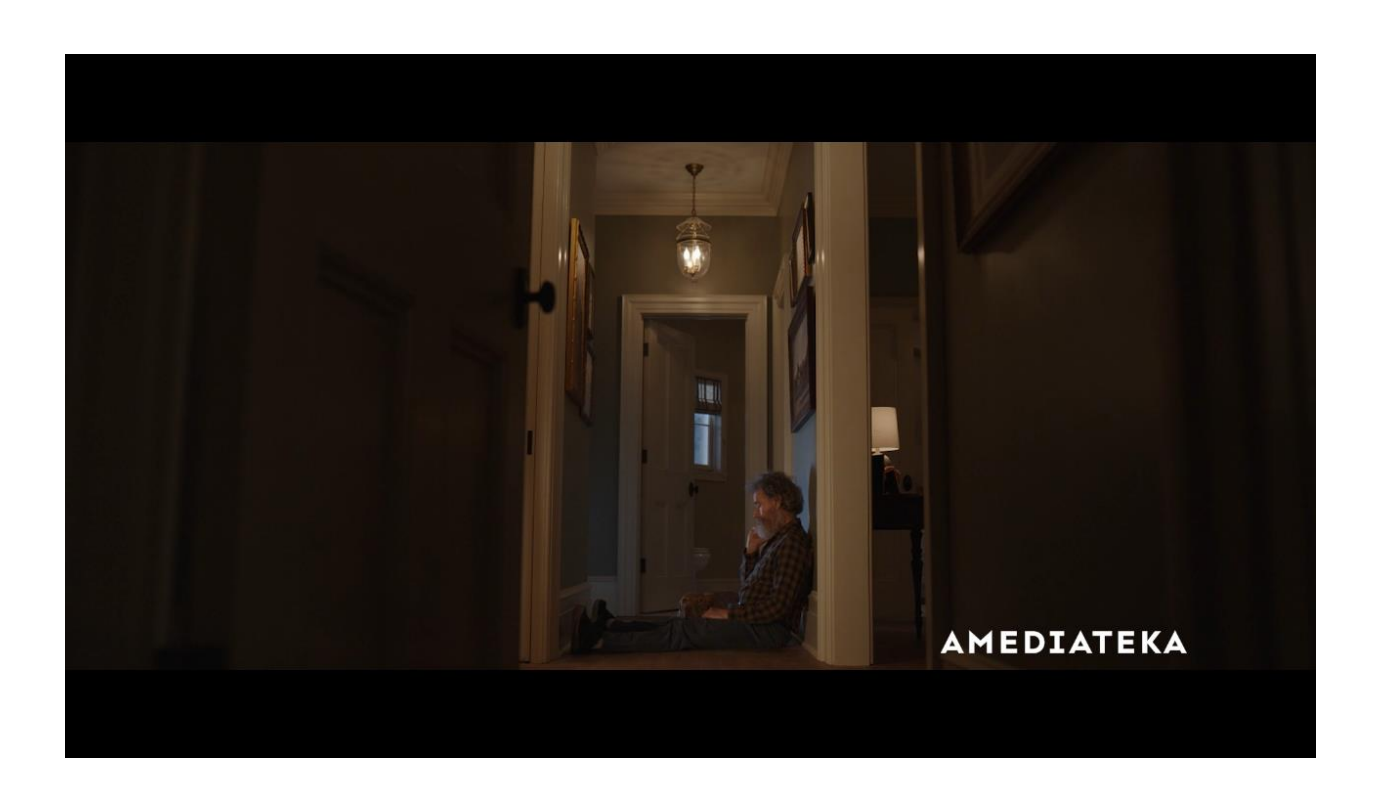

#### Найти похожее.

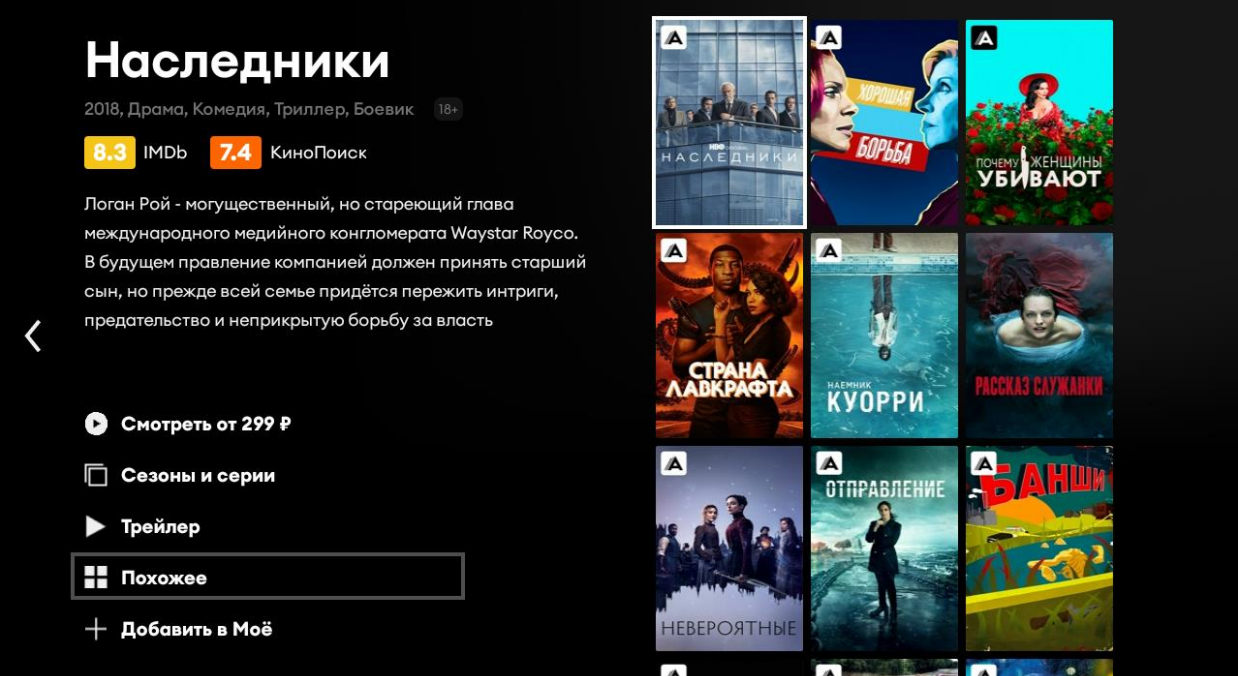

### Оформить подписку.

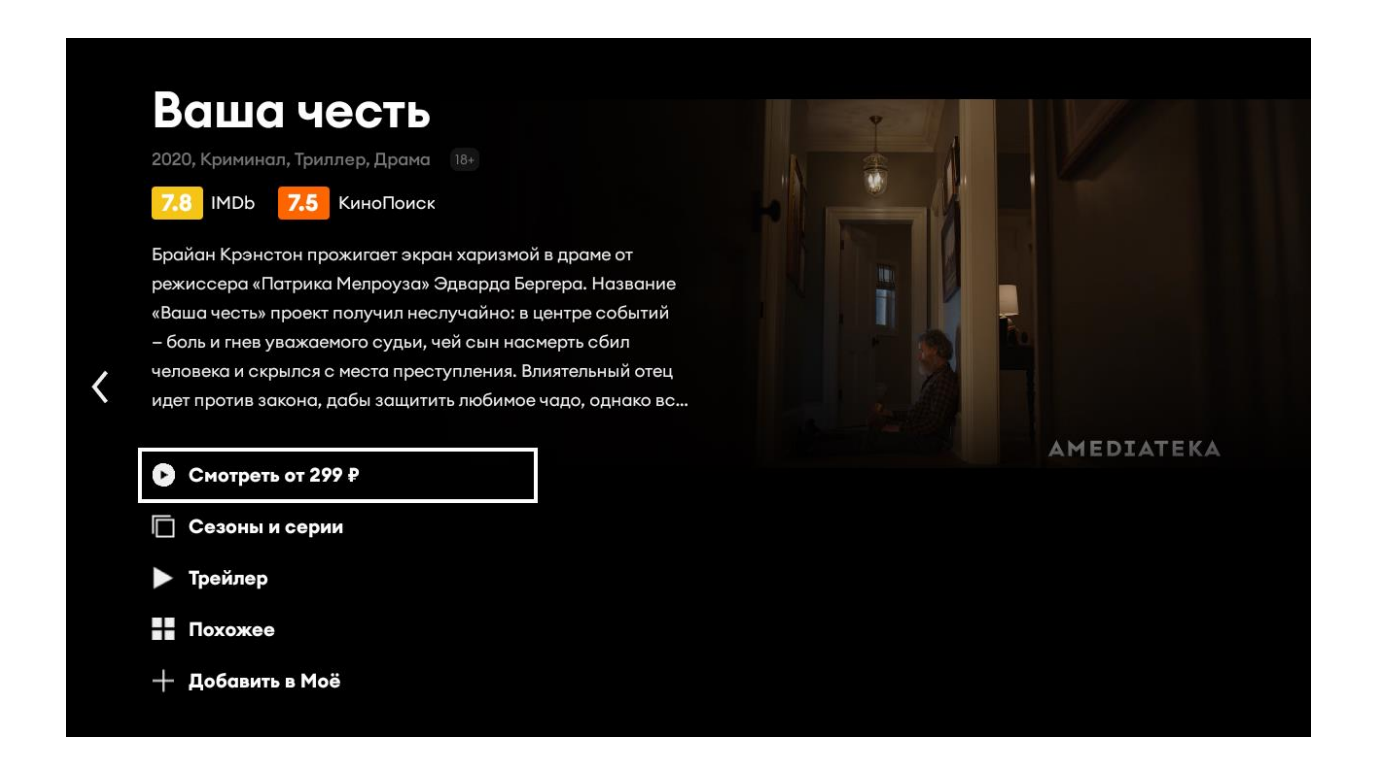

Вам будут предложены различные варианты. Это может быть, как покупка подписки на отдельный кинотеатр, так и оформление пакета с телеканалами и кинотеатрами.

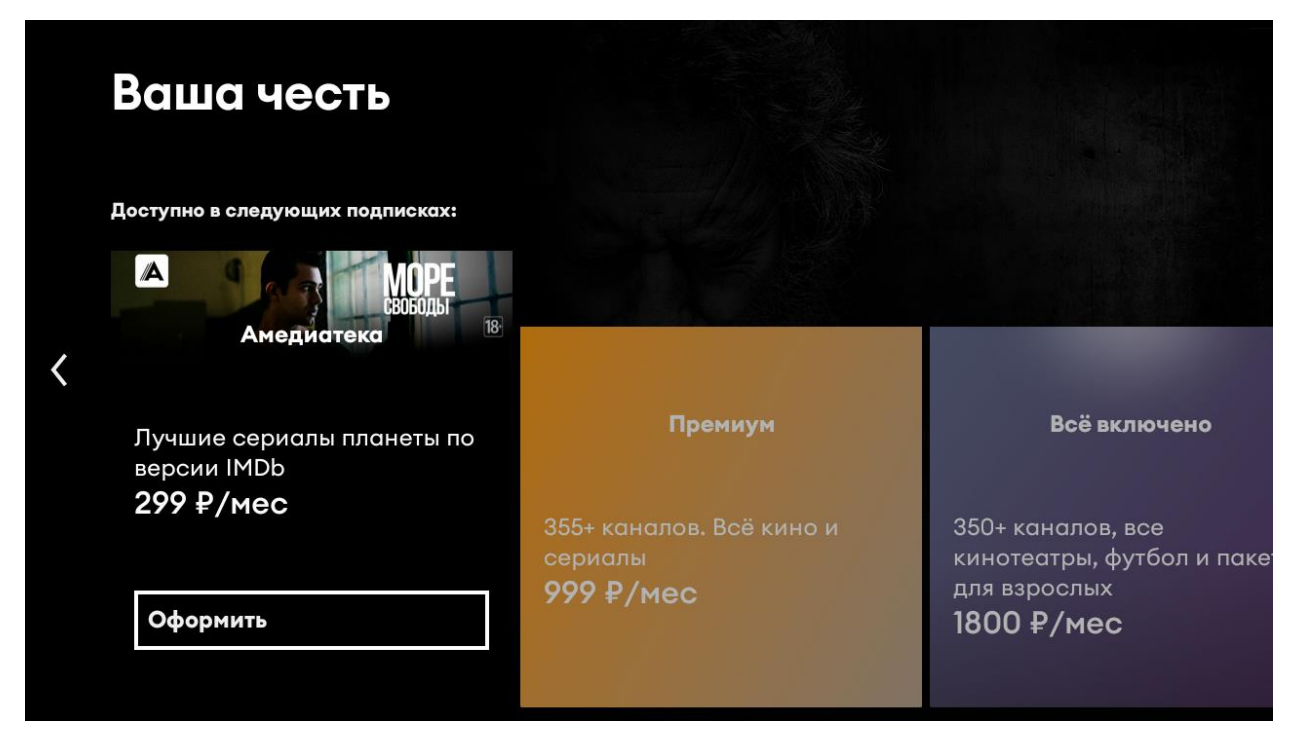

Телеканалы, которые не входят в подписку, помечены замочком. При выборе такого канала Вам будет предложено оформить подписку. Если оформить подписку не получается, необходимо направить письмо, с просьбой подключить подписку, на электронный адрес abon@ercom.net или направить сообщение через персональный кабинет на сайте er-com net

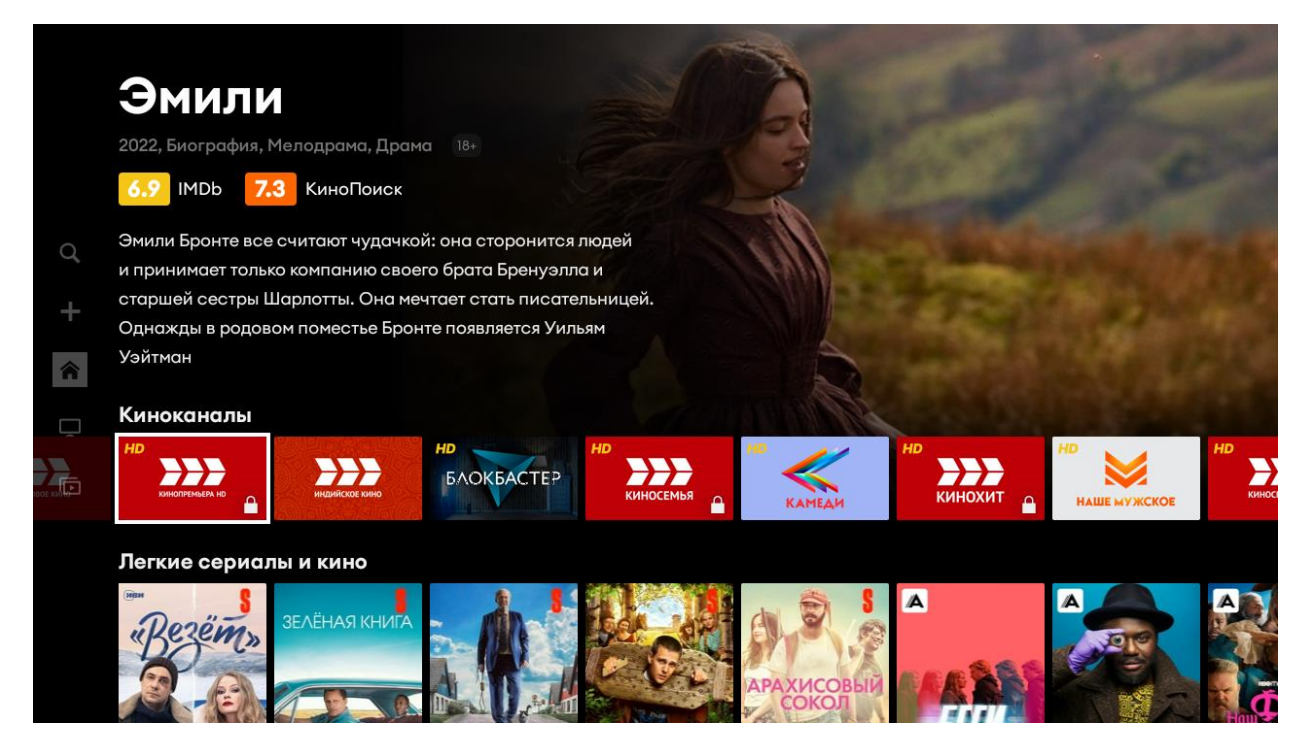

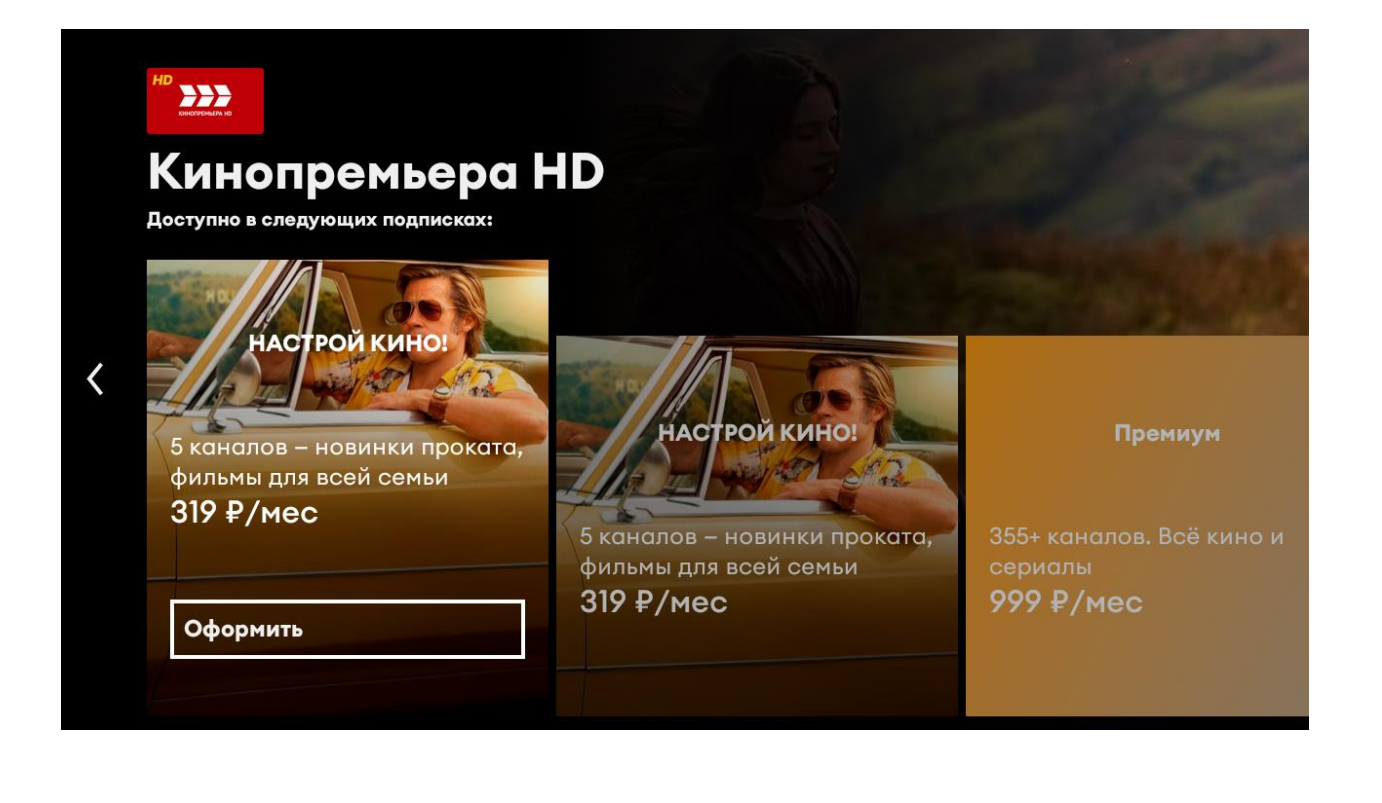

## Поиск

<span id="page-25-0"></span>Чтобы найти фильмы, сериалы и передачи воспользуйтесь меню поиск.

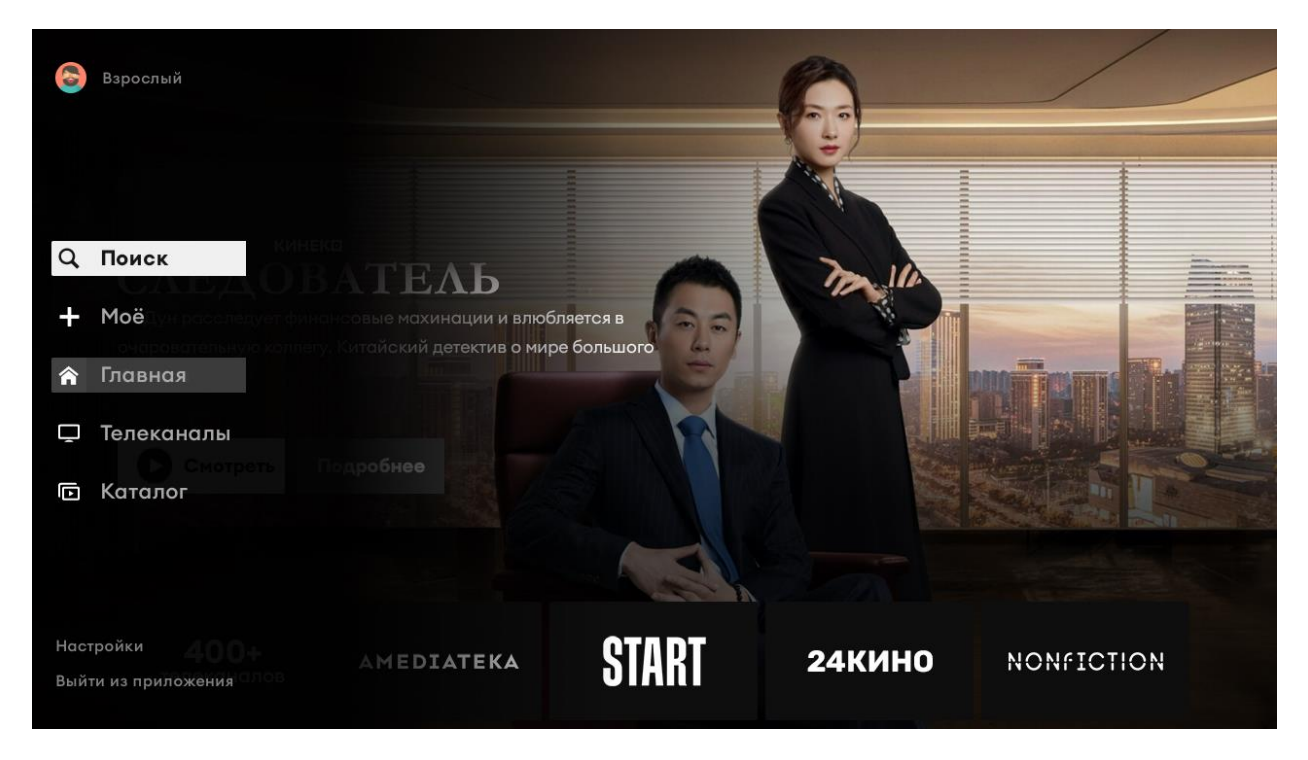

Введите запрос и выберете нужное из предложенных вариантов.

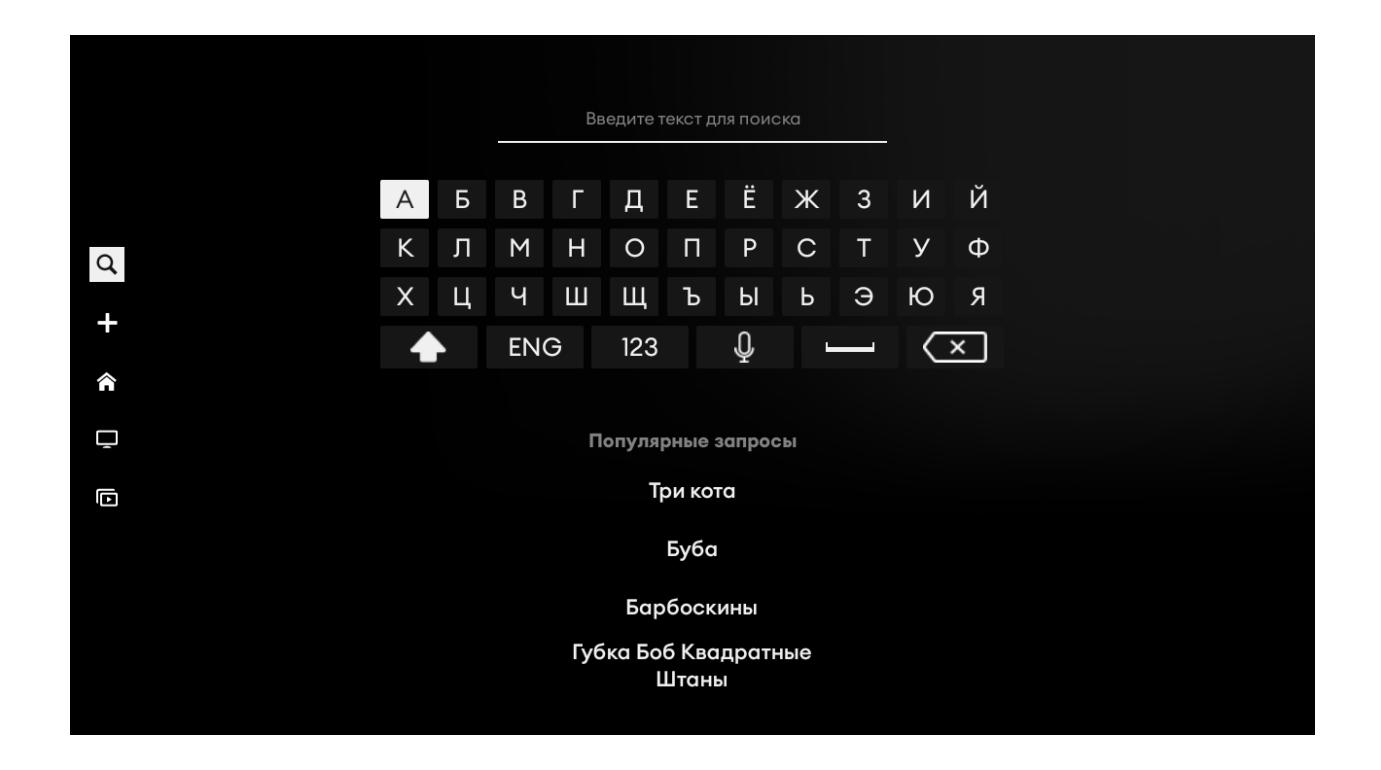

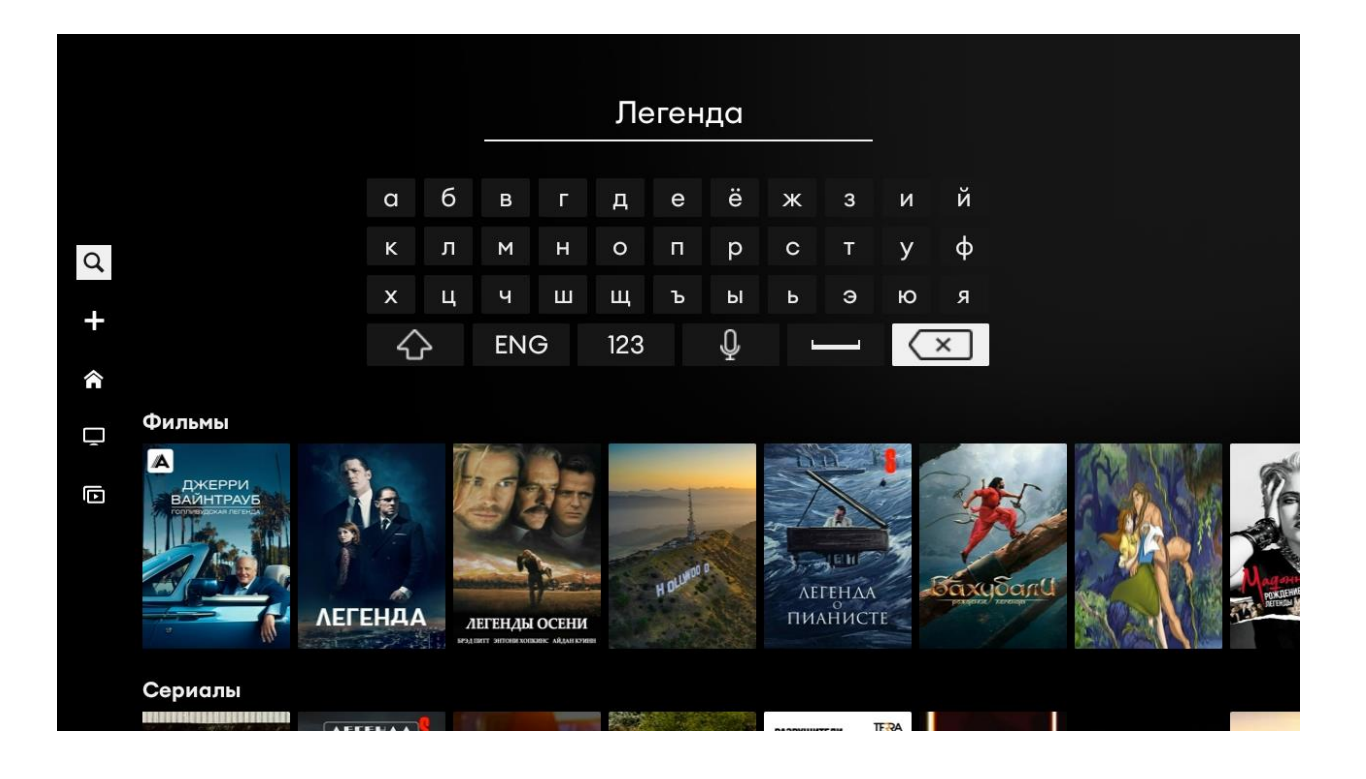

## Ограничение и родительский контроль

<span id="page-27-0"></span>Для установки безопасного доступа перейдите в меню настройки, выберете подменю ограничения.

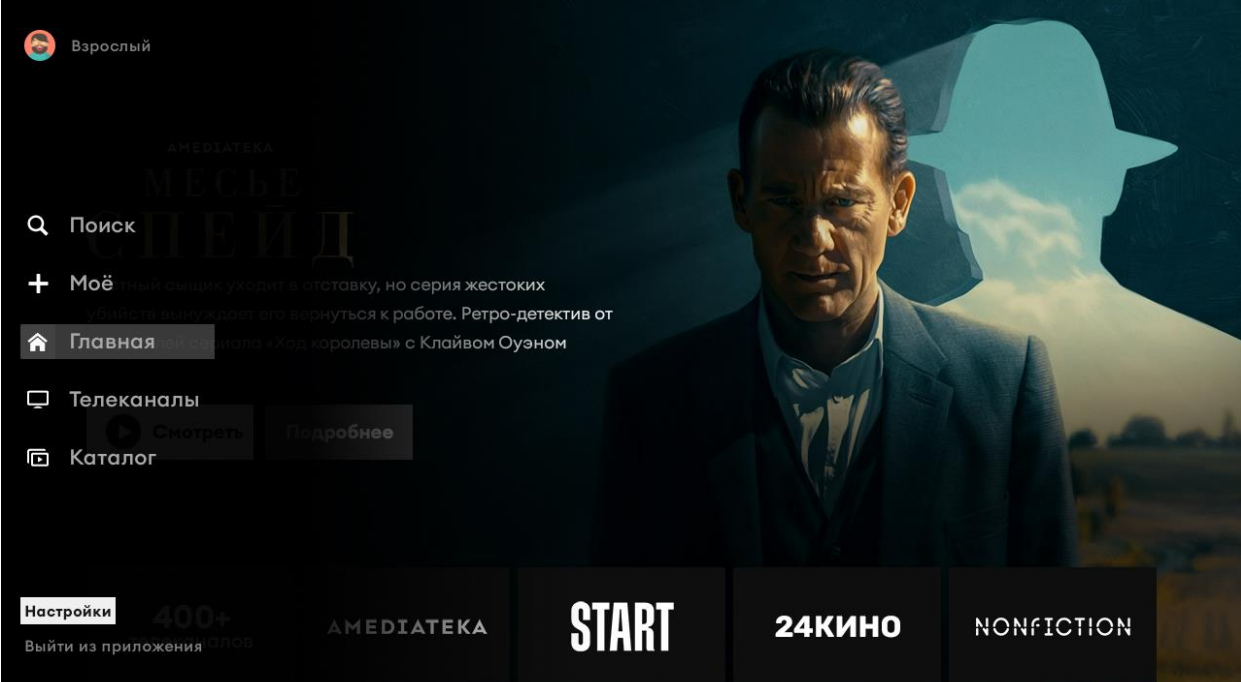

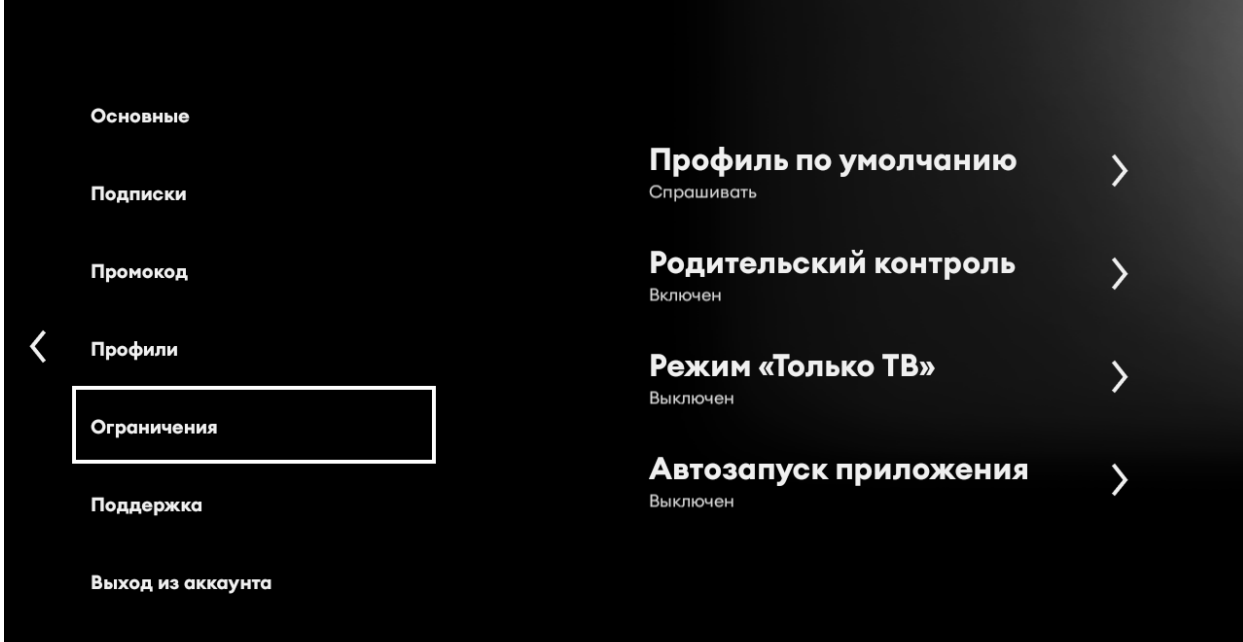

Здесь можно указать профиль, который будет автоматически выбран при запуске приложения.

Для такого профиля никогда не запрашивается пароль родительского контроля.

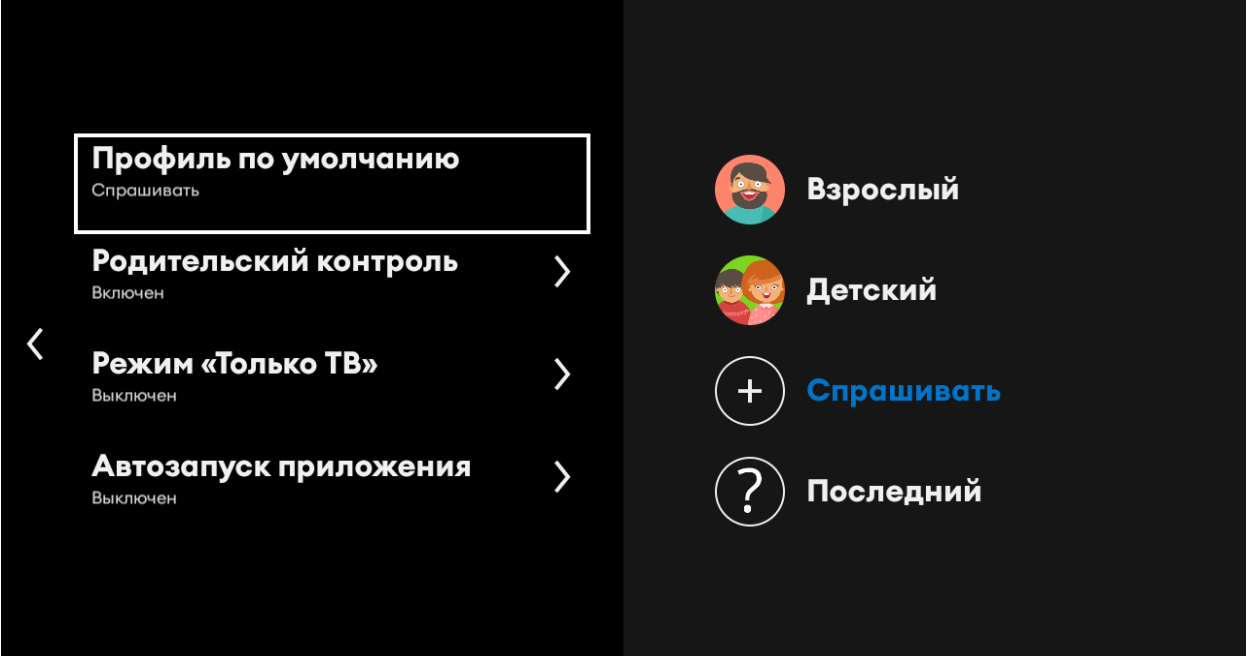

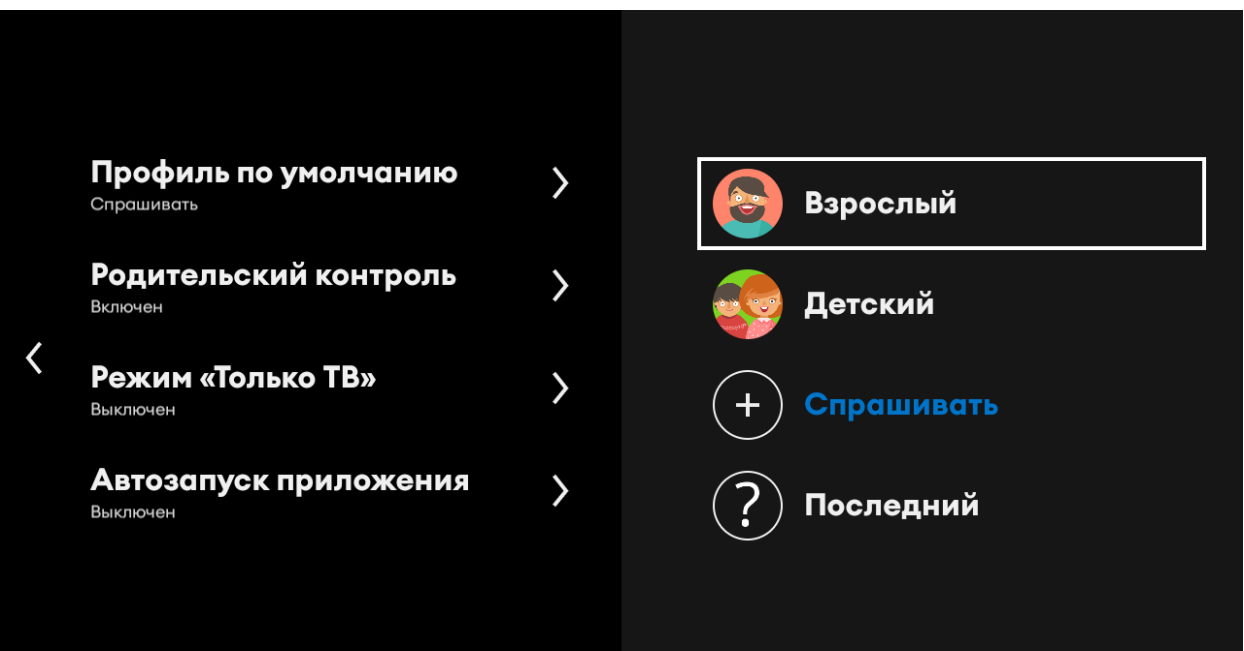

В меню «Родительский контроль», Вы можете указать, в каких случаях приложение будет запрашивать пароль именно на этом устройстве.

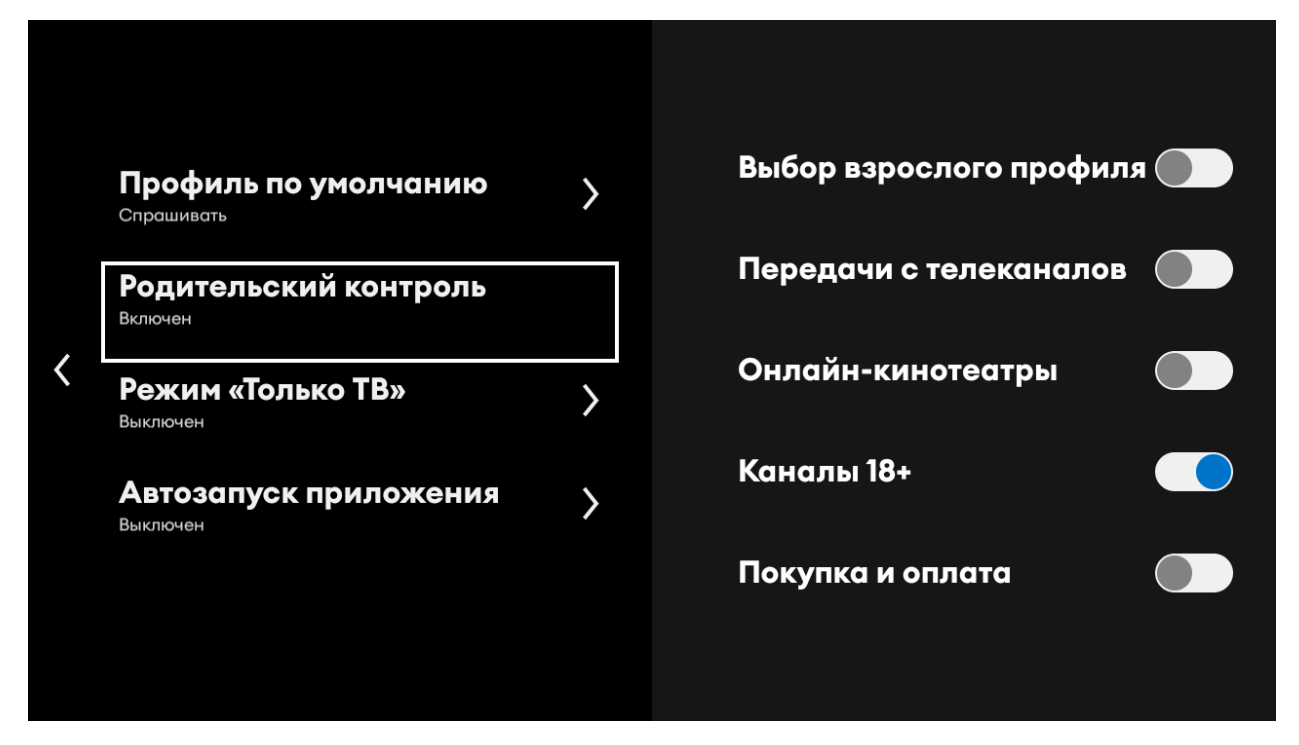

При включении опции, Вам будет предложено задать четырехзначный код родительского контроля.

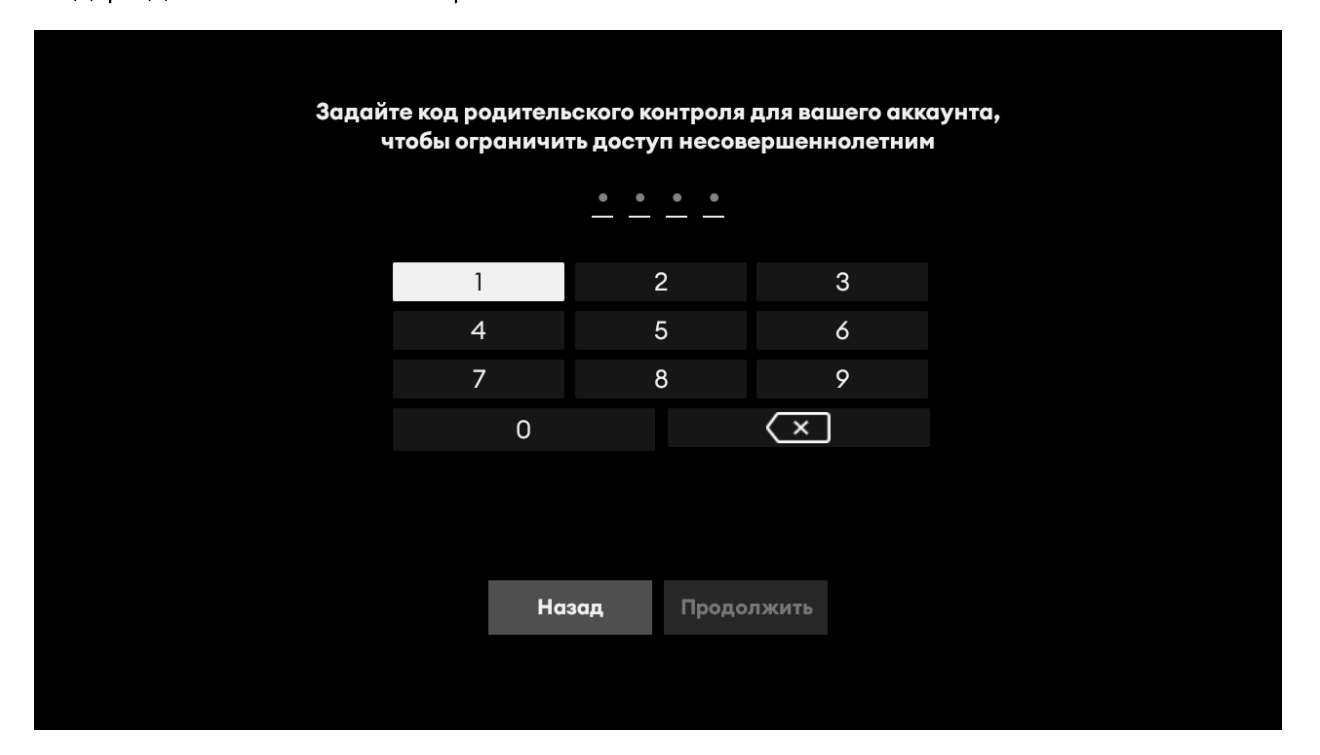

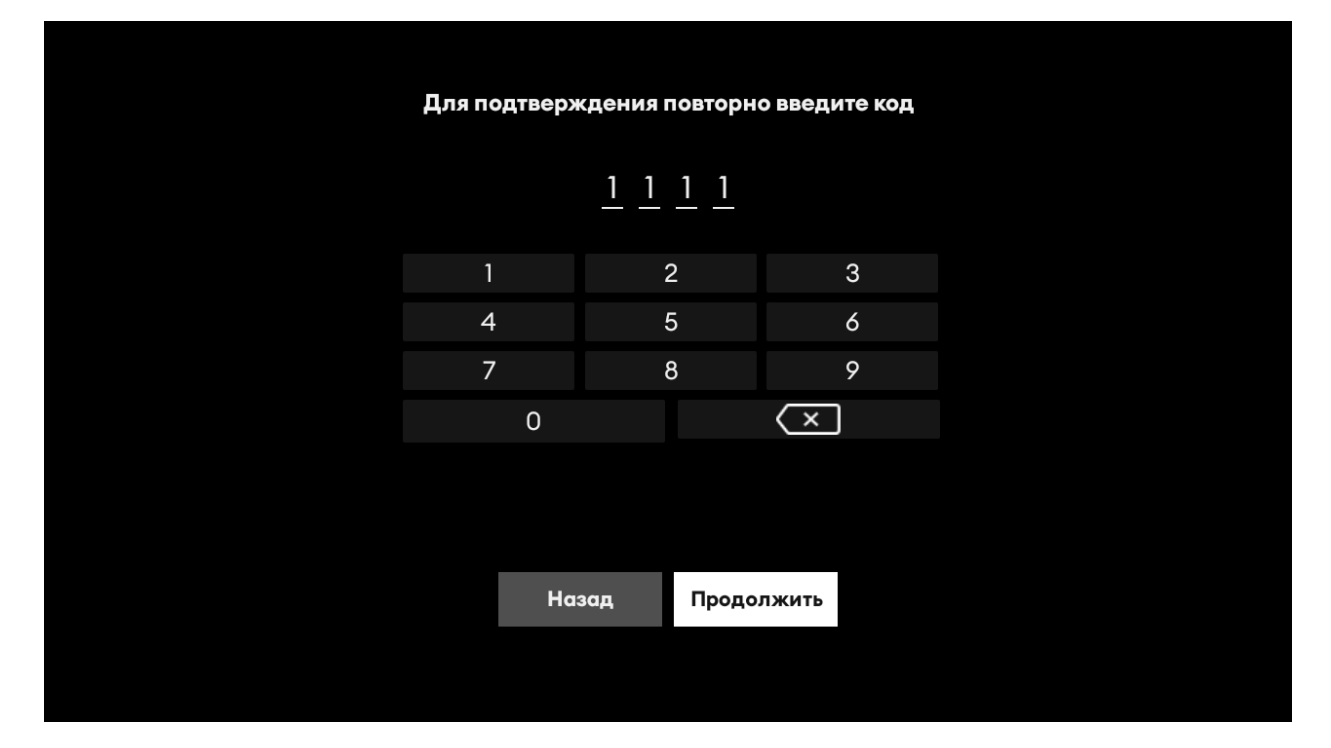

## И ввести код для управления настройками родительского контроля.

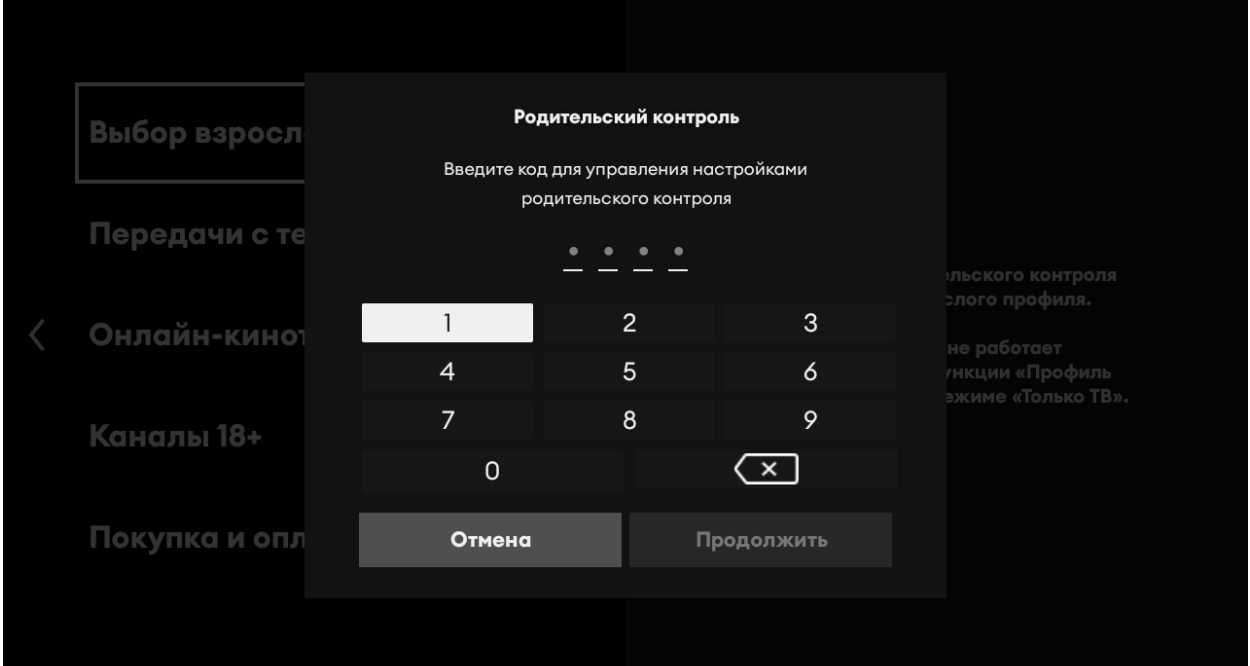

#### Защитить паролем можно выбор профиля.

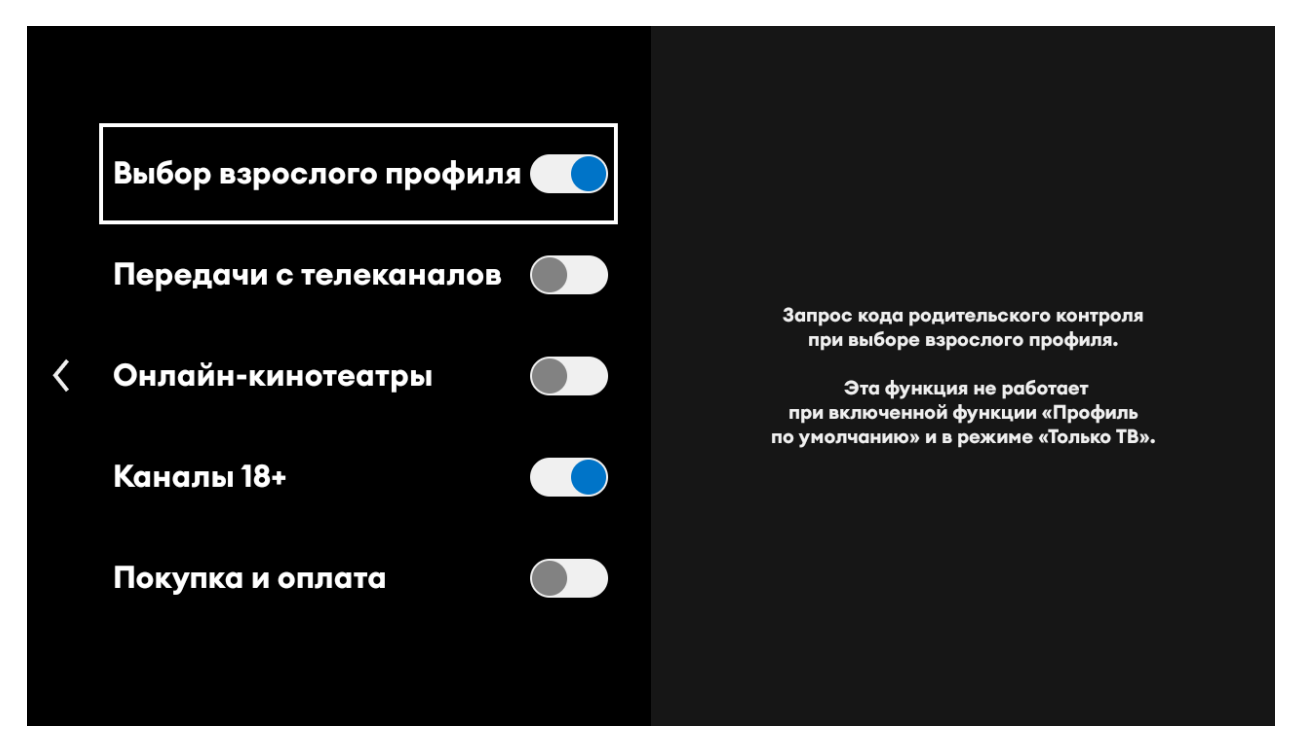

Просмотр телепередач с рейтингом 18+

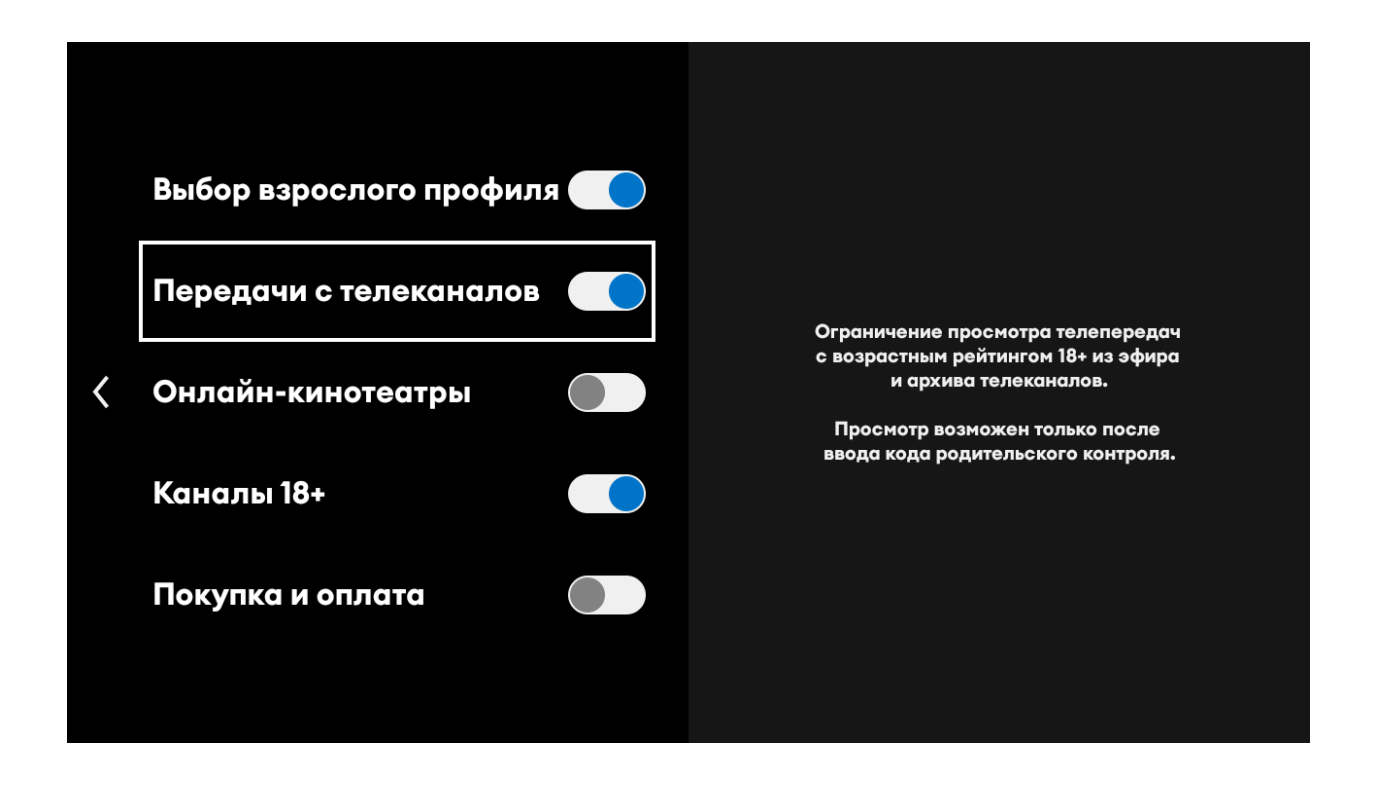

Ограничить просмотр фильмов и сериалов из онлайн-кинотеатров с рейтингом 18+.

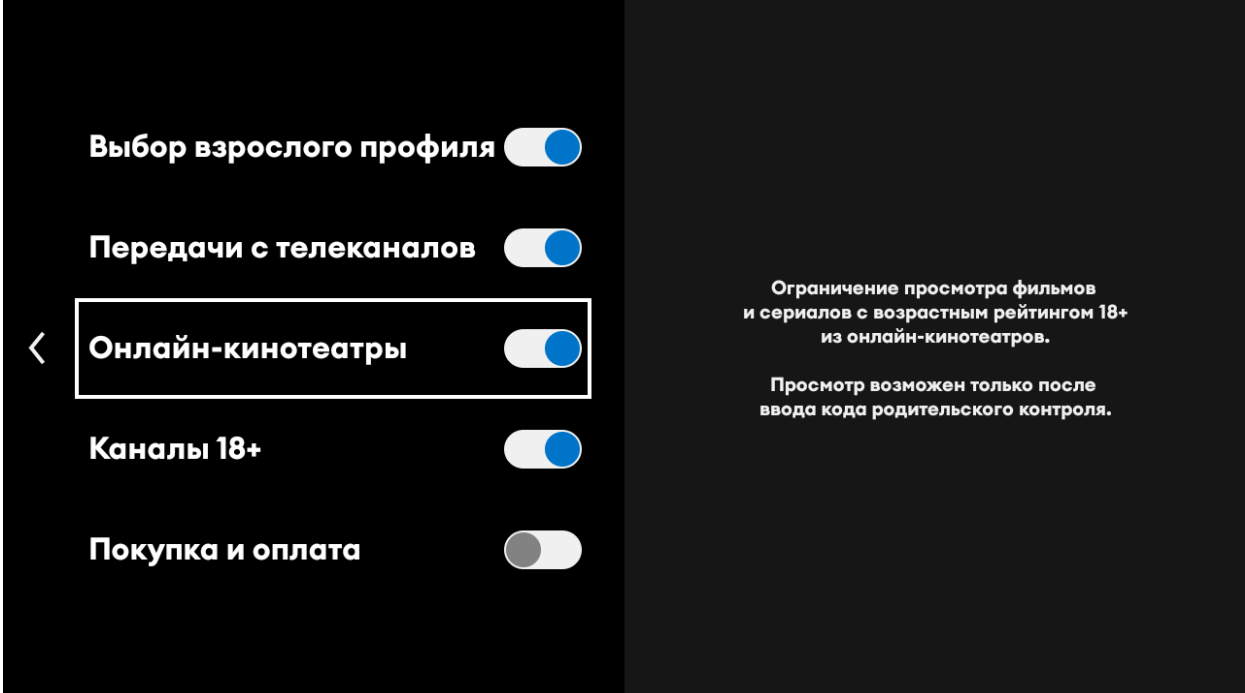

Ограничить просмотр каналов для взрослых.

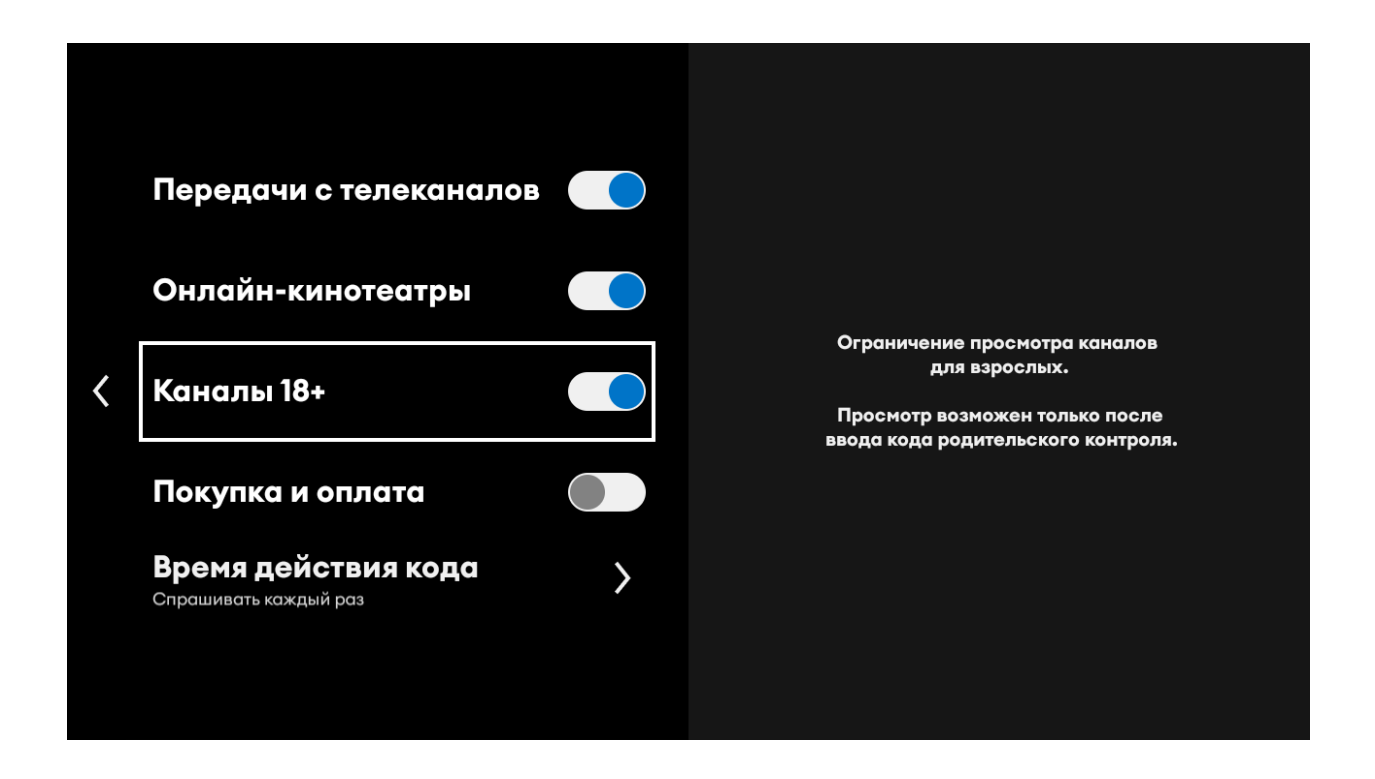

#### Ограничить покупки и оплаты.

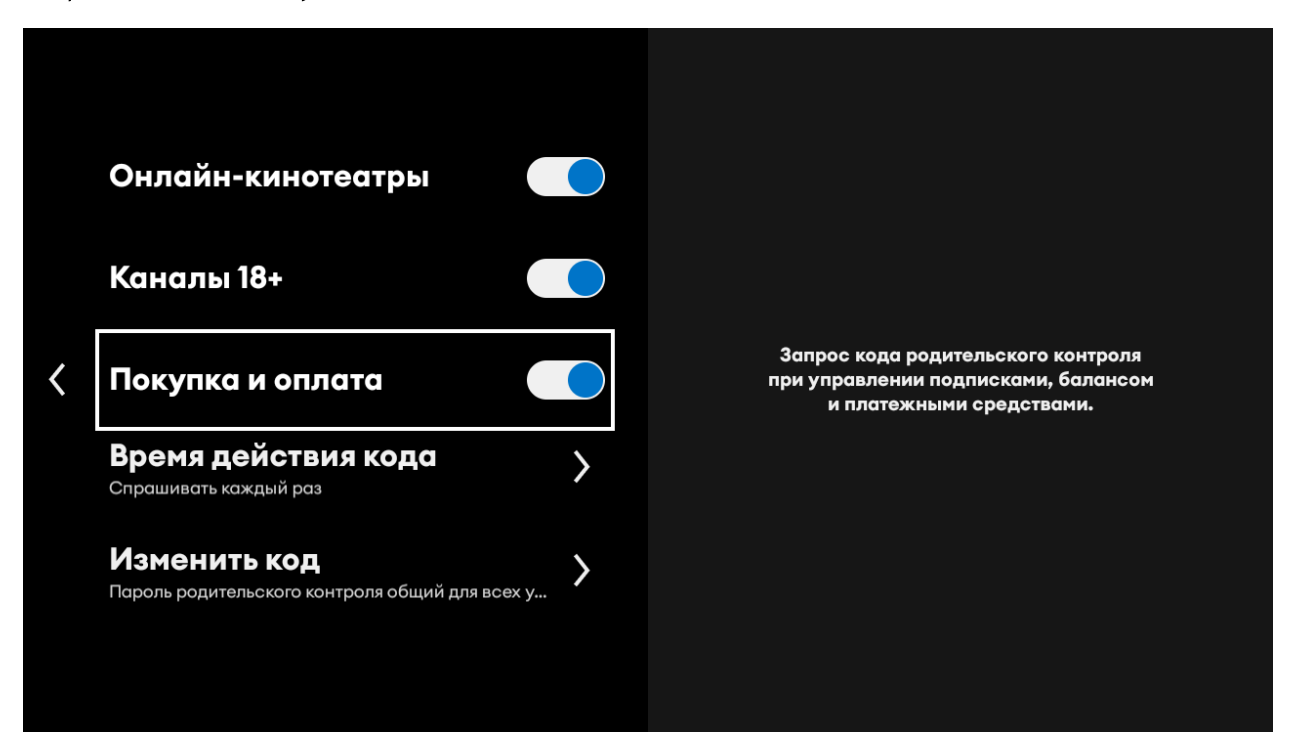

### Режим только ТВ

<span id="page-34-0"></span>Включив Режим «Только ТВ», приложение будет работать в режиме обычного телевизора. Функции интерактивности (пауза, перемотка) будут доступны. Для этого перейдите в меню «Настройки».

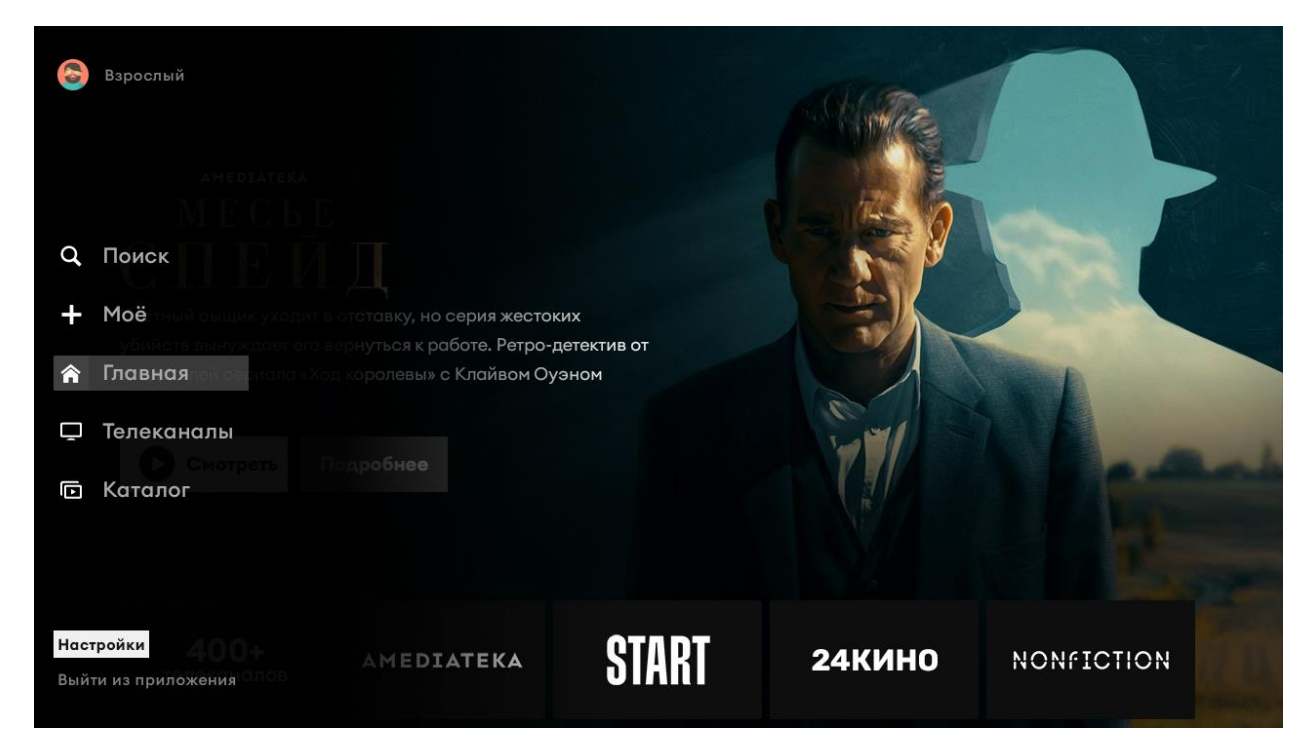

#### Далее пункт меню «Ограничения»

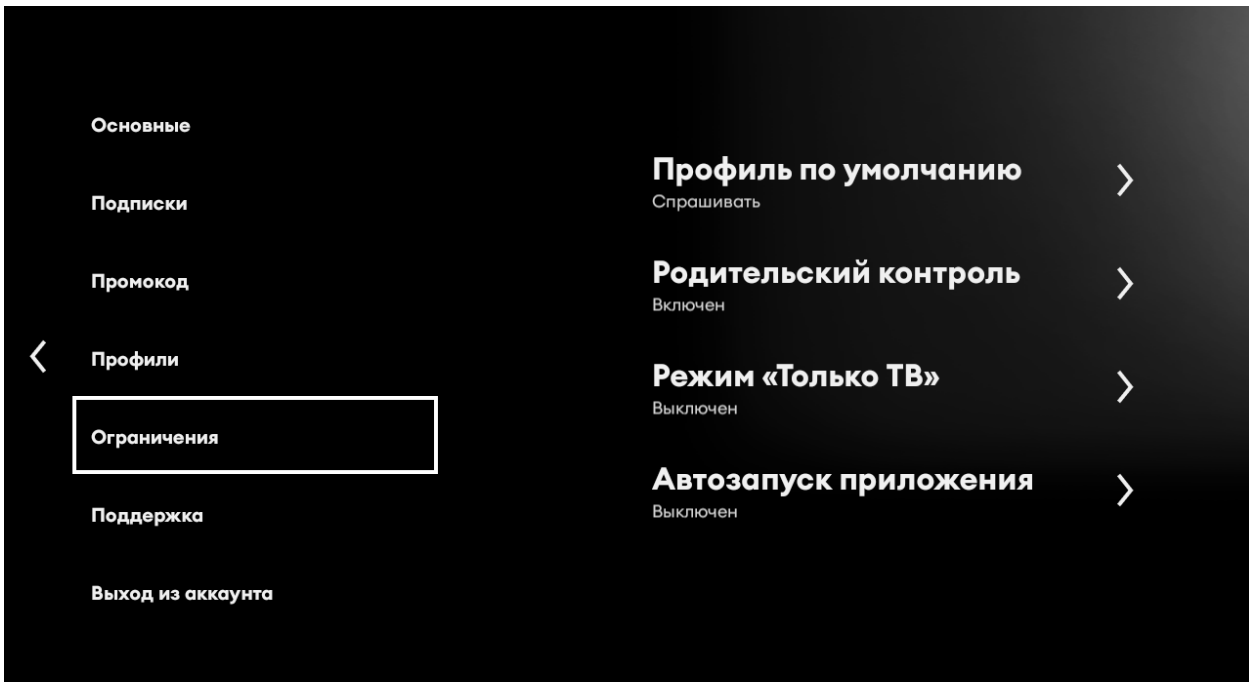

Далее Режим «Только ТВ» - выберите «Включен».

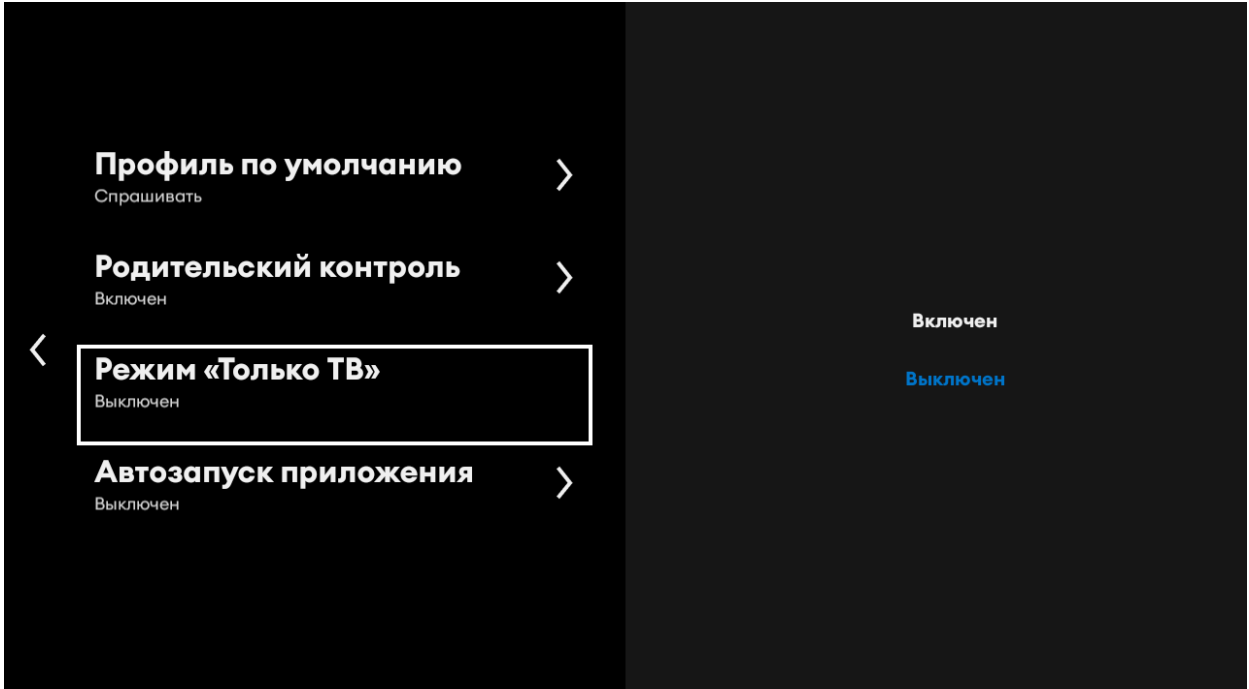

## <span id="page-36-0"></span>Оформление подписки на пакеты и переход с пакета на пакет

Пакеты бывают двух типов, базовые (основной) и дополнительные. Каждый базовый пакет имеет свой набор дополнительных пакетов для подключения (могут быть базовые пакеты и без дополнительных). В зависимости от наполнения, они отличаются по стоимости (Лайт+, Оптимум+, Премиум, Все включено, а также пакеты с доступом в интернет). Подробно ознакомиться с составом пакетов можно на нашем сайте в разделе «Интерактивное ТВ». https://er-com.net/interaktivnoe-tv/

Дополнительный пакет нельзя подключить без базового, т.е. сначала должен быть подключен базовый, а потом уже можно будет подключить доступные дополнительные пакеты для этого базового пакета.

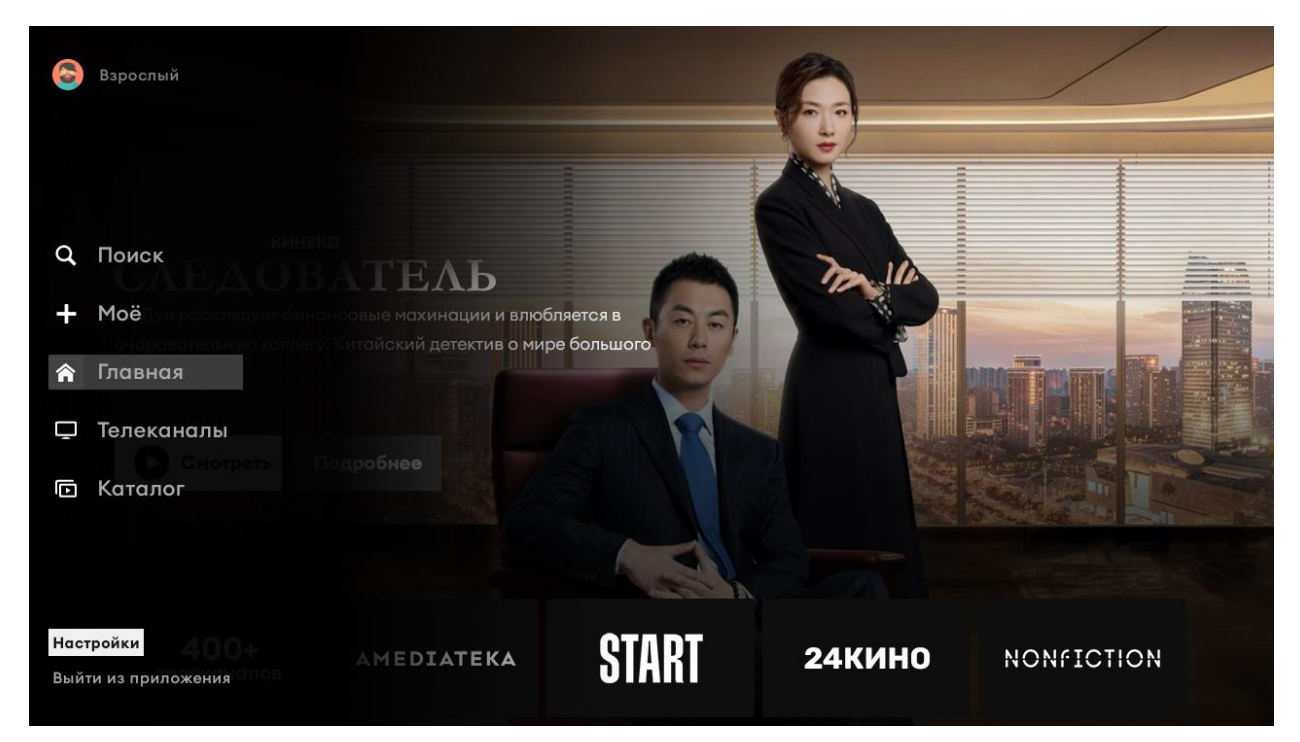

В приложении 24 ТВ, зайдите в меню «Настройки»

В разделе «Подписки», можно выбрать «Подключенные пакеты» или «Дополнительные пакеты».

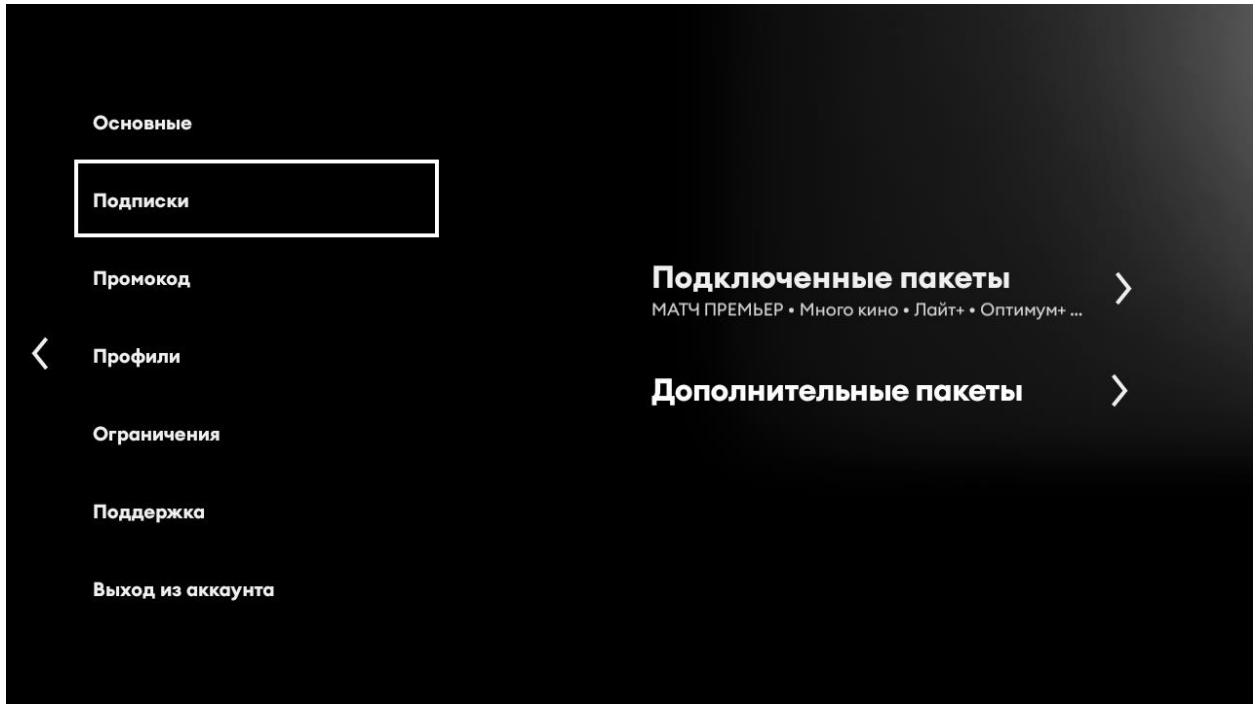

При выборе «Подключенные пакеты», Вы сможете ознакомиться с уже подключенными пакетами, и получить информацию о дате завершения действия подписок.

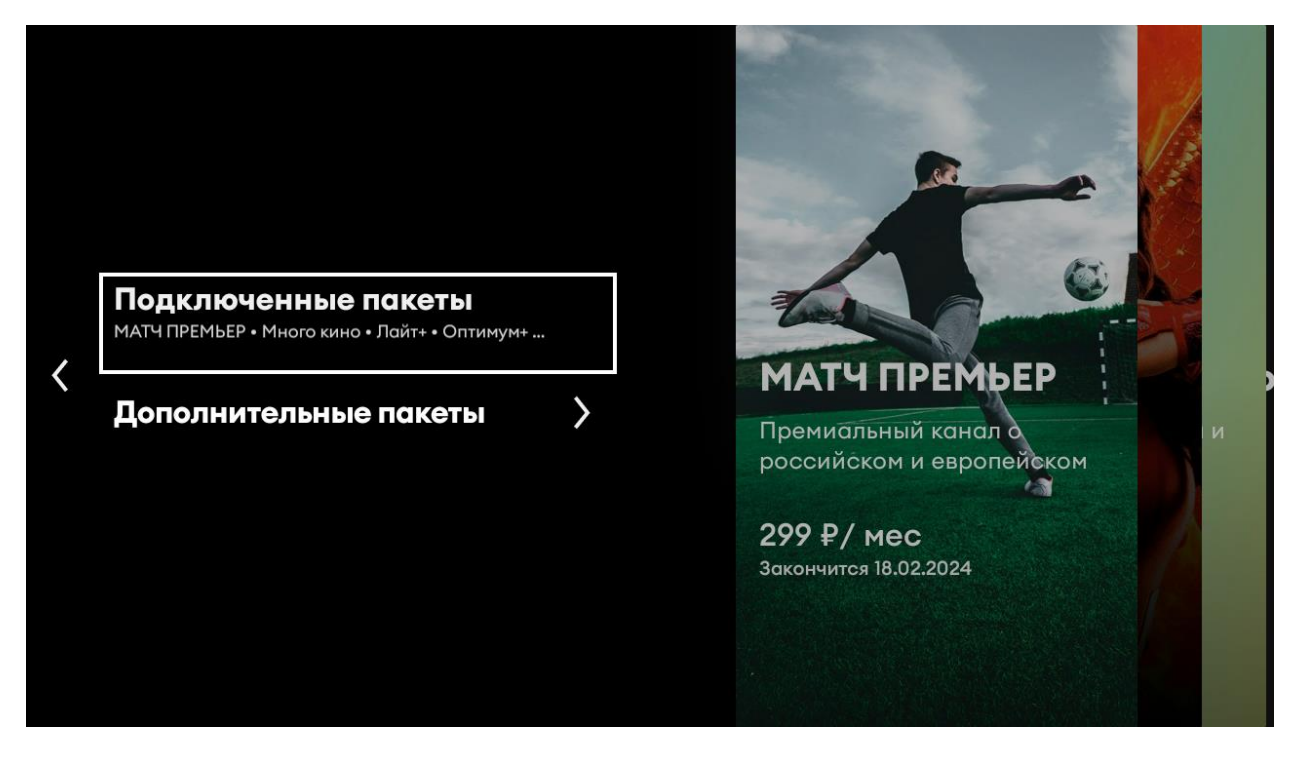

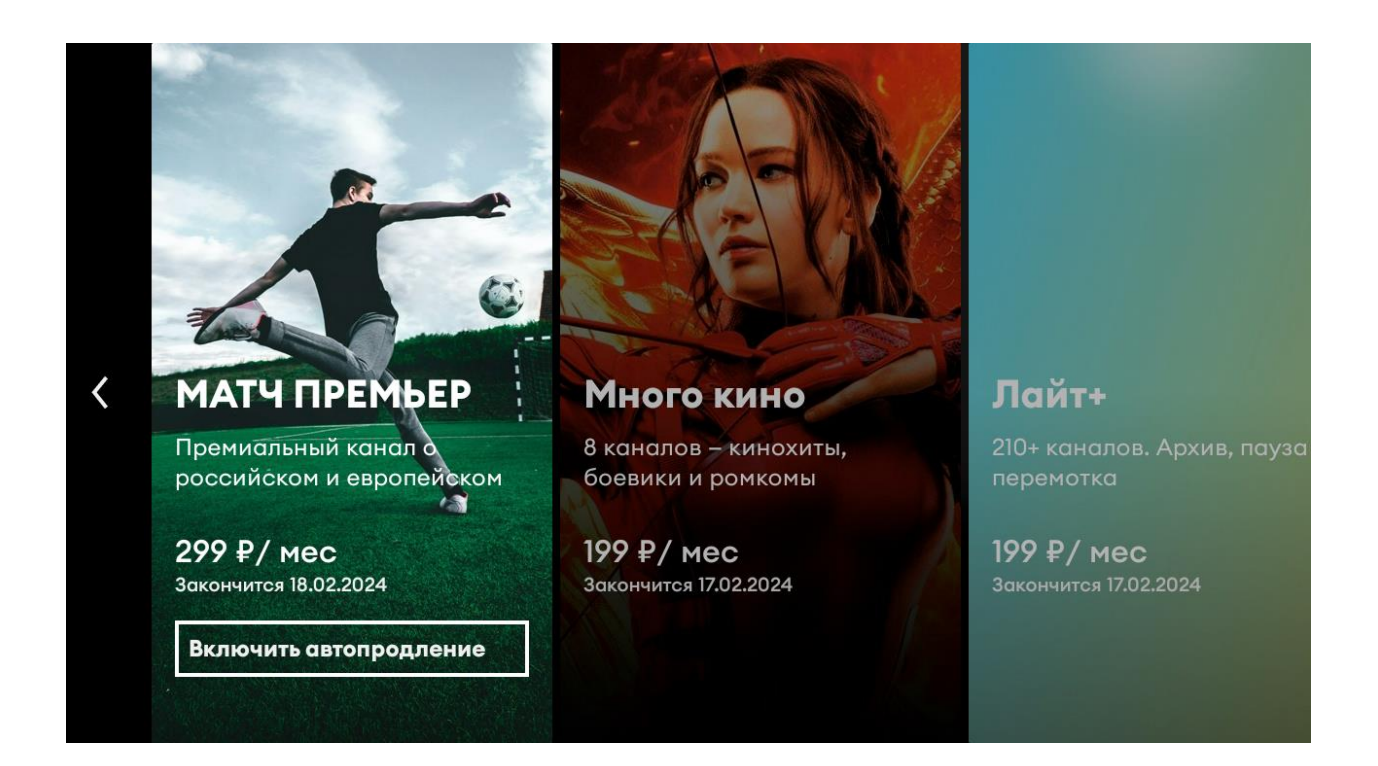

При выборе «Дополнительные пакеты», Вы сможете ознакомиться с доступными к подключению Базовыми и Дополнительными пакетами.

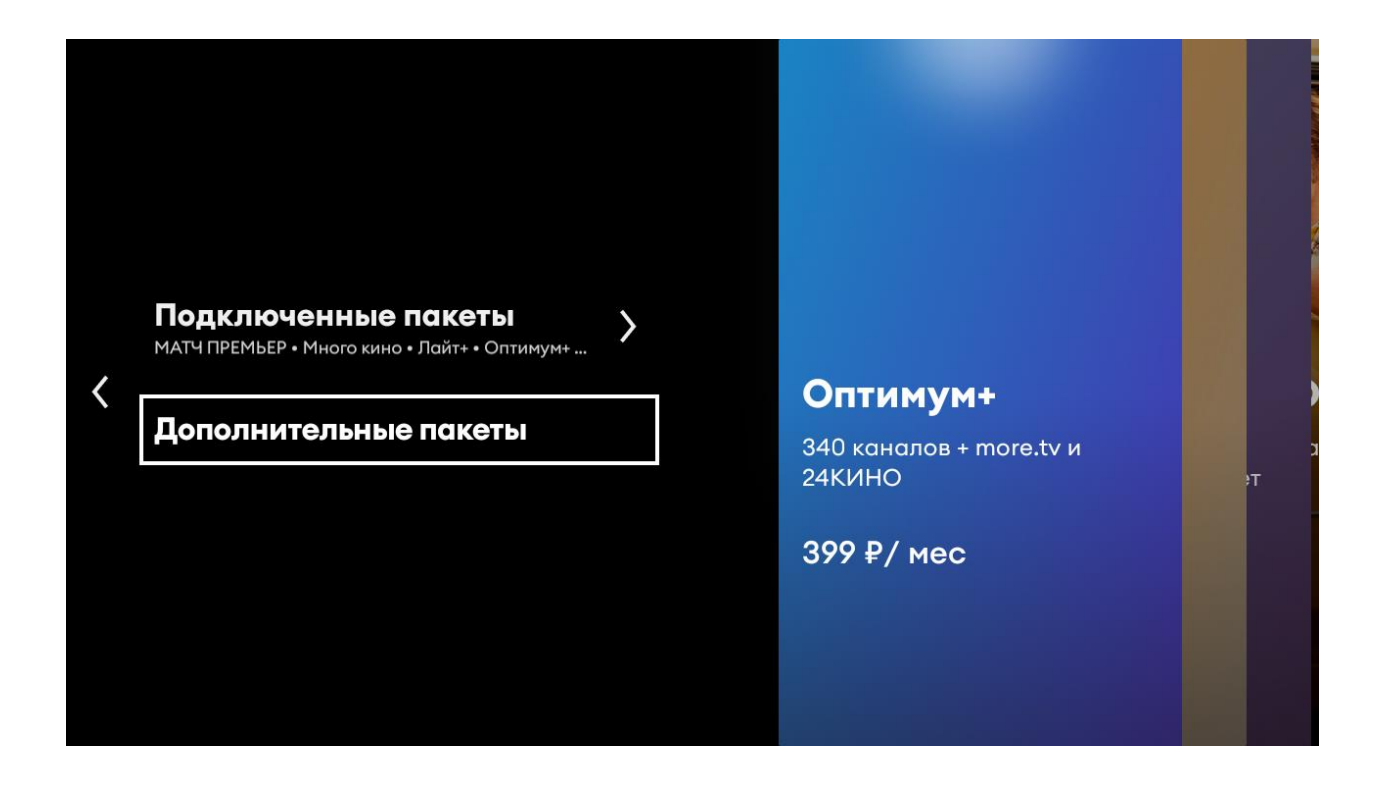

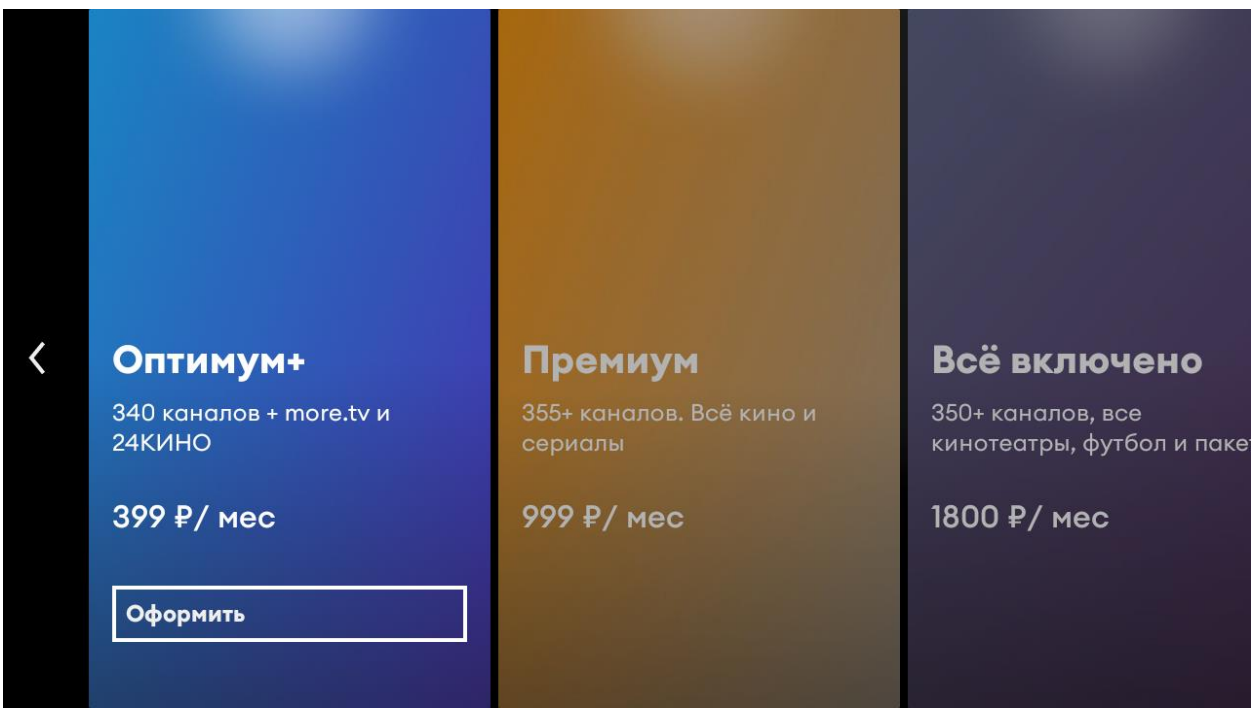

Оформить подписку можно только на один базовый пакет. Для этого, необходимо просьбой направить ПИСЬМО,  $\mathsf{C}$ ПОДКЛЮЧИТЬ соответствующий пакет на электронный адрес abon@er-com.net или сообщение через персональный кабинет.

Дополнительные пакеты, можно подключить через приложение 24ТВ. Для этого необходимо нажать на кнопку «Оформить». Перед Вами появится окно с подтверждением оплаты.

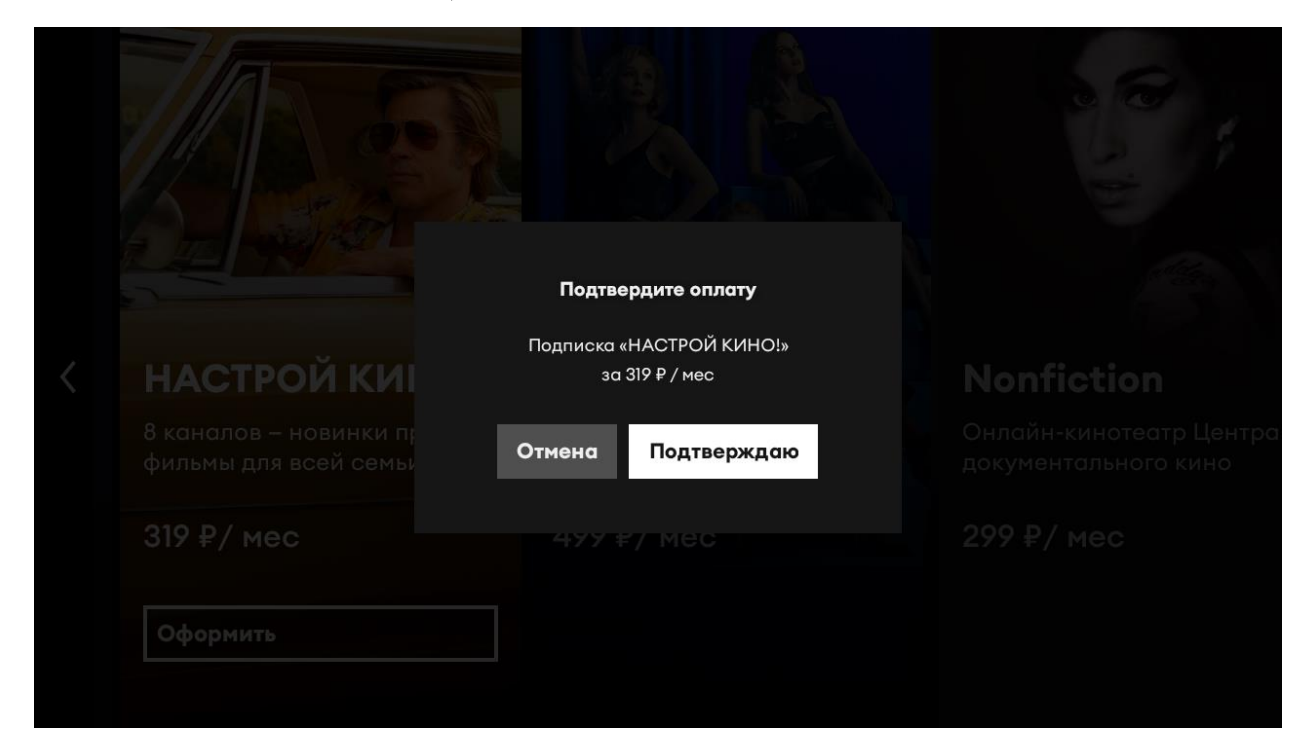

После подтверждения оплаты, при наличии достаточного количества денежных средств на лицевом счете, на который осуществляется оплата услуг доступа в сеть интернет, будет выполнено подключение подписки, Оплата за месяц пользования подпиской будет списана с лицевого счета в полном объеме.

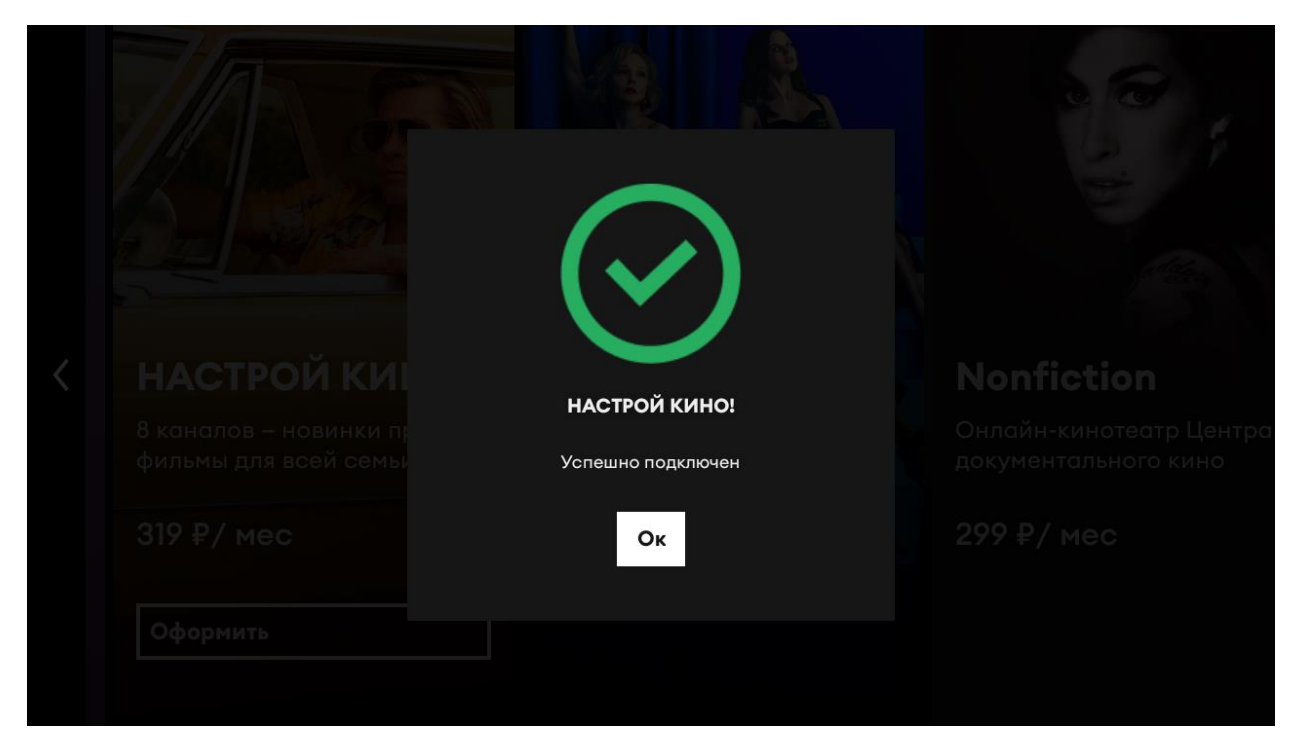

Подключение любого типа пакета производится на календарный месяц.

После окончания срока действия любого пакета происходит его автоматическое автопродление.

Дата списания денежных средств за следующий месяц подписки - это день расчетного месяца, равный дню месяца в дату подключения пакета. Если дата подключения 31 число, то дата списания денежных средств за следующий месяц подписки переносится на 30 число месяца.

Переход на более дорогой базовый пакет (докупка) возможен в любой времени действия этого пакета. При таком момент переходе высчитывается стоимость недосмотренного времени более  $\overline{10}$ дешевому пакету и стоимость более дорогого пакета уменьшается на *GTV CVMMV.* 

Переход с более дорогого базового пакета на более дешевый возможен только после окончания действия более дорогого.

#### Отключение подписки

<span id="page-41-0"></span>подписки подразумевает под Отключение собой отключение автопродления. Это означает, что после окончания оплаченного календарного месяца, подписка не продлится на следующий период.

Для отключения автопродления, перейдите в меню Настройки.

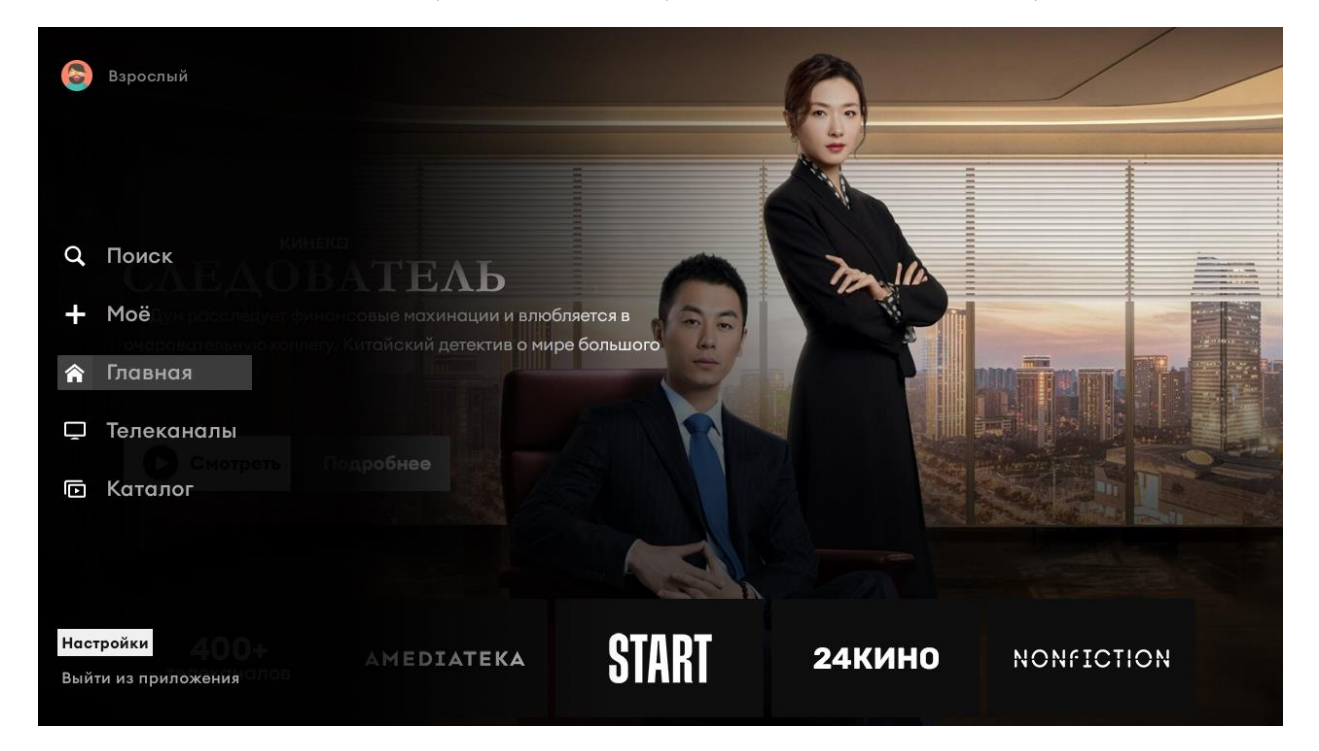

#### Далее в раздел «Подписки».

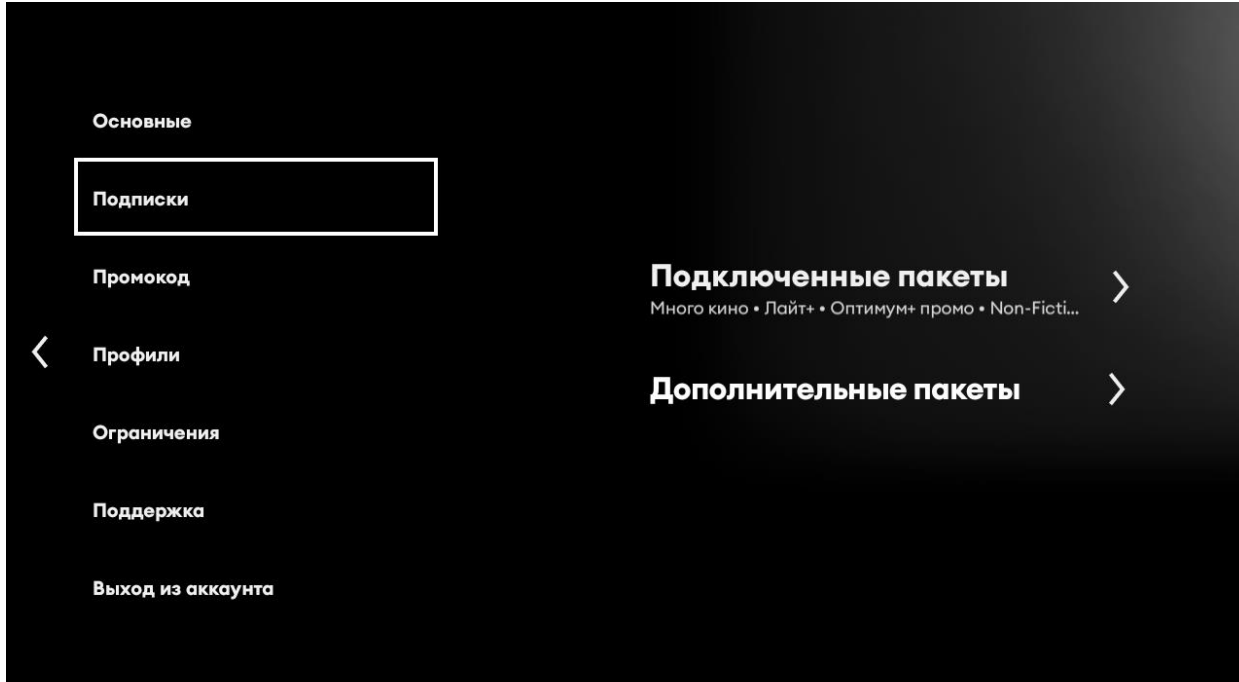

#### Далее в «Подключенные пакеты»

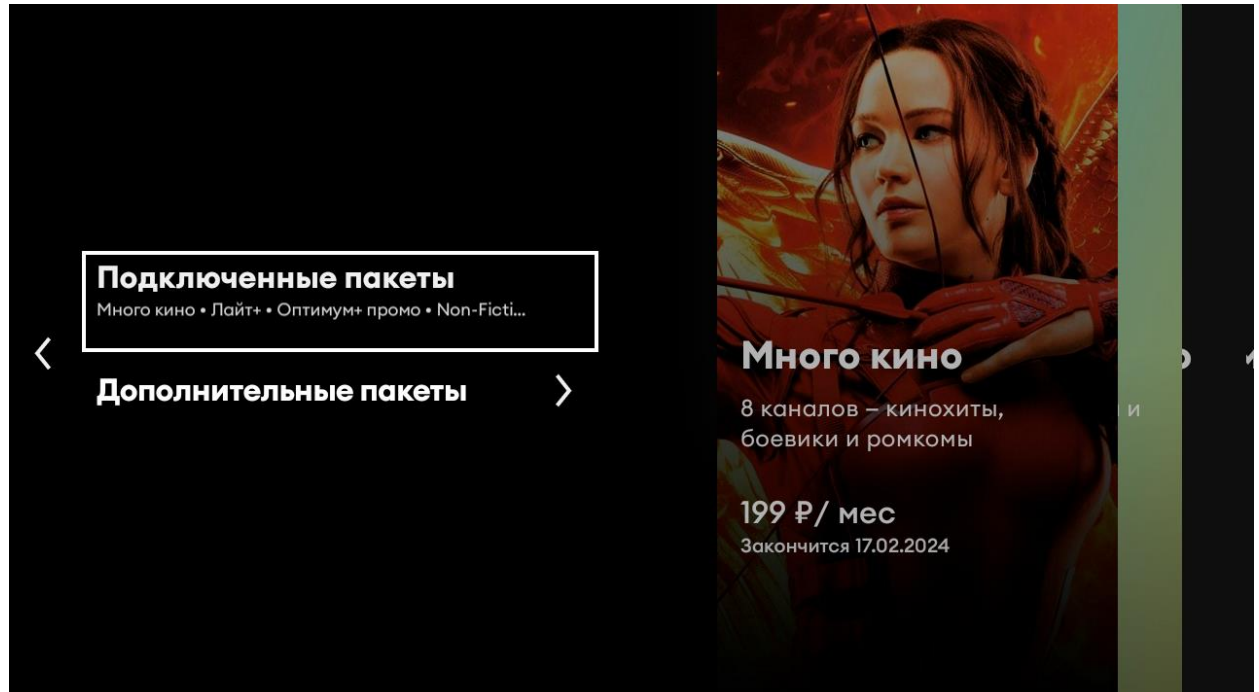

#### Выберите подписку, которую Вы не хотите продлевать на следующий период. Нажмите кнопку «Отключить подписку»

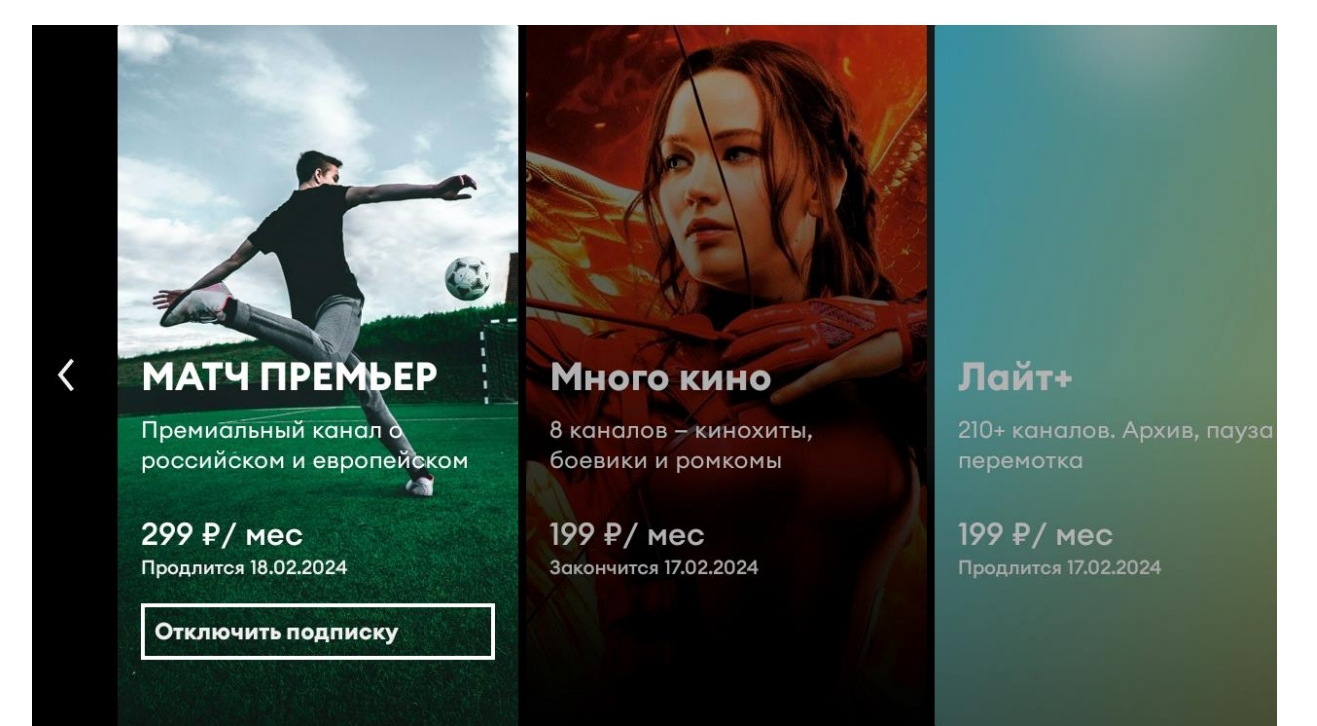

Подтвердите отключение пакета.

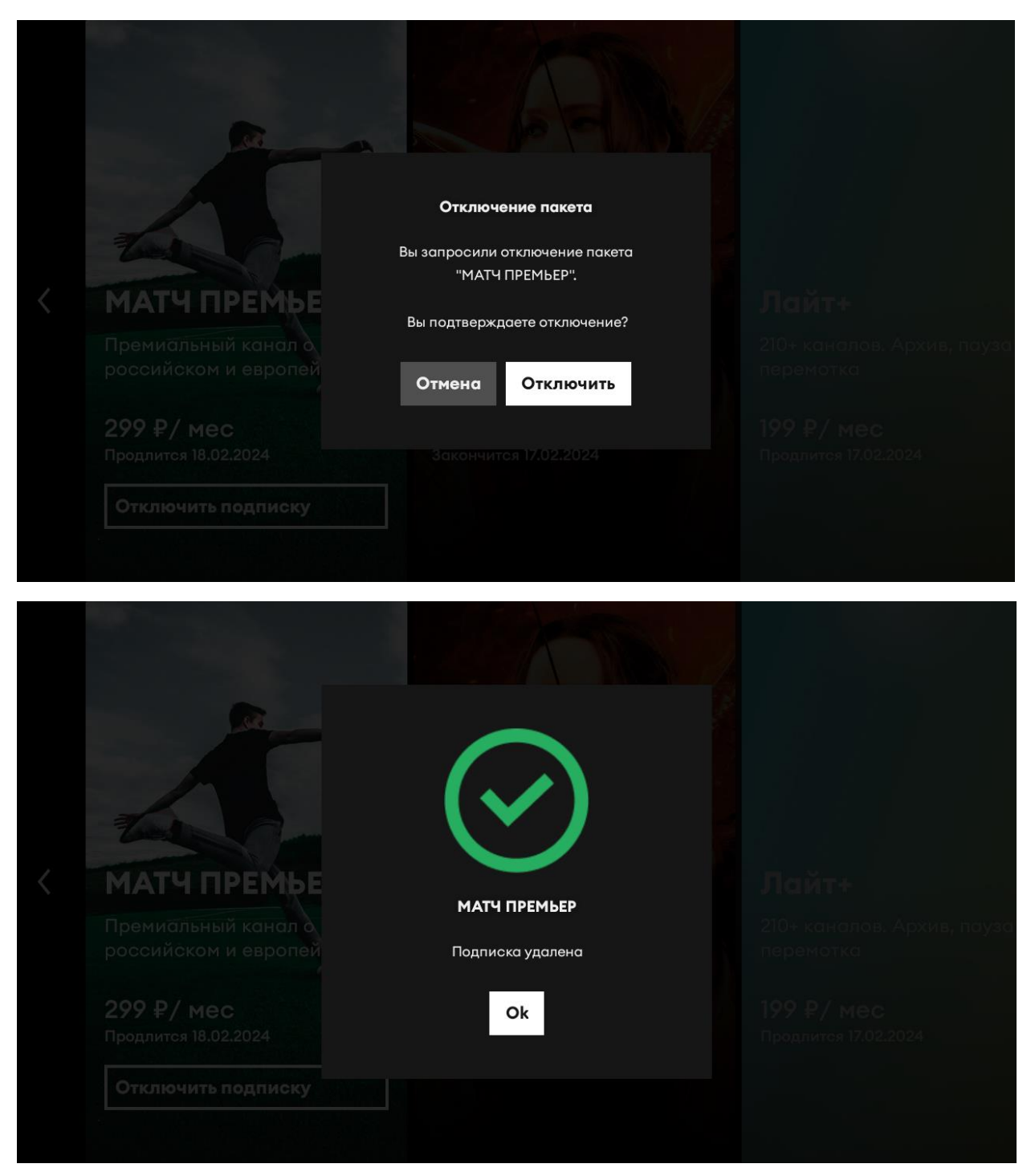